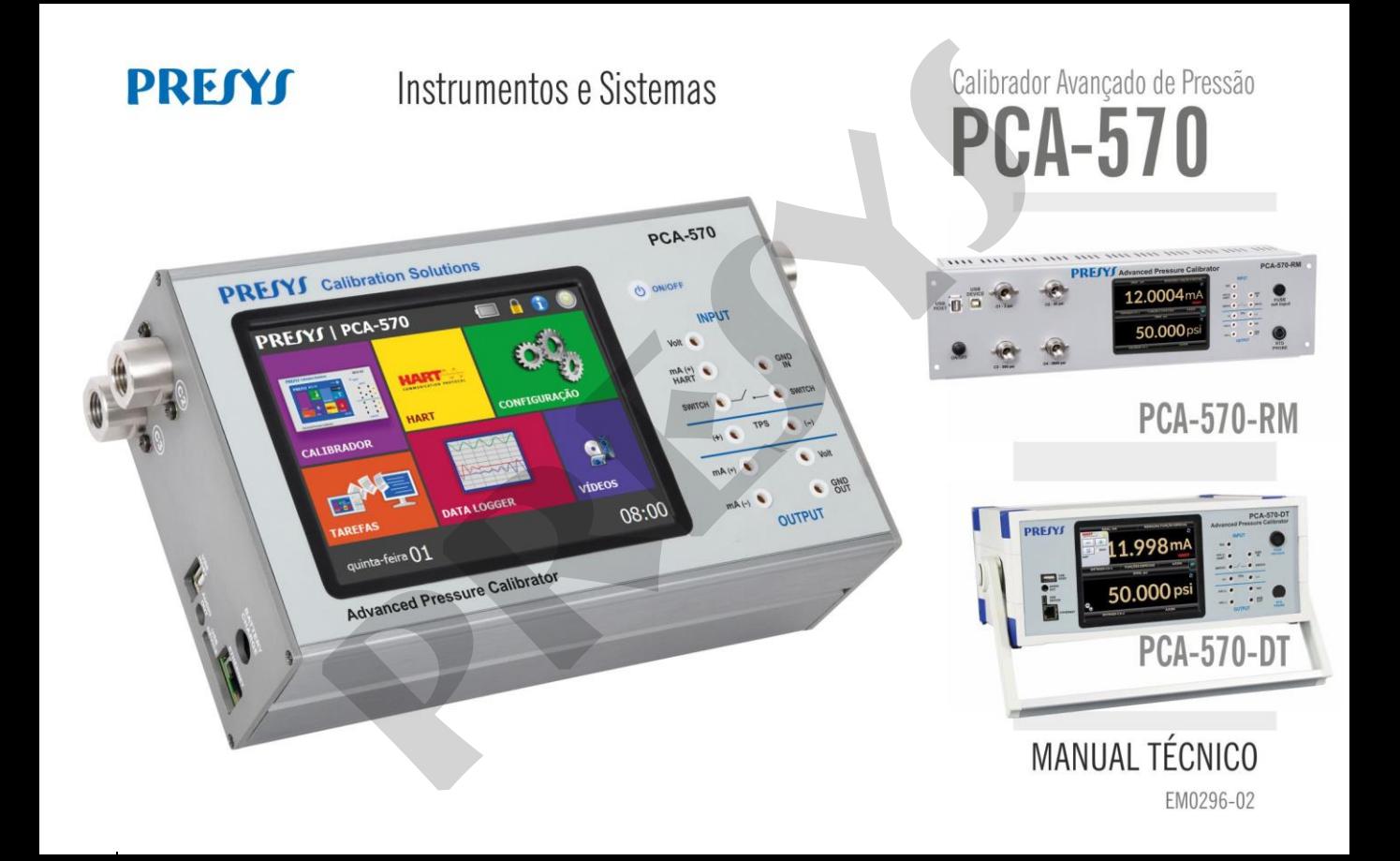

# **RECOMENDAÇÕES IMPORTANTES:**

- Sempre que possível mantenha o PCA-570 em ambiente seco.
- O fusível que protege o circuito de medição de corrente, código 01.02.0277-21, é um componente especial. Assim, somente substituir por outro original, para não prejudicar a exatidão do PCA-570.
- Em caso de falha, enviar sempre o instrumento para ser reparado na fábrica.
- Estando sem uso diário, deixar ligado pelo menos uma hora antes de reiniciar as atividades.

### As condições de garantia encontram-se disponíveis em nosso site: **www.presys.com.br/garantia**

**ATENÇÃO!** As informações contidas neste manual técnico são atualizadas até a data da respectiva impressão e aplicadas a versões específicas. Alterações podem ser realizadas objetivando o contínuo aperfeiçoamento dos produtos. **RECOMENDAÇÕES IMPORTANTES:**<br>
que possível mantenha o PCA-570 em ambiente seco.<br>
el que protege o circuito de medição de corrente, código 01.02.0277-21, é un<br>
somente substituir por outro original, para não prejudicar a ex

# Índice

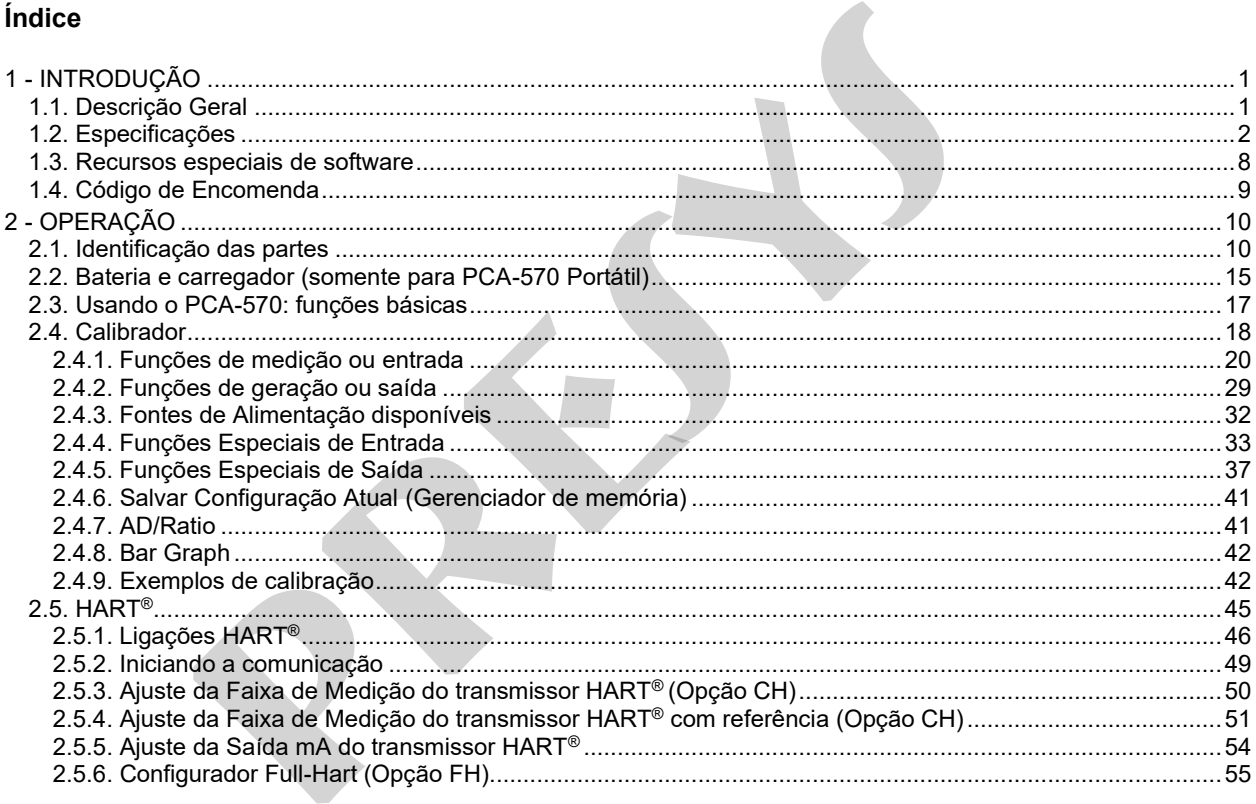

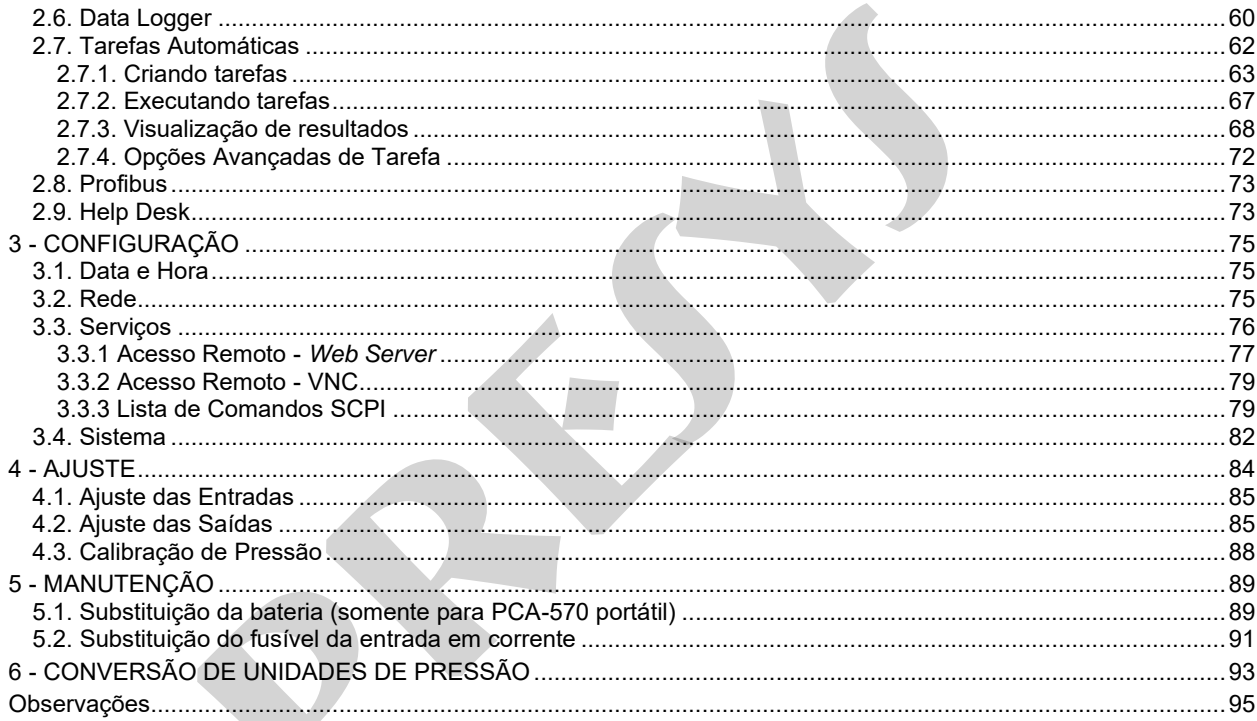

# <span id="page-4-0"></span>**1 - INTRODUÇÃO**

1

### <span id="page-4-1"></span>**1.1. Descrição Geral**

O Calibrador de Pressão Avançado **PCA-570** possui níveis de desempenho somente comparáveis a padrões de laboratório, tendo exatidão de até 0,025 % do fundo de escala. Possibilita a medição de diversos ranges de pressão, e também a medição e geração dos sinais de volt e mA. É projetado para oferecer os recursos necessários com o objetivo de facilitar o trabalho de manter ajustados e calibrados os instrumentos do processo.

Sua construção leva em conta o uso no campo, inclui assim itens de grande valia como: bolsa com alças a tiracolo permitindo liberdade para as mãos, display de 5,7" com *backlight* de *led* facilitando a visibilidade em ambientes com pouca iluminação, bateria recarregável e grande capacidade de memória para guardar os valores obtidos possibilitando a transferência destes para o microcomputador, quando necessário. Além destes, podem ser citados diversos fatores construtivos que agregam qualidade e eficiência ao PCA-570, inclusive preveem sua utilização não apenas em campo como também em bancada (Versão **RM** – *Rack Mounting*, Versão **DT** – *Desktop*).

Incorpora os mais modernos conceitos de união dos ajustes e calibrações com a informática, onde os dados são compartilhados tanto pelo instrumento quanto pelo computador, dando eficiência ao tratamento das informações, na forma de emissão de relatórios e certificados, do gerenciamento automatizado das tarefas e da organização e arquivamento de dados, ou seja, abrange todo um contexto voltado ao cumprimento de procedimentos da qualidade, principalmente relativos à norma ISO-9000. Possui também comunicação HART® (opcional) para leitura e configuração de parâmetros de dispositivos de campo que possuam este protocolo. **ÃO**<br> **Geral**<br>
año Geral<br>
ardor de Pressão Avançado **PCA-570** possui níveis de desempenho satório, tendo exatidão de até 0,025 % do fundo de escala. Possibilita a medi<br>
ambém a medição e geração dos sinais de volt e mA. É

Pode ser fornecido com até quatro tomadas de pressão. Assim, em um único calibrador, pode-se ter diferentes ranges de pressão, por exemplo: vácuo, 0 a 100 psi, 0 a 1000 psi e 0 a 3000 psi, ou qualquer outra combinação dos ranges disponíveis. Também pode ser adquirido com determinado número de cápsulas sensoras e posteriormente serem acrescentadas outras cápsulas. Para acréscimo de sensores de pressão além dos disponíveis no calibrador, há a possibilidade de aquisição de um módulo de pressão externo (MPYA) que se comunica com o PCA-570 via porta USB.

Outro opcional é um sensor de alta exatidão que, dentre suas inúmeras funções, pode funcionar como termômetro padrão. Assim, ao mesmo tempo em que indica a temperatura de referência, possibilita a calibração de um outro sensor de temperatura.

# <span id="page-5-0"></span>**1.2. Especificações**

# **Cápsulas de pressão**

Podem ser colocadas até 4 cápsulas de pressão no PCA-570, com faixas variando de 250 mmH2O até 10000 psi.

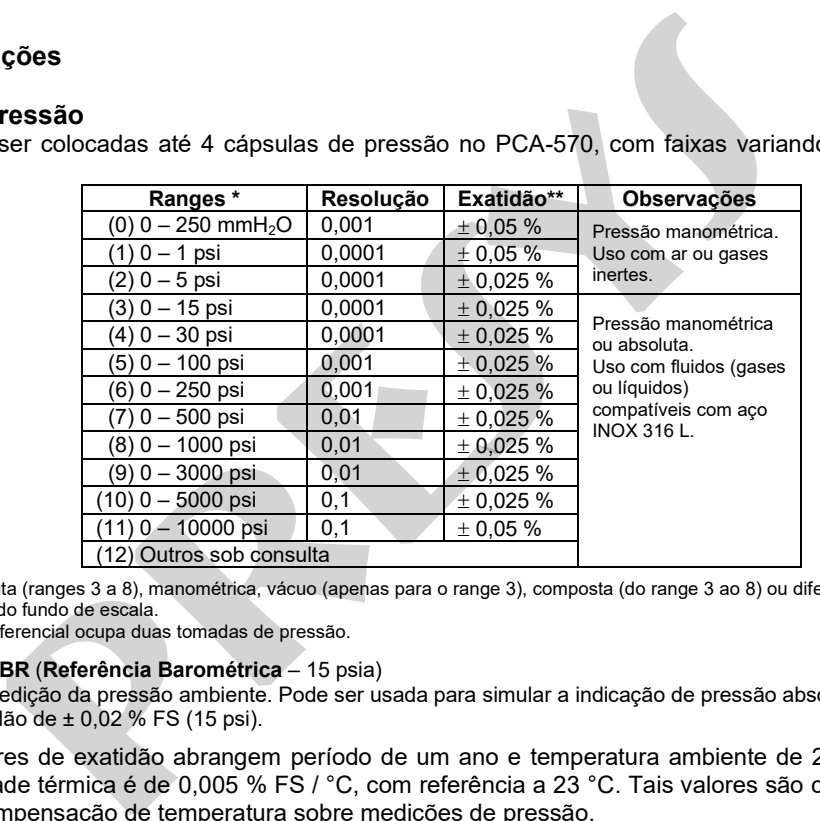

(\*) Pressão absoluta (ranges 3 a 8), manométrica, vácuo (apenas para o range 3), composta (do range 3 ao 8) ou diferencial (do range 0 ao 2). (\*\*) Porcentagem do fundo de escala.

Nota: A cápsula diferencial ocupa duas tomadas de pressão.

#### **Obs.:** Opcional **BR** (**Referência Barométrica** – 15 psia)

Cápsula para medição da pressão ambiente. Pode ser usada para simular a indicação de pressão absoluta nas demais cápsulas. Exatidão de ± 0,02 % FS (15 psi).

Os valores de exatidão abrangem período de um ano e temperatura ambiente de 20 e 26 °C. Fora desta faixa, a estabilidade térmica é de 0,005 % FS / °C, com referência a 23 °C. Tais valores são conseguidos através de algoritmos de compensação de temperatura sobre medições de pressão.

 $\mathcal{P}$ 

### **Entradas e Saídas Auxiliares**

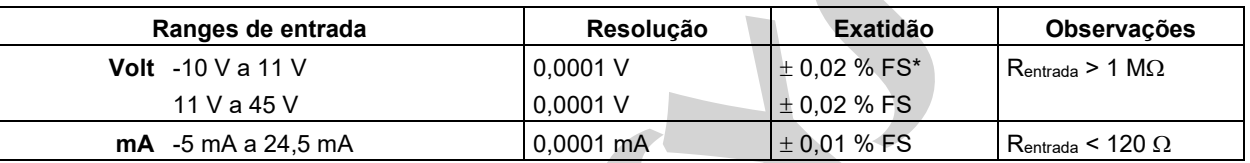

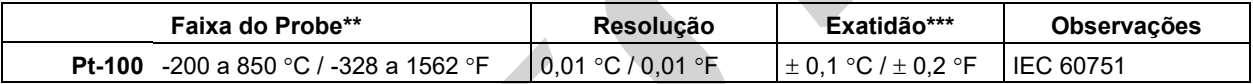

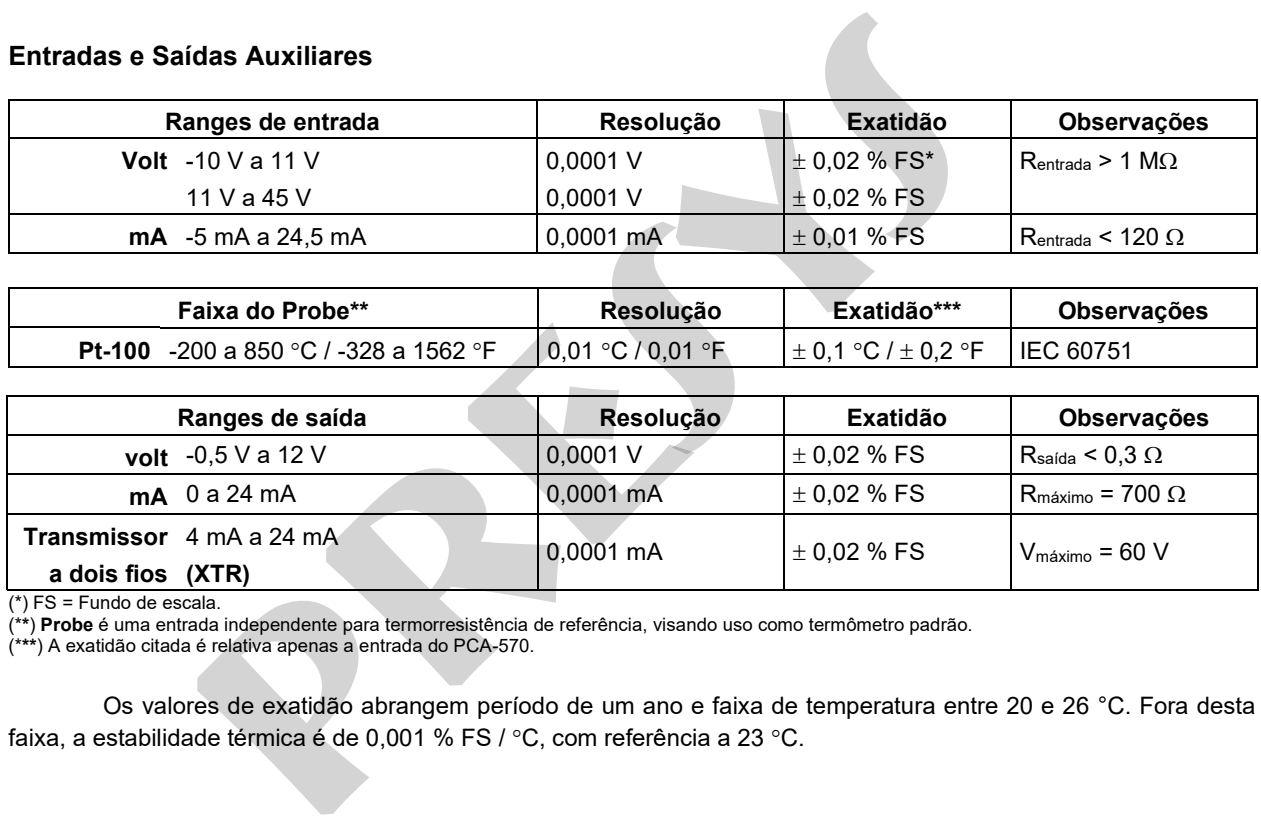

(\*) FS = Fundo de escala.

(\***\***) **Probe** é uma entrada independente para termorresistência de referência, visando uso como termômetro padrão.

(\***\*\***) A exatidão citada é relativa apenas a entrada do PCA-570.

Os valores de exatidão abrangem período de um ano e faixa de temperatura entre 20 e 26 °C. Fora desta faixa, a estabilidade térmica é de 0,001 % FS / °C, com referência a 23 °C.

# **Opcionais**

# **Probe**

4

O **Probe** é um Pt-100 a quatro fios de alta exatidão fornecido sob encomenda. A entrada do calibrador aceita coeficientes de correção das curvas *Callendar-Van Dusen* e ITS-90.

### **Módulo de Pressão MPYA**

Módulo independente para medição de pressão, fornecido sob encomenda. O MPYA comunica-se com o **PCA-570** que realiza a indicação da pressão. Consulte as especificações do MPYA no site da Presys. **e** é um Pt-100 a quatro fios de alta exatidão fornecido sob encomenda. A<br>
si de correção das curvas *Callendar-Van Dusen* e ITS-90.<br> **pressão MPYA**<br>
independente para medição de pressão, fornecido sob<br>
MPYA comunica-se co

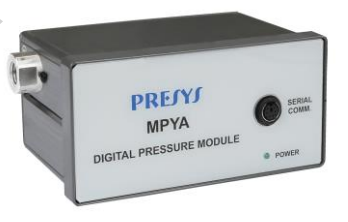

### **Especificações Gerais**

Medição de termorresistência a 4 fios (probe). Tabela IEC 60751, *Callendar-Van Dusen* ou ITS-90 configurável. Fonte de alimentação regulada para transmissores (TPS): 24 Vcc, com proteção para curto-circuito (30 mA). Entrada de contato para calibração de pressostatos. **s Gerais**<br>
orresistência a 4 fios (probe). Tabela IEC 60751, *Callendar-Van Dusen* ou ITS<br>
ação regulada para transmissores (TPS): 24 Vcc, com proteção para curto-cii<br>
to para calibração de pressostatos.<br>
da/saída: 50 Vcc

Isolação de entrada/saída: 50 Vcc.

Tempo de *warm-up*: 5 minutos.

Temperatura de operação: 0 a 50 °C.

```
Umidade relativa: 0 a 90 % UR.
```
Conexão pneumática: 1/4" NPTF (Obs.: 1/8" NPTF somente para range 0 – 10000 psi ou superior).

Sobrepressão: até duas vezes o fundo de escala da cápsula (para cápsulas até 5000 psi).

Unidades de engenharia: Temperatura: °C, °F, K; Pressão: psi, bar, mbar, MPa, kPa, Pa, atm, at, mH2O, mH<sub>2</sub>O@4°C, mmH<sub>2</sub>O, mmH<sub>2</sub>O@4°C, cmH<sub>2</sub>O, cmH<sub>2</sub>O@4°C, ftH<sub>2</sub>O, ftH<sub>2</sub>O@4°C, inH<sub>2</sub>O, inH<sub>2</sub>O@4°C, inH<sub>2</sub>O@60°F, torr, mmHg, mmHg@0°C, cmHg, cmHg@0°C, inHg, inHg@0°C, inHg@60°F, gf/cm<sup>2</sup>, kgf/cm<sup>2</sup>, kgf/m<sup>2</sup>.

Web server integrado. Comunicação via Ethernet, porta USB ou WiFi (com uso de adaptador opcional).

Protocolo de comunicação HART® (opcional).

Protocolo de comunicação PROFIBUS® PA (opcional).

Certificado de calibração opcional.

Garantia de 1 ano, exceto para bateria recarre gável.

### **Versão Portátil (PCA-570). Ideal para uso em campo.**

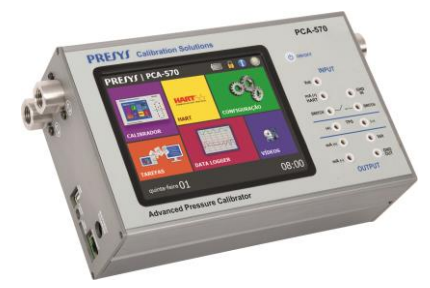

6

Bateria recarregável com duração de até 8 horas com saída de corrente em 12 mA e brilho da tela de 50%.

Acessórios inclusos: manual técnico, pontas de prova, cabo USB x micro USB, cabo de rede, bolsa para transporte e carregador de bateria.

Dimensões: 140 mm x 250 mm x 80 mm (AxLxP).

Peso: 1,5 kg nominal.

**Versão** *Rack Mounting* **(PCA-570-RM). Ideal para montagem em bancada ou rack de 19".**

Alimentação de 100 a 240 Vca, 50 / 60 Hz. Acessórios inclusos: manual técnico, cabo USB (A/B), cabo de rede e pontas de prova.

Dimensões: 132 mm x 483 mm x 250 mm (AxLxP). Peso: 4,0 kg nominal.

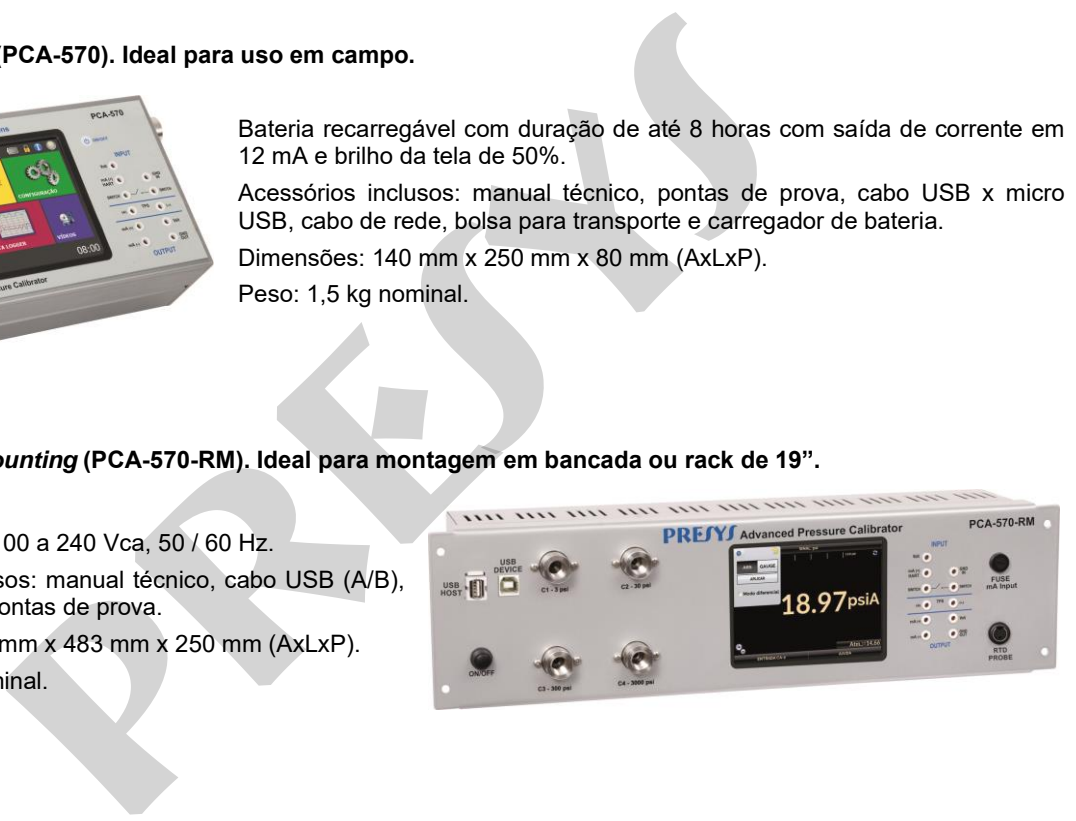

**Versão** *Desktop* **(PCA-570-DT). Ideal para uso em bancada.**

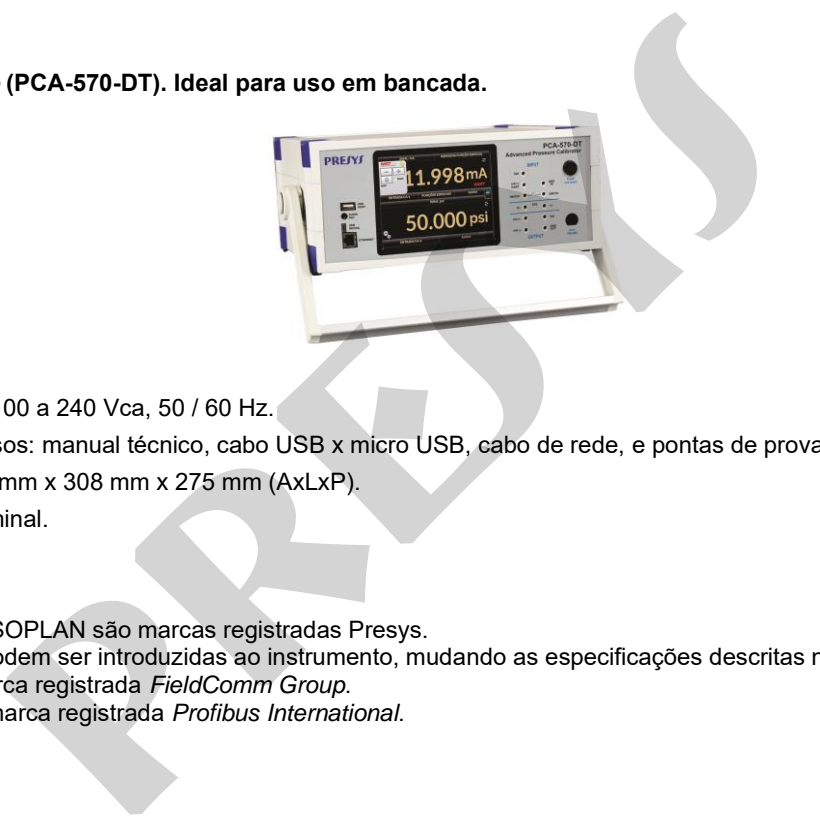

Alimentação de 100 a 240 Vca, 50 / 60 Hz.

Acessórios inclusos: manual técnico, cabo USB x micro USB, cabo de rede, e pontas de prova.

Dimensões: 132 mm x 308 mm x 275 mm (AxLxP).

Peso: 3,0 kg nominal.

### **Notas**:

- \* PCA-570 e ISOPLAN são marcas registradas Presys.
- \* Alterações podem ser introduzidas ao instrumento, mudando as especificações descritas neste manual técnico.
- \* HART® é marca registrada *FieldComm Group*.
- \* Profibus® é marca registrada *Profibus International*.

### <span id="page-11-0"></span>**1.3. Recursos especiais de software**

- **- Funções especiais:**
- **1) ESCALA:** escalona tanto a entrada como a saída.
- **2) CONV**: converte qualquer entrada para qualquer saída, isolada galvanicamente.
- **3) RAMPA:** rampas crescentes ou decrescentes com tempos de percurso e patamar configuráveis.
- **4) STEP:** passos ou *setpoints* com tempos configuráveis.
- **- Gerenciador de Memória:** Armazena tipos de configuração pré-definidas pelo usuário.

**- Tarefas automáticas:** criação de ordens de serviço de calibração e execução automática das calibrações, armazenamento dos dados obtidos e emissão de relatórios e certificados. **especiais de software**<br> **presiais:**<br> **presiais:**<br> **presiais:**<br> **presiant contrada para qualquer saída**, isolada galvanicamente.<br> **presiais:** creasentes on decressents com tempos de percurso e patamar configuration<br>
ou set

**-** *Data Logger***:** monitoramento dos sinais de entrada ou saída, armazenamento e visualização dos dados em gráfico ou tabela.

**-** *Help Desk***:** armazenamento e visualização de vídeos e documentos no próprio calibrador.

# <span id="page-12-0"></span>**1.4. Código de Encomenda**

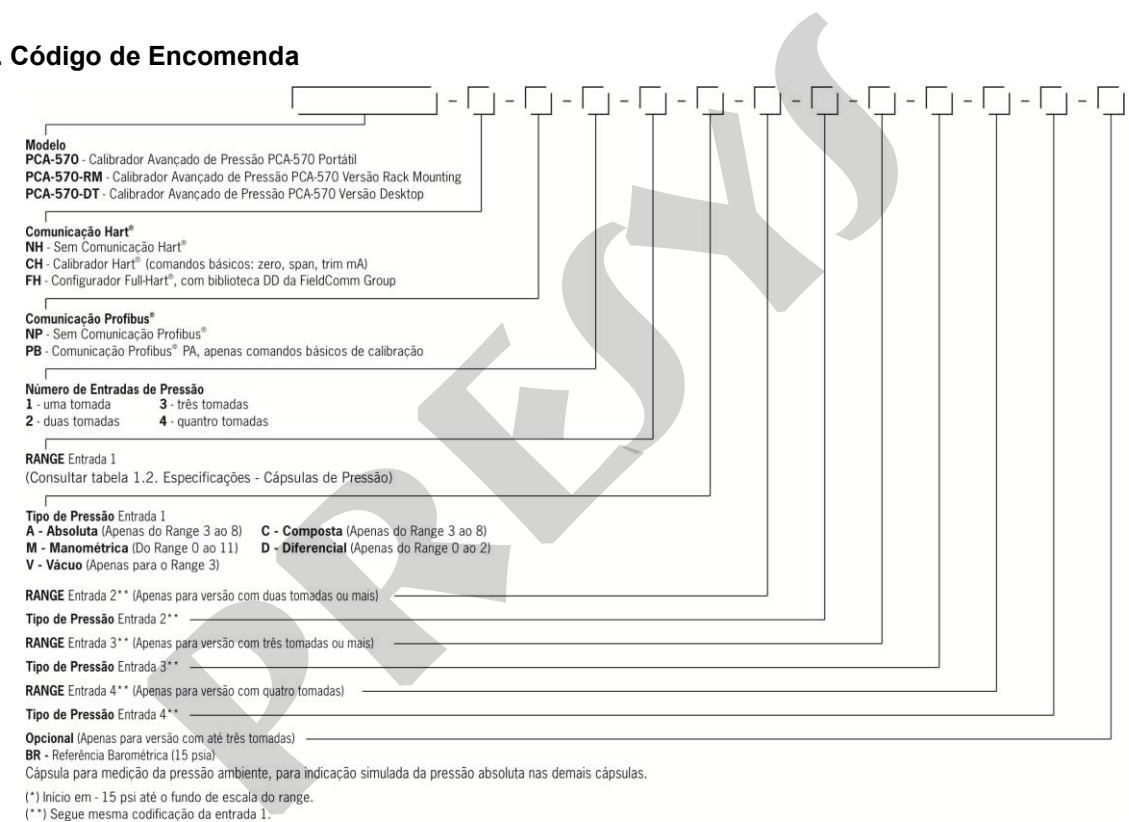

<span id="page-13-1"></span><span id="page-13-0"></span>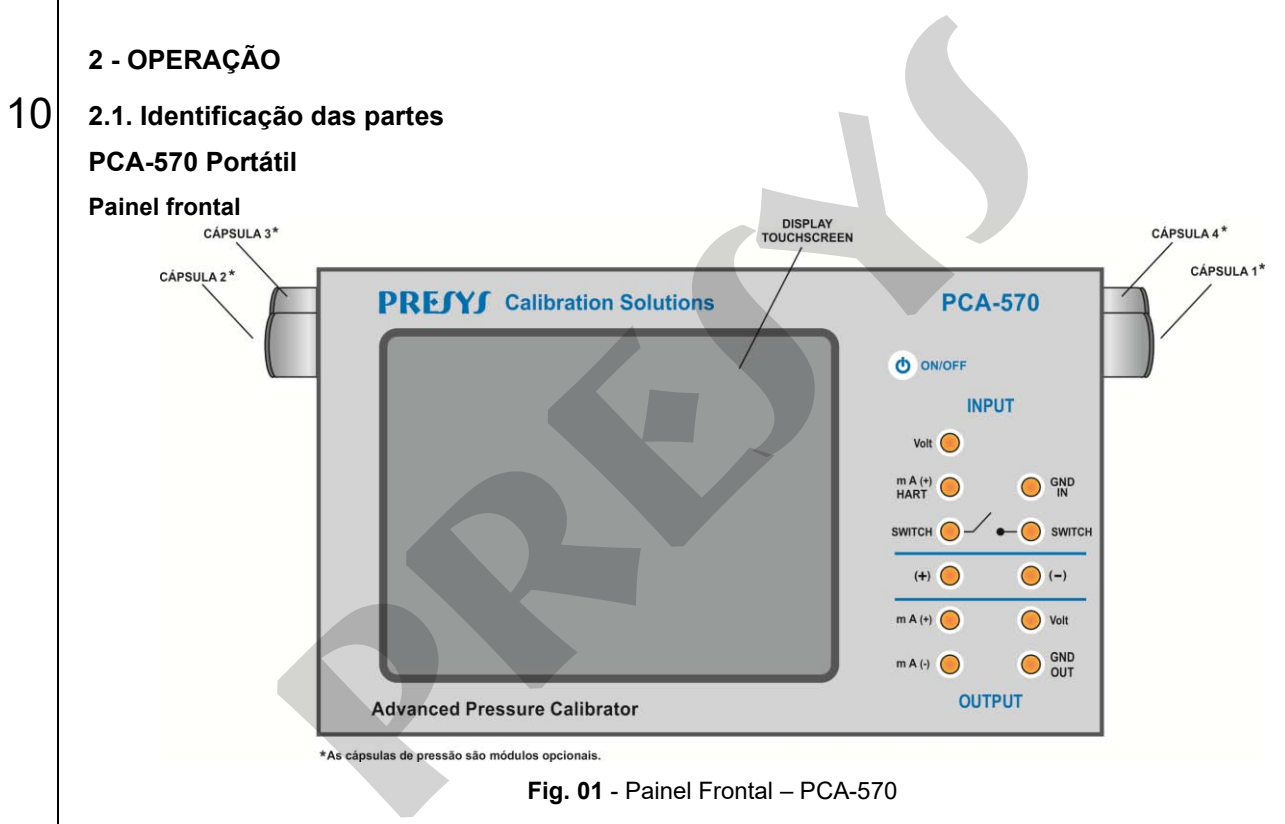

**Fig. 01** - Painel Frontal – PCA-570

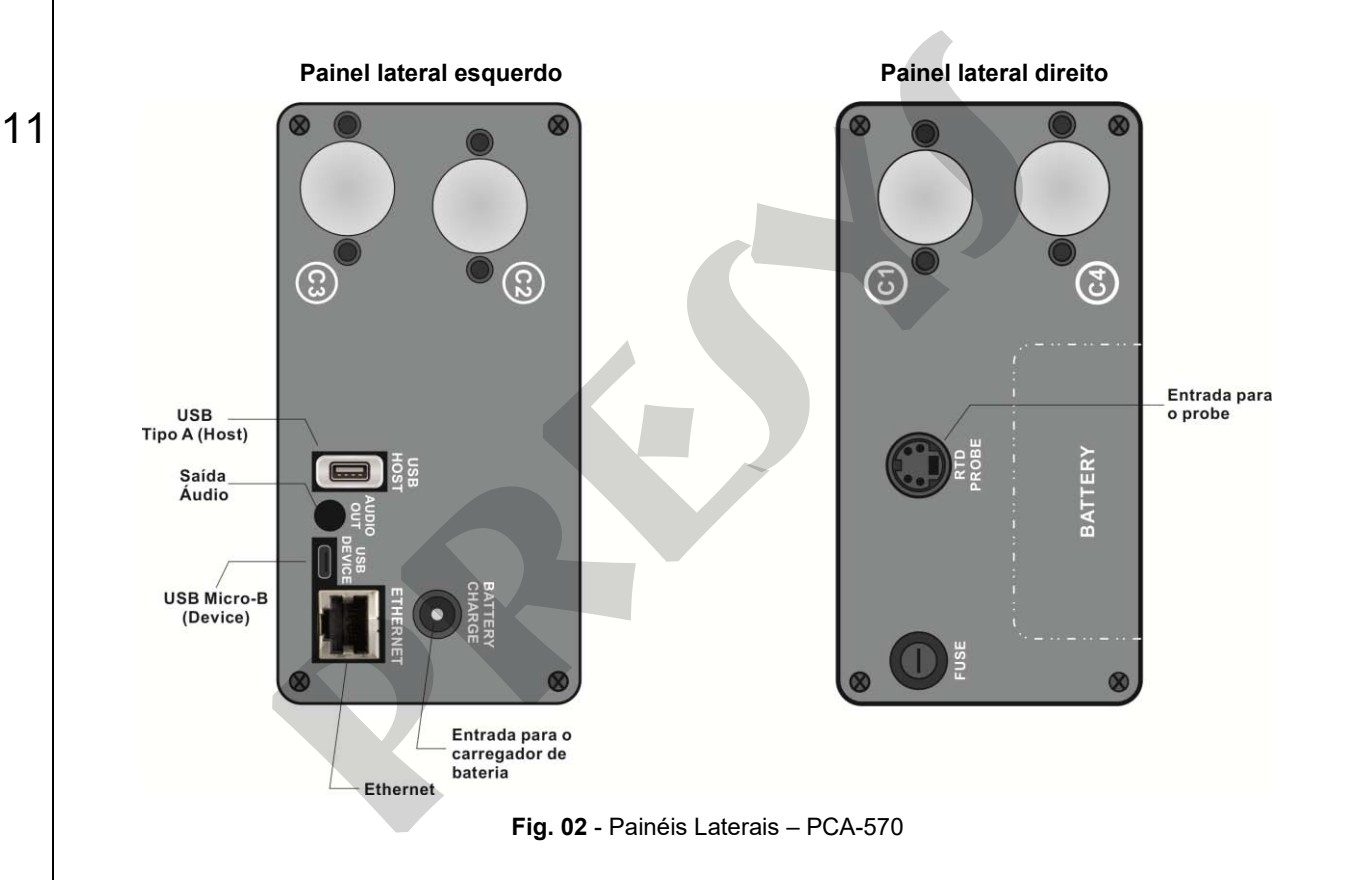

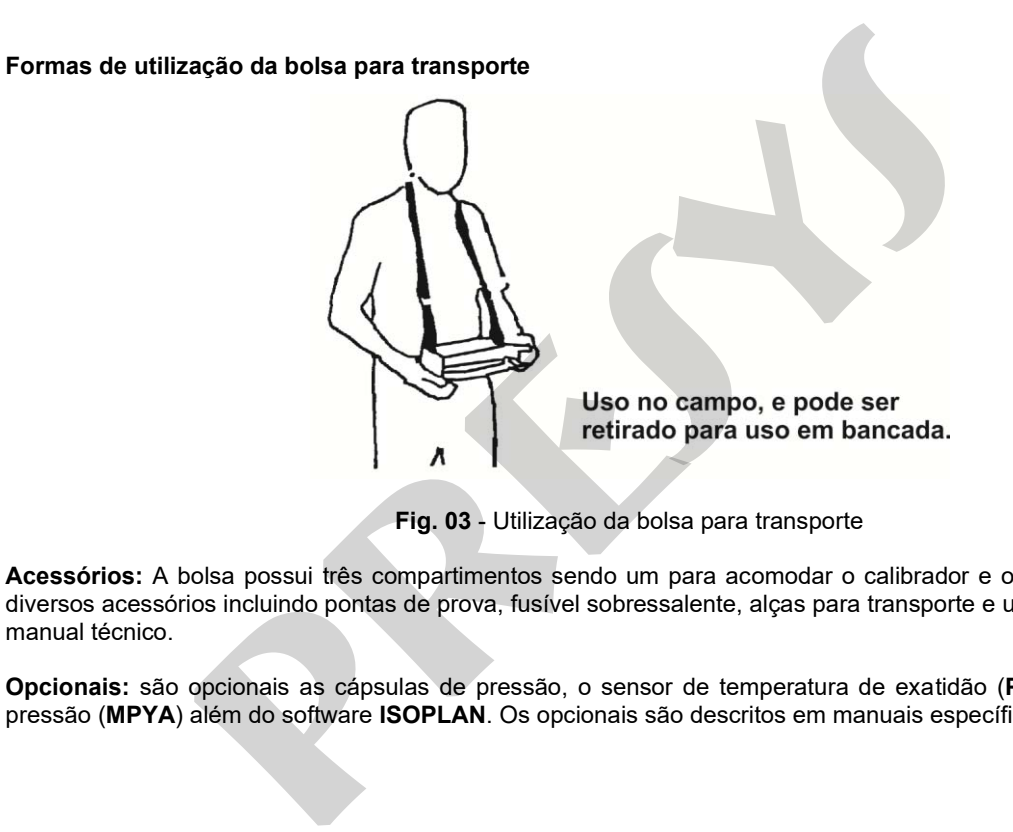

12

**Fig. 03** - Utilização da bolsa para transporte

**Acessórios:** A bolsa possui três compartimentos sendo um para acomodar o calibrador e os demais para manter diversos acessórios incluindo pontas de prova, fusível sobressalente, alças para transporte e uso no campo, além de manual técnico.

**Opcionais:** são opcionais as cápsulas de pressão, o sensor de temperatura de exatidão (**PROBE**), o módulo de pressão (**MPYA**) além do software **ISOPLAN**. Os opcionais são descritos em manuais específicos.

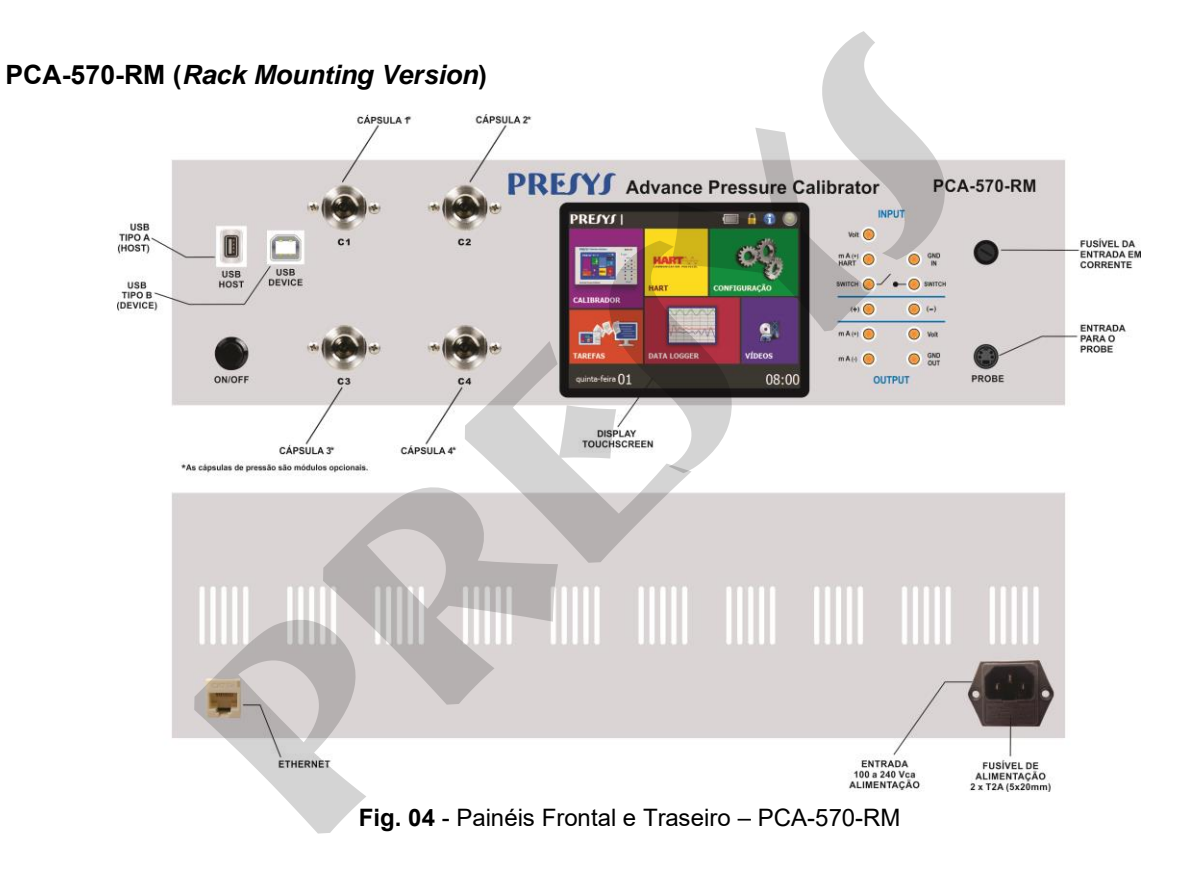

# 14 **PCA-570-DT (***Desktop Version***)**

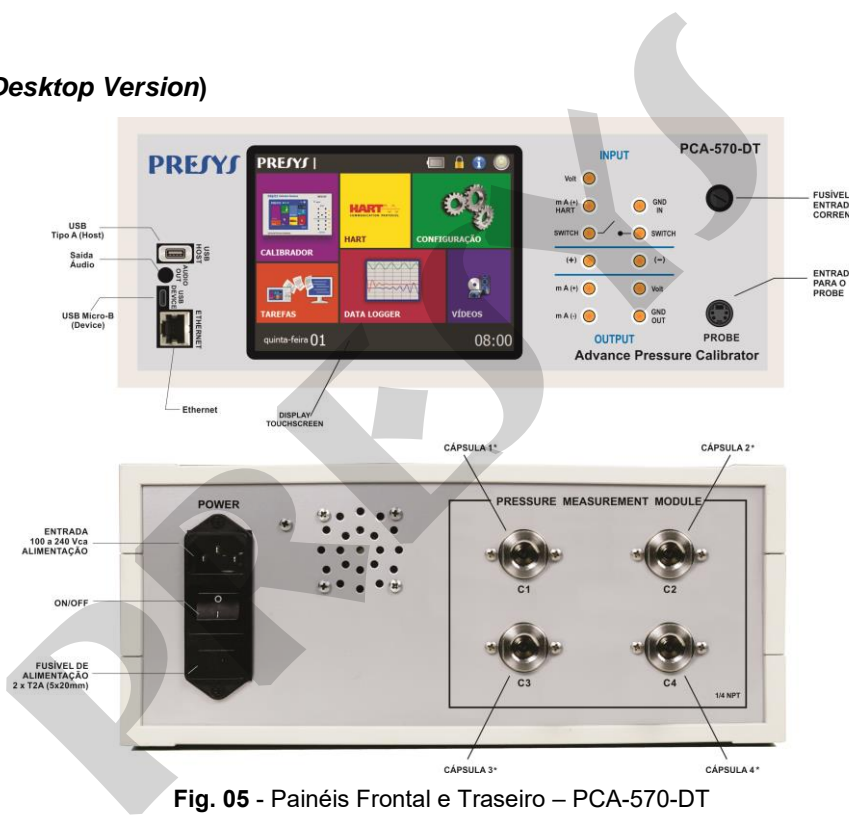

# <span id="page-18-0"></span>**2.2. Bateria e carregador (somente para PCA-570 Portátil)**

15

O PCA-570 é fornecido com bateria recarregável possibilitando até 10 horas de uso contínuo. Esta autonomia é reduzida de acordo com as funções ativas. Acompanha carregador que pode ser ligado em tensão de 100 a 240 Vca. O tempo para uma carga completa é de 3 horas.

O nível da bateria é indicado no menu principal, conforme figura abaixo.

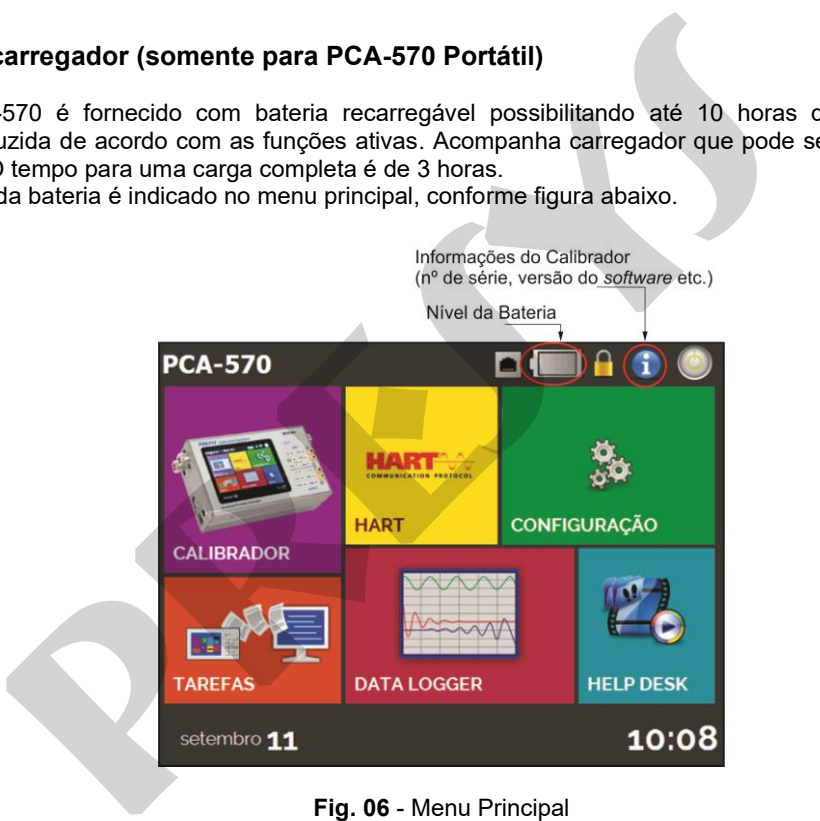

**Fig. 06** - Menu Principal

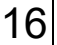

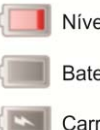

## **Fig. 07** - Níveis da Bateria

Clicando no ícone da bateria, a próxima tela é mostrada. Esta tela mostra a carga da bateria (em percentagem), a corrente (valor positivo se a bateria estiver sendo carregada e caso contrário, negativa) e o tempo estimado de autonomia do instrumento baseado no consumo da bateria.

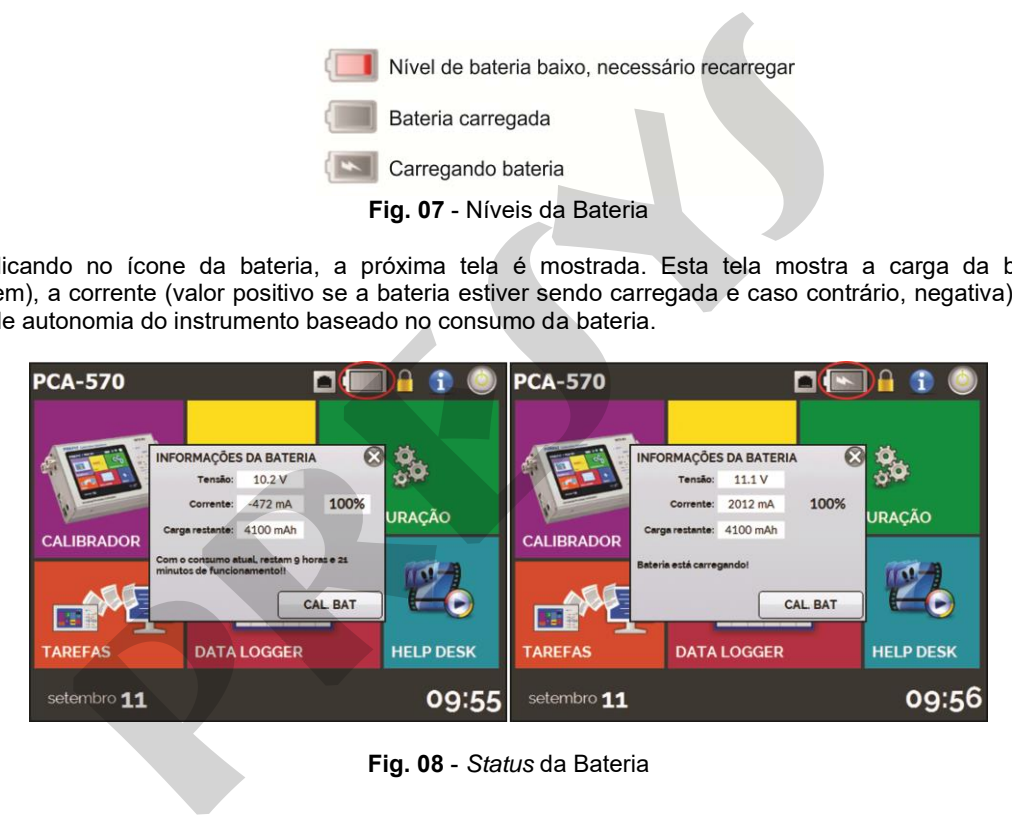

**Fig. 08** - *Status* da Bateria

O carregador carrega a bateria ao mesmo tempo em que alimenta o calibrador, permitindo que este seja utilizado normalmente durante a carga da bateria.

As baterias utilizadas pelo PCA-570 são de Polímero de Lítio (Li-Po). Esta tecnologia de baterias recarregáveis não apresenta as indesejáveis características de efeito memória das suas antecessoras de Níquel Cádmio (Ni-Cd).

Para evitar explosão ou incêndio, use apenas o carregador de bateria fornecido pela Presys, não provoque curto circuito e não danifique a bateria.

### <span id="page-20-0"></span>**2.3. Usando o PCA-570: funções básicas**

17

Ao ser ligado, o calibrador realiza rotina de auto-teste e mostra a data da última calibração. Em caso de falha, é apresentada mensagem de erro; reinicie o aparelho e se o problema persistir, deve-se enviar o instrumento para conserto. gador carrega a bateria ao mesmo tempo em que alimenta o calibrador, perente durante a carga da bateria.<br>
reins utilizadas pelo PCA-570 são de Polímero de Lítio (Li-Po). Esta to apresenta as indesejáveis características de

Após o auto-teste, o *display* passa a mostrar o menu principal conforme **figura 06**.

O menu principal é dividido em 06 funções:

**CALIBRADOR** – seleciona funções de entrada / saída, ver seção 2.4.

**HART**® – módulo opcional, permite a comunicação com dispositivos que possuam protocolo HART®, ver seção 2.5. **CONFIGURAÇÃO** – configurações gerais do instrumento, ver seção 3.

**TAREFAS** – executa calibrações automaticamente, ver seção 2.7.

**DATA LOGGER** – grava medições ao longo do tempo, possibilitando a visualização em gráfico ou tabela, ver seção 2.6.

**HELP DESK** – possui vídeos feitos pela PRESYS para auxiliar no uso do calibrador e pode também armazenar vídeos e documentos feitos pelo usuário, ver seção 2.9.

# <span id="page-21-0"></span>**2.4. Calibrador**

18

Para selecionar as funções de entrada ou saída, a partir do menu principal, pressione o botão **CALIBRADOR**. A tela a seguir é exibida.

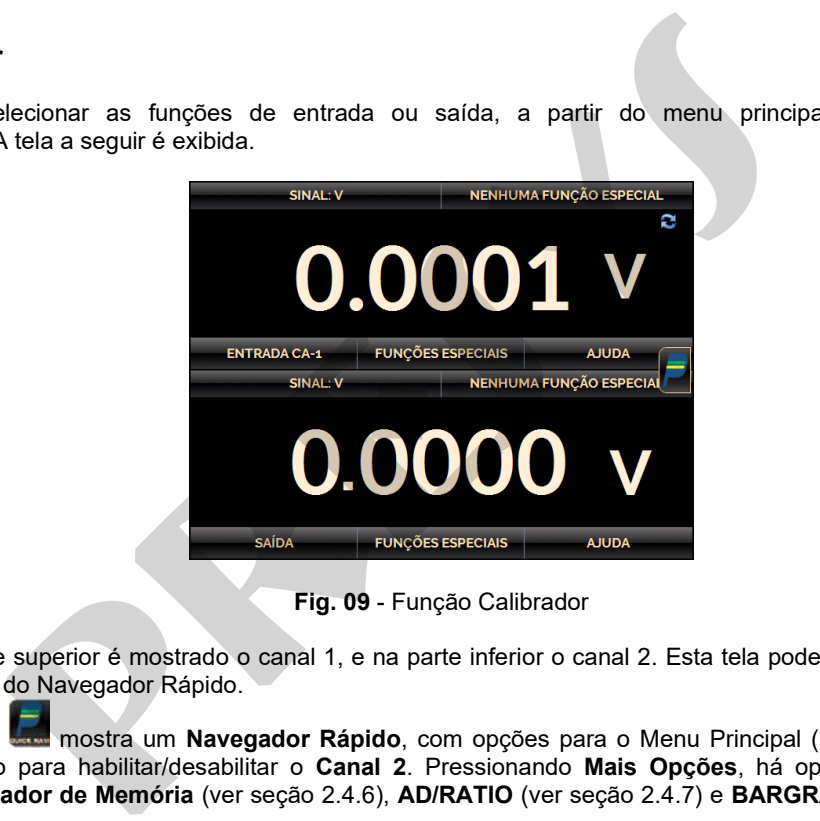

**Fig. 09** - Função Calibrador

Na parte superior é mostrado o canal 1, e na parte inferior o canal 2. Esta tela pode ser alterada na opção **Layout** do menu do Navegador Rápido.

O ícone mostra um **Navegador Rápido**, com opções para o Menu Principal (**INÍCIO**), *Data-Logger*, **Tarefas** e opção para habilitar/desabilitar o **Canal 2**. Pressionando **Mais Opções**, há opções para seleção de **Layout, Gerenciador de Memória** (ver seção 2.4.6), **AD/RATIO** (ver seção 2.4.7) e **BARGRAPH** (ver seção 2.4.8). Além disso, traz informações sobre a configuração das Entradas e Saídas e o endereço de IP. Pressione **Voltar** para retornar ao modo calibrador ou **INÍCIO** para o Menu Principal.

19

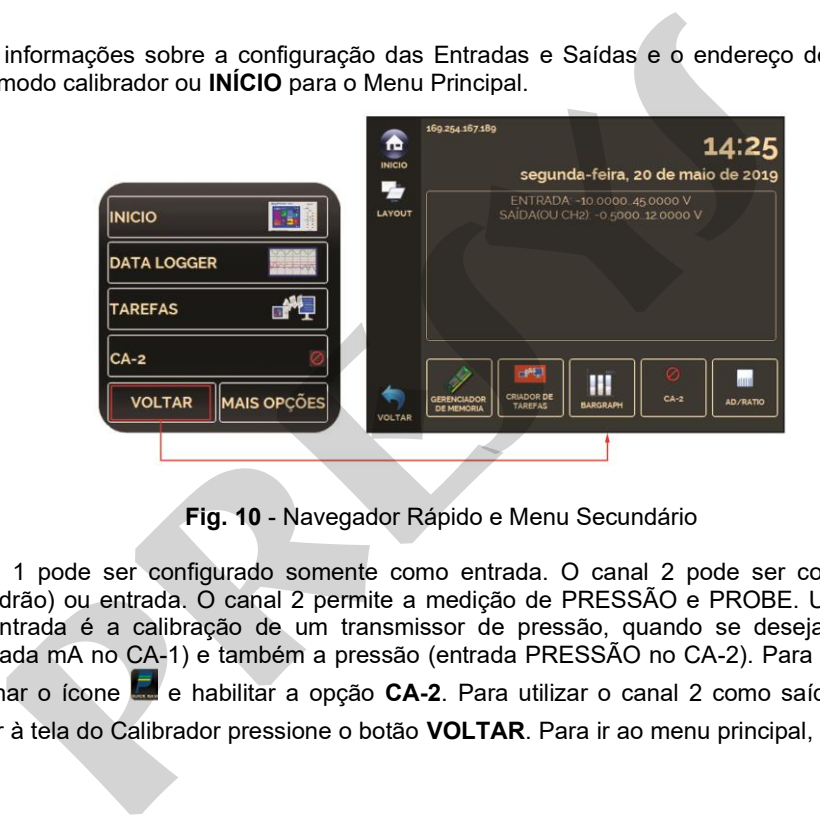

**Fig. 10** - Navegador Rápido e Menu Secundário

O canal 1 pode ser configurado somente como entrada. O canal 2 pode ser configurado como saída (configuração padrão) ou entrada. O canal 2 permite a medição de PRESSÃO e PROBE. Um exemplo de uso do canal 2 como entrada é a calibração de um transmissor de pressão, quando se deseja medir a corrente do transmissor (entrada mA no CA-1) e também a pressão (entrada PRESSÃO no CA-2). Para utilizar o canal 2 como entrada, pressionar o ícone **de e** habilitar a opção CA-2. Para utilizar o canal 2 como saída, desabilitar a opção **CA-2**. Para voltar à tela do Calibrador pressione o botão **VOLTAR**. Para ir ao menu principal, pressione o ícone , e o botão **INÍCIO**.

## <span id="page-23-0"></span>**2.4.1. Funções de medição ou entrada**

# **a) Configuração do tipo de entrada**

20

Pressione o botão **ENTRADA CA-1**, selecione através do menu o tipo de sinal a ser medido e utilize os bornes correspondentes (ver **figura 16 – Ligações de Entrada** ou pressione o botão **AJUDA**).

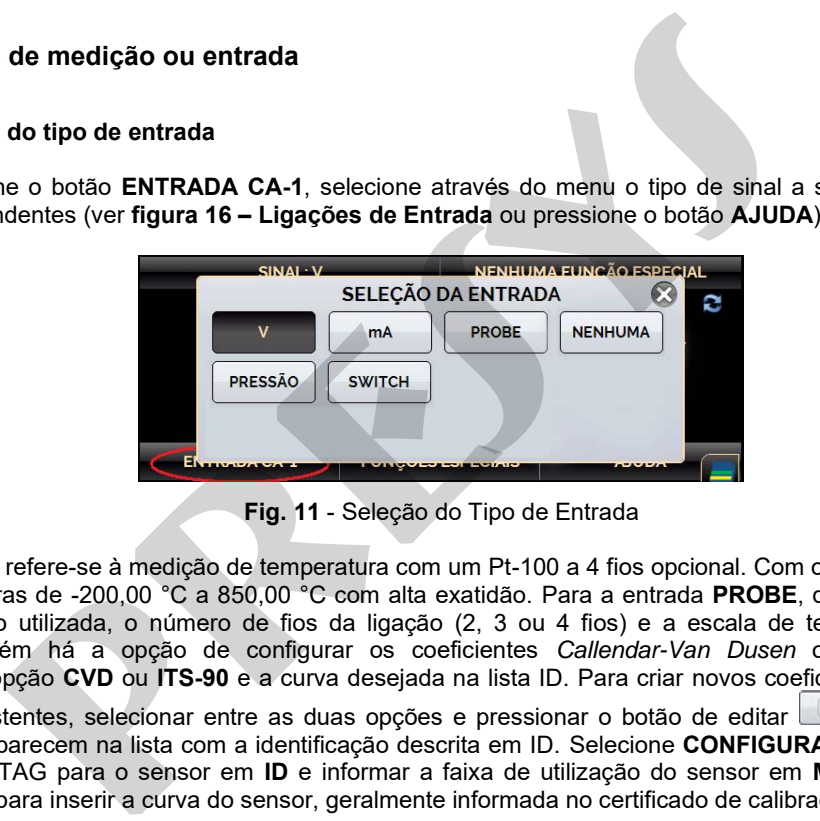

**Fig. 11** - Seleção do Tipo de Entrada

**PROBE** refere-se à medição de temperatura com um Pt-100 a 4 fios opcional. Com o uso do probe pode-se medir temperaturas de -200,00 °C a 850,00 °C com alta exatidão. Para a entrada **PROBE**, deve-se escolher o tipo de tabela padrão utilizada, o número de fios da ligação (2, 3 ou 4 fios) e a escala de temperatura (ITS-90 ou IPTS-68). Também há a opção de configurar os coeficientes *Callendar-Van Dusen* ou ITS-90 do sensor, selecionando a opção **CVD** ou **ITS-90** e a curva desejada na lista ID. Para criar novos coeficientes CVD ou ITS-90

ou editar os existentes, selecionar entre as duas opções e pressionar o botão de editar > **ADICIONAR**. As curvas criadas aparecem na lista com a identificação descrita em ID. Selecione **CONFIGURAÇÃO** para inserir uma identificação ou TAG para o sensor em **ID** e informar a faixa de utilização do sensor em **MIN** e **MAX**. Selecione **PARÂMETROS** para inserir a curva do sensor, geralmente informada no certificado de calibração do mesmo.

Para *Callendar-Van Dusen*: Preencher o valor de R0 (Resistência a 0 °C) e os parâmetros A, B e C juntamente com seus expoentes.

21

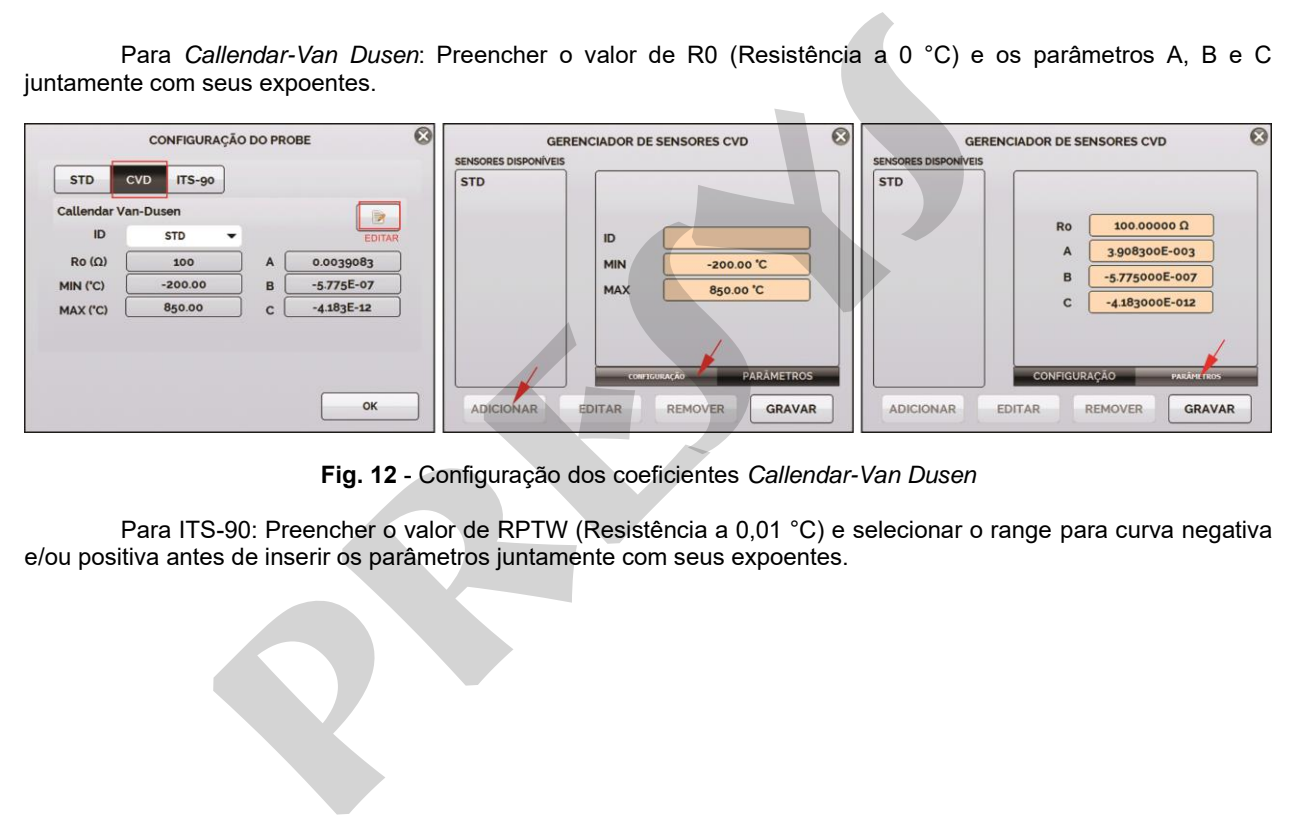

**Fig. 12** - Configuração dos coeficientes *Callendar-Van Dusen*

Para ITS-90: Preencher o valor de RPTW (Resistência a 0,01 °C) e selecionar o range para curva negativa e/ou positiva antes de inserir os parâmetros juntamente com seus expoentes.

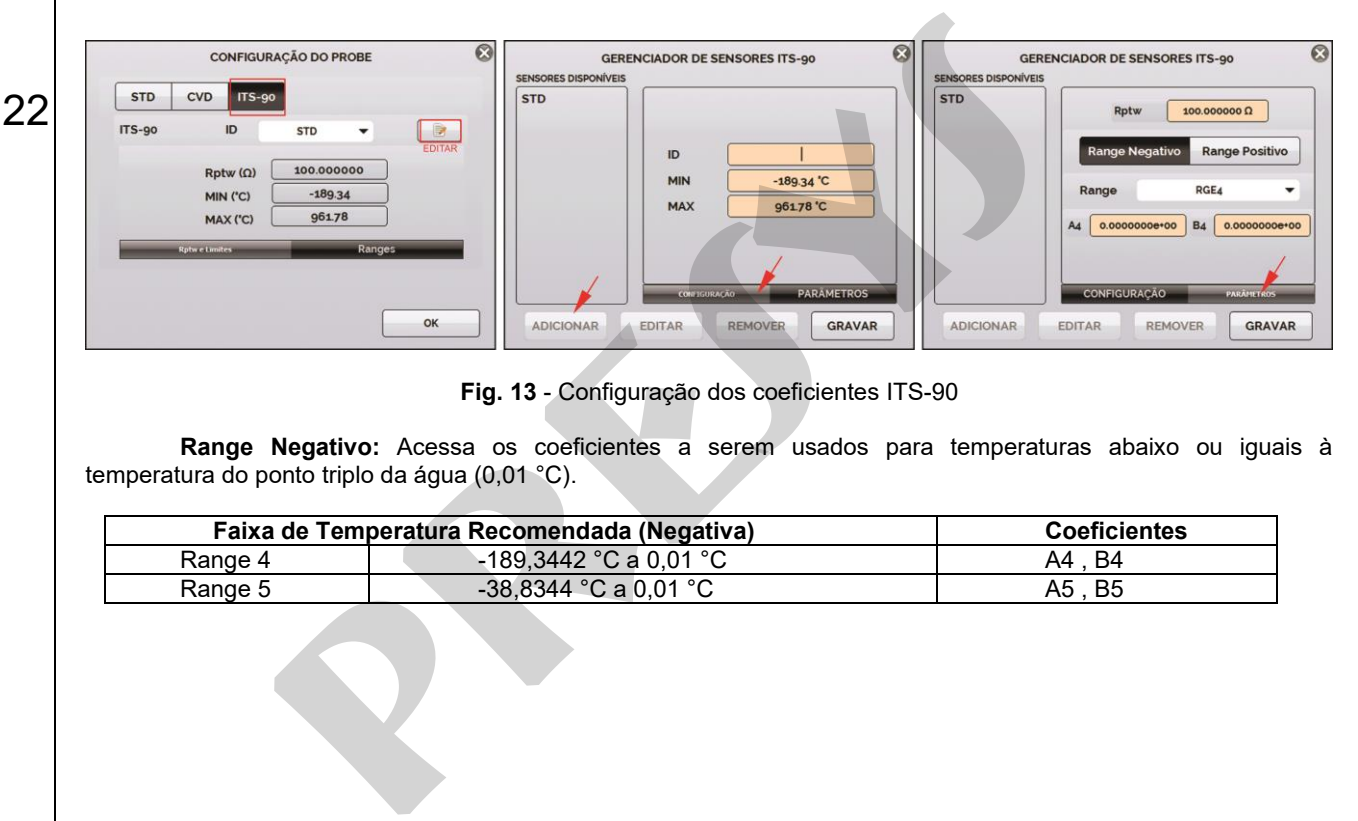

**Fig. 13** - Configuração dos coeficientes ITS-90

**Range Negativo:** Acessa os coeficientes a serem usados para temperaturas abaixo ou iguais à temperatura do ponto triplo da água (0,01 °C).

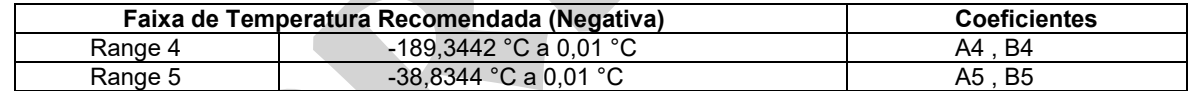

**Range Positivo:** Acessa os coeficientes a serem usados para temperaturas acima da temperatura do ponto triplo da água (0,01 ° C).

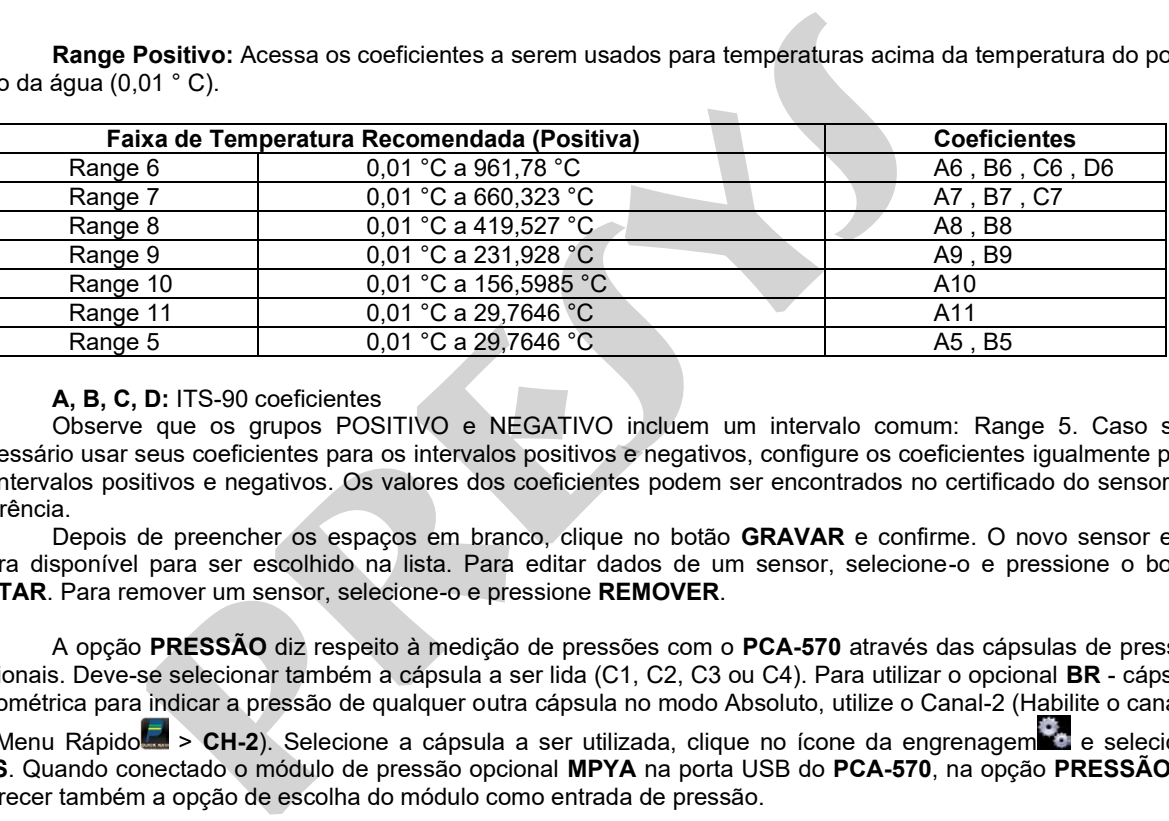

### **A, B, C, D:** ITS-90 coeficientes

23

Observe que os grupos POSITIVO e NEGATIVO incluem um intervalo comum: Range 5. Caso seja necessário usar seus coeficientes para os intervalos positivos e negativos, configure os coeficientes igualmente para os intervalos positivos e negativos. Os valores dos coeficientes podem ser encontrados no certificado do sensor de referência.

Depois de preencher os espaços em branco, clique no botão **GRAVAR** e confirme. O novo sensor está agora disponível para ser escolhido na lista. Para editar dados de um sensor, selecione-o e pressione o botão **EDITAR**. Para remover um sensor, selecione-o e pressione **REMOVER**.

A opção **PRESSÃO** diz respeito à medição de pressões com o **PCA-570** através das cápsulas de pressão opcionais. Deve-se selecionar também a cápsula a ser lida (C1, C2, C3 ou C4). Para utilizar o opcional **BR** - cápsula Barométrica para indicar a pressão de qualquer outra cápsula no modo Absoluto, utilize o Canal-2 (Habilite o canal-2 no Menu Rápido > CH-2). Selecione a cápsula a ser utilizada, clique no ícone da engrenagem e selecione **ABS**. Quando conectado o módulo de pressão opcional **MPYA** na porta USB do **PCA-570**, na opção **PRESSÃO** irá aparecer também a opção de escolha do módulo como entrada de pressão.

24

A entrada **SWITCH** (CONTATO) serve para medir a continuidade de um contato externo conectado à entrada **SWITCH** do **PCA-570**. Quando há continuidade, a entrada mostra **FECHADO**, do contrário mostra **ABERTO**.

Ao selecionar previamente a indicação de pressão no canal-2, em **SWITCH** é habilitada a função de teste automático de **PRESSOSTATO**. Nesta função é possível verificar os valores de abertura e fechamento de contato de pressostatos. Para tanto, é necessária uma fonte de pressão que varie em uma rampa mais lenta, para maior precisão. Para estes testes, é recomendado aumentar a taxa de leitura do conversor A/D para FAST. Veja mais informações na seção **2.4.7 -** A/D RATIO.

Selecione **SWITCH** e então **PRESSOSTATO**. A tela a seguir é mostrada. Preencha os campos de identificação do pressostato e os valores para **TRIP** (valor para fechamento/abertura do relé do pressostato), **ZONA MORTA** (valor da histerese do pressostato) e **ERRO TRIP**/**ERRO ZONA MORTA** (valores de tolerância para erro de trip e zona morta para aprovação/rejeição do pressostato). Para emissão de relatório do teste, utilize a função **TAREFAS**.

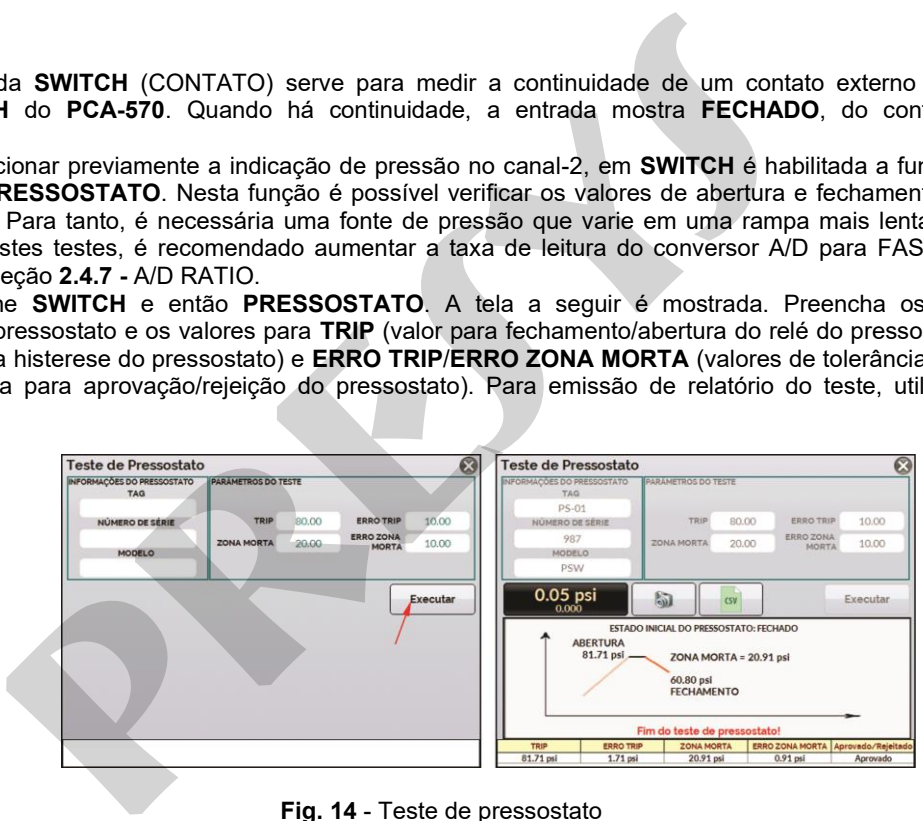

**Fig. 14** - Teste de pressostato

Sempre que o sinal de entrada estiver abaixo ou acima dos ranges de entrada estabelecidos no item 1.2 de Especificações o *display* indicará **UNDER** ou **OVER**, respectivamente.

As unidades de temperatura e pressão podem ser alteradas clicando sobre a unidade (°C, °F, psi, atm etc.) e selecionando a opção desejada na lista.

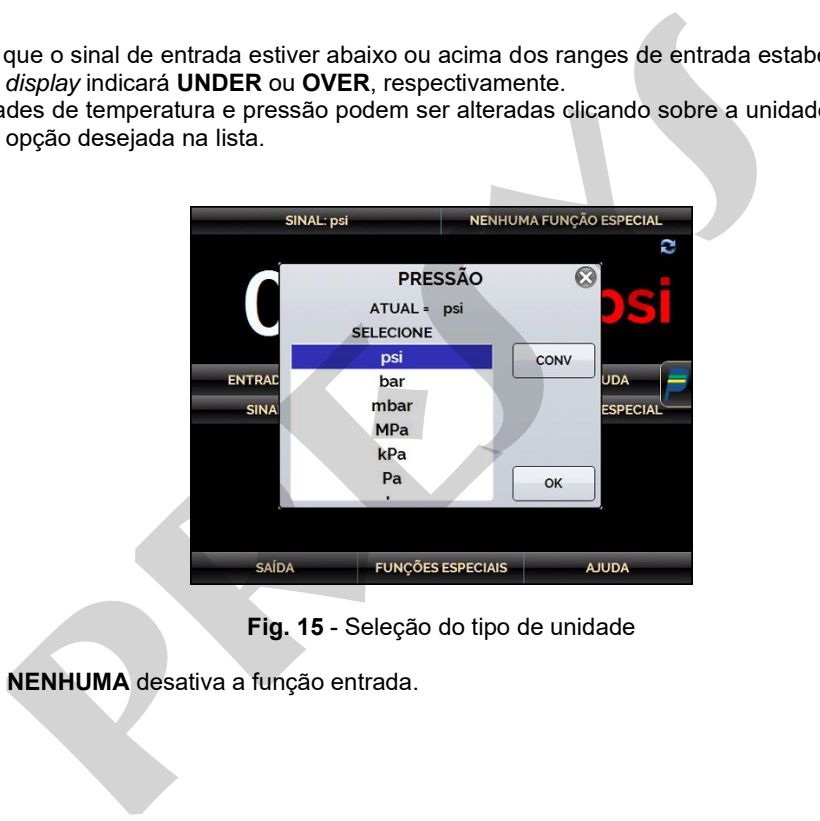

**Fig. 15** - Seleção do tipo de unidade

A opção **NENHUMA** desativa a função entrada.

### **b) Ligações de entrada ou medição**

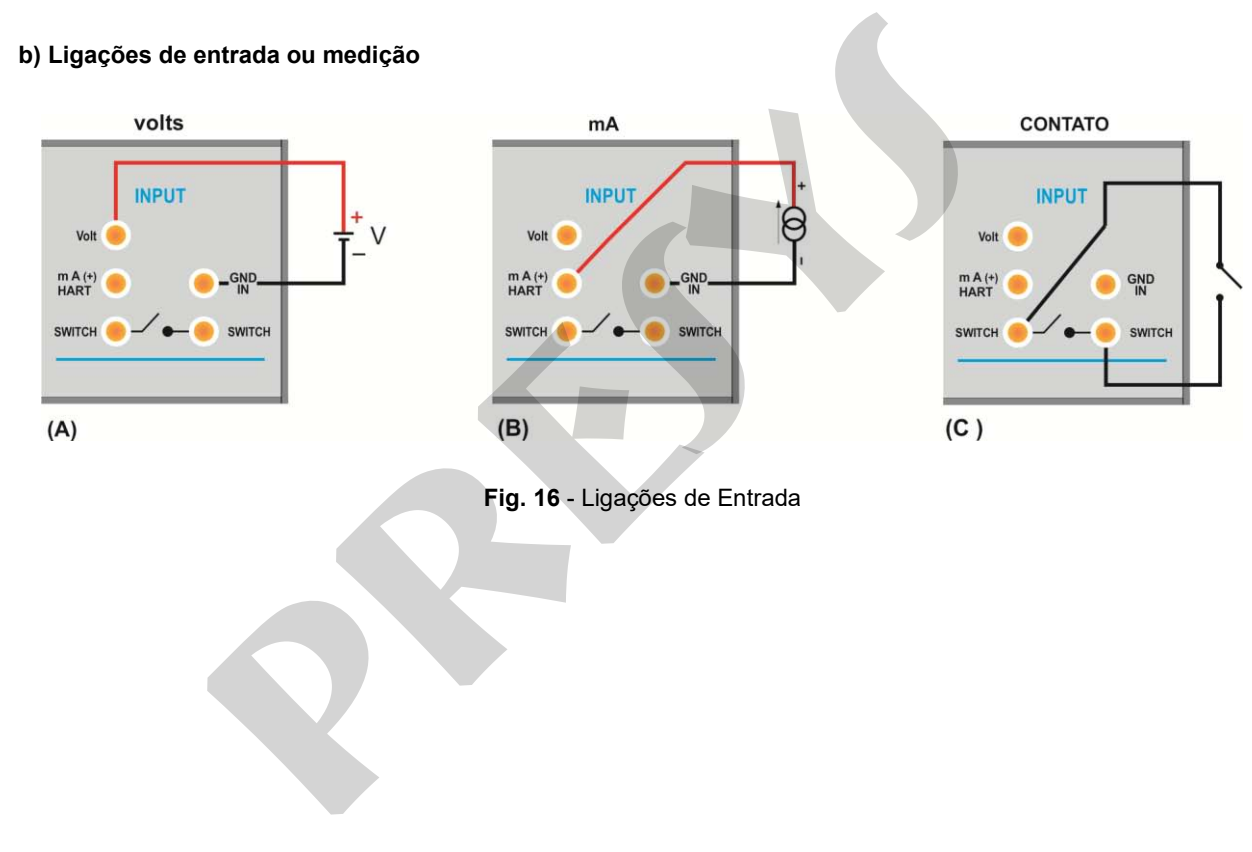

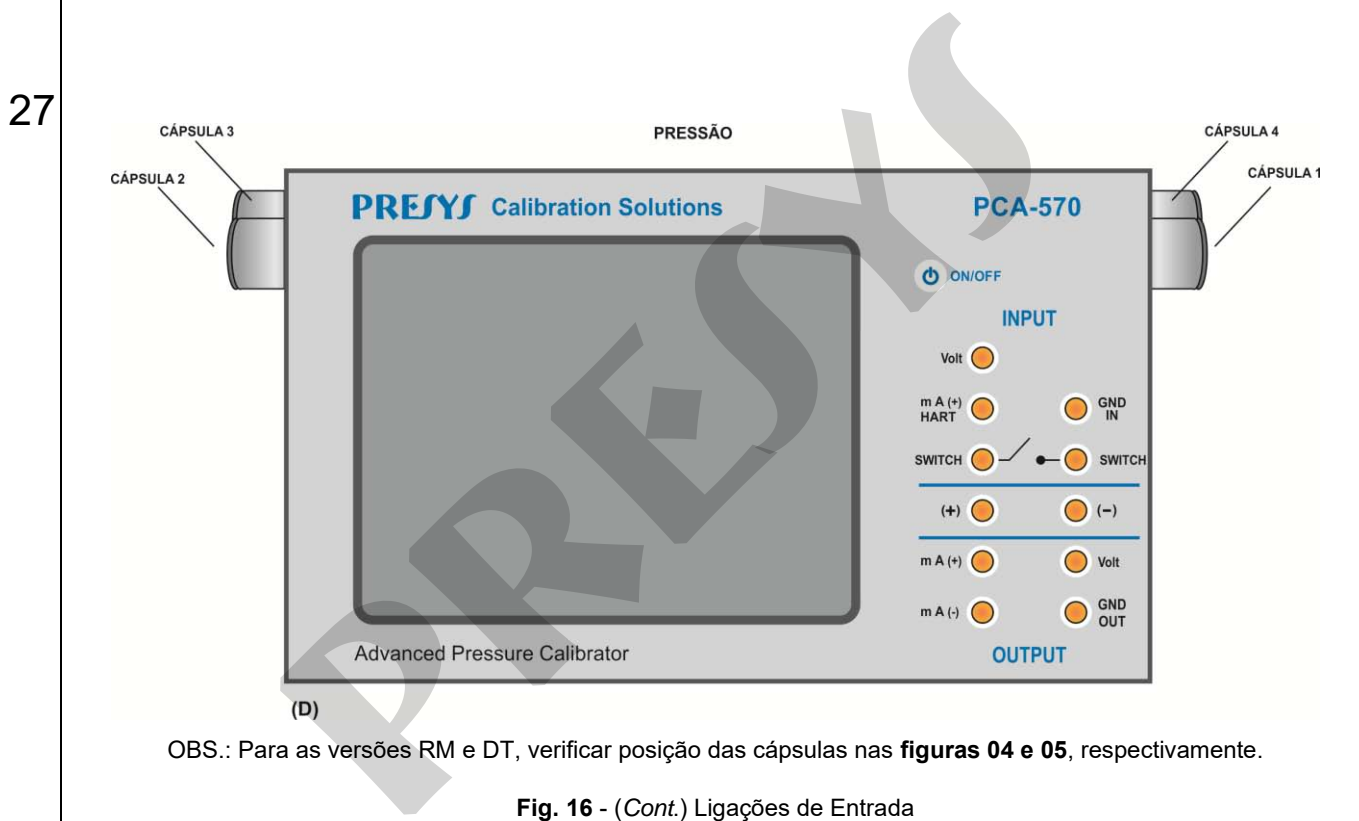

**Fig. 16** - (*Cont*.) Ligações de Entrada

### **c) Ligação do PROBE (opcional).**

28

Conecte o **PROBE** ao PCA-570 de modo que as identificações de polaridade coincidam. Ver figura abaixo.

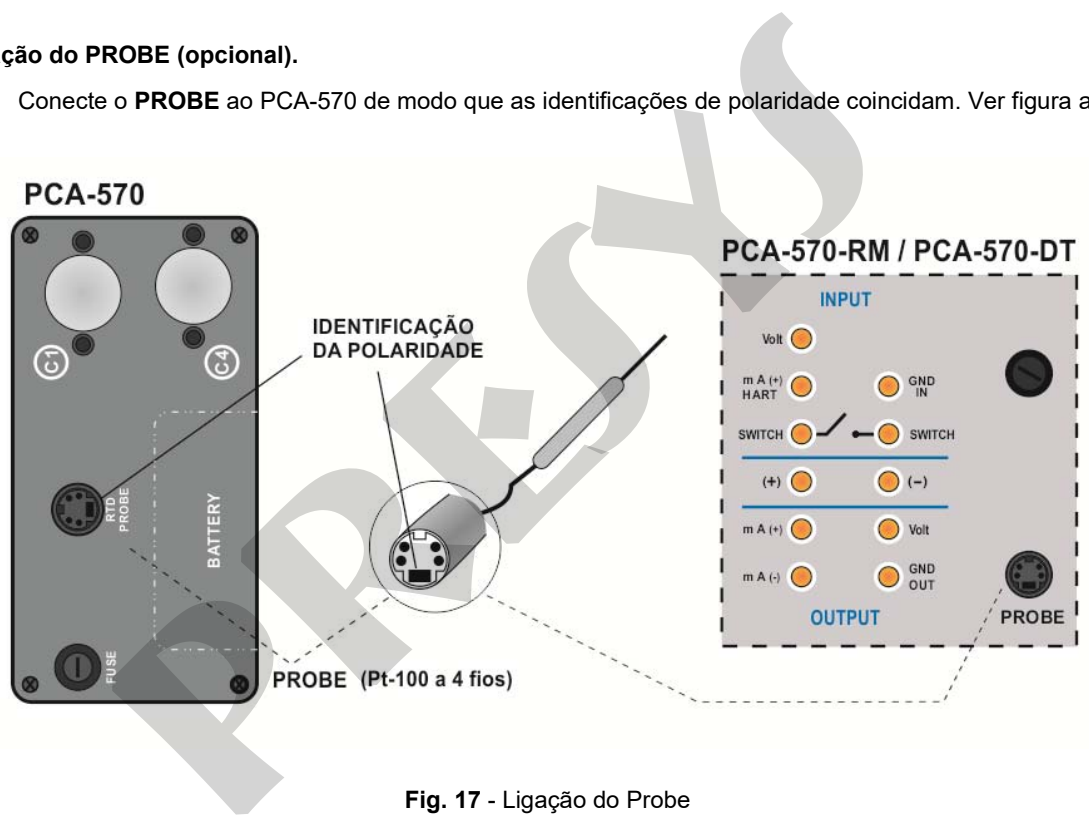

**Fig. 17** - Ligação do Probe

## <span id="page-32-0"></span>**2.4.2. Funções de geração ou saída**

### **a) Configuração do tipo de saída**

29

Pressione o botão **SAÍDA**, selecione através do menu o tipo de sinal a ser gerado e utilize os bornes correspondentes (ver **figura 20 – Ligações de Saída** ou pressione o botão **AJUDA**).

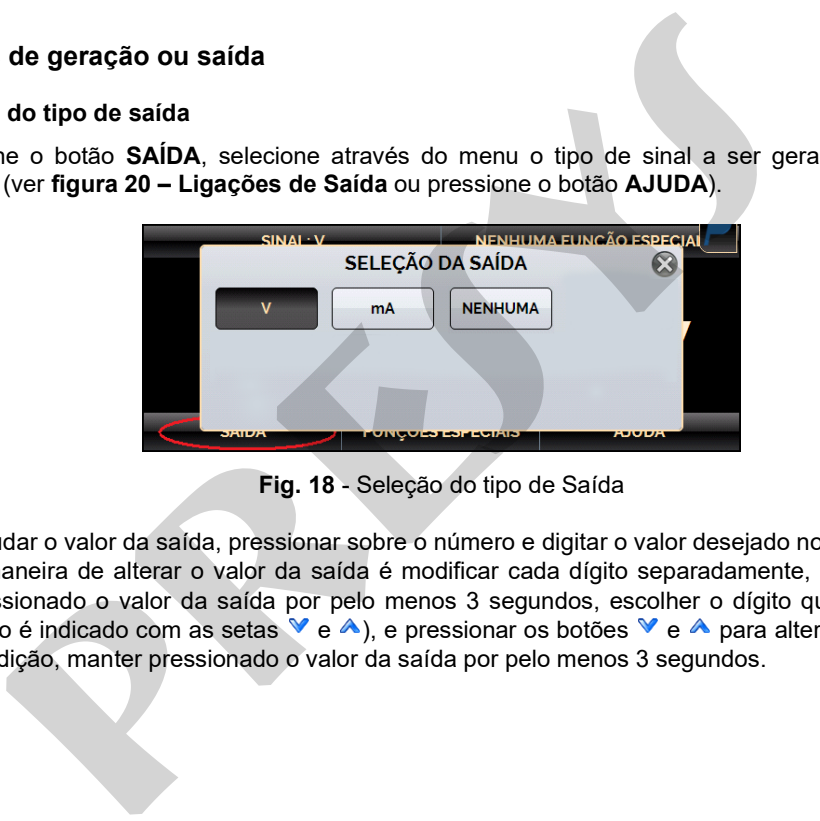

**Fig. 18** - Seleção do tipo de Saída

Para mudar o valor da saída, pressionar sobre o número e digitar o valor desejado no teclado.

Outra maneira de alterar o valor da saída é modificar cada dígito separadamente, em passos fixos. Para isto, manter pressionado o valor da saída por pelo menos 3 segundos, escolher o dígito que se deseja alterar (o dígito selecionado é indicado com as setas  $\blacktriangledown e \blacktriangle$ ), e pressionar os botões  $\blacktriangledown e \blacktriangle$  para alterar o *setpoint*. Para sair deste modo de edição, manter pressionado o valor da saída por pelo menos 3 segundos.

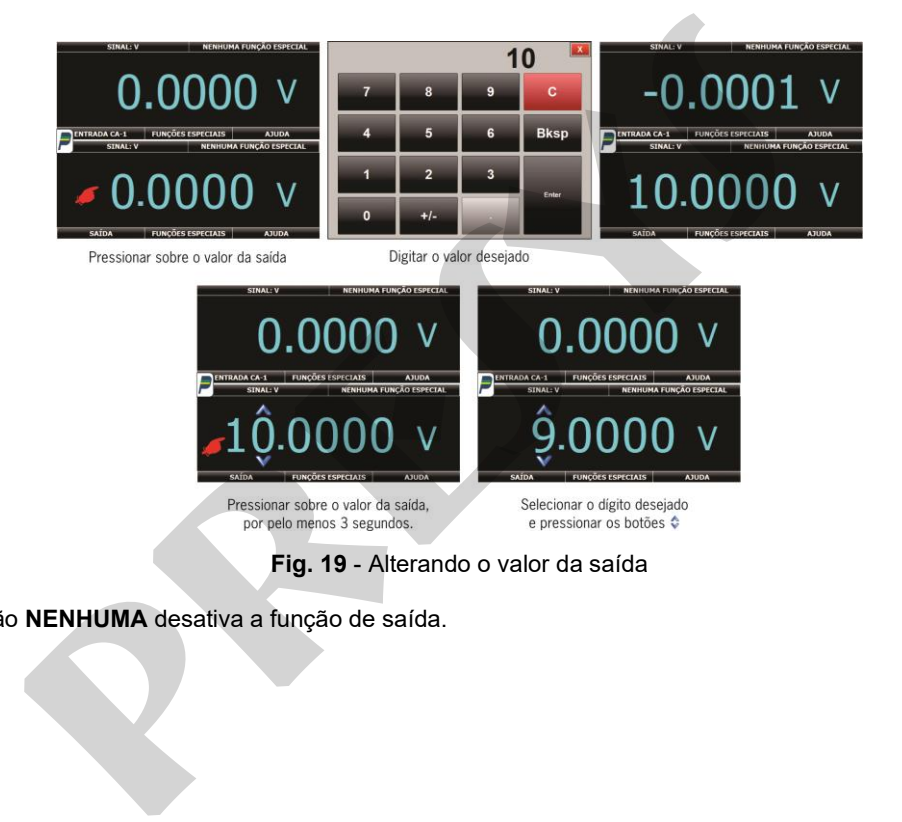

A opção **NENHUMA** desativa a função de saída.

### **b) Ligações de saída ou geração**

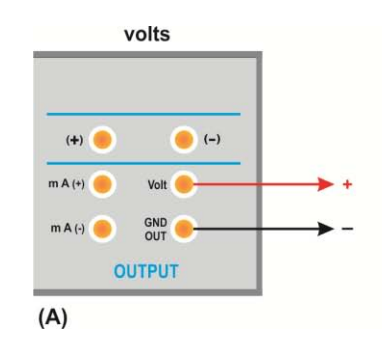

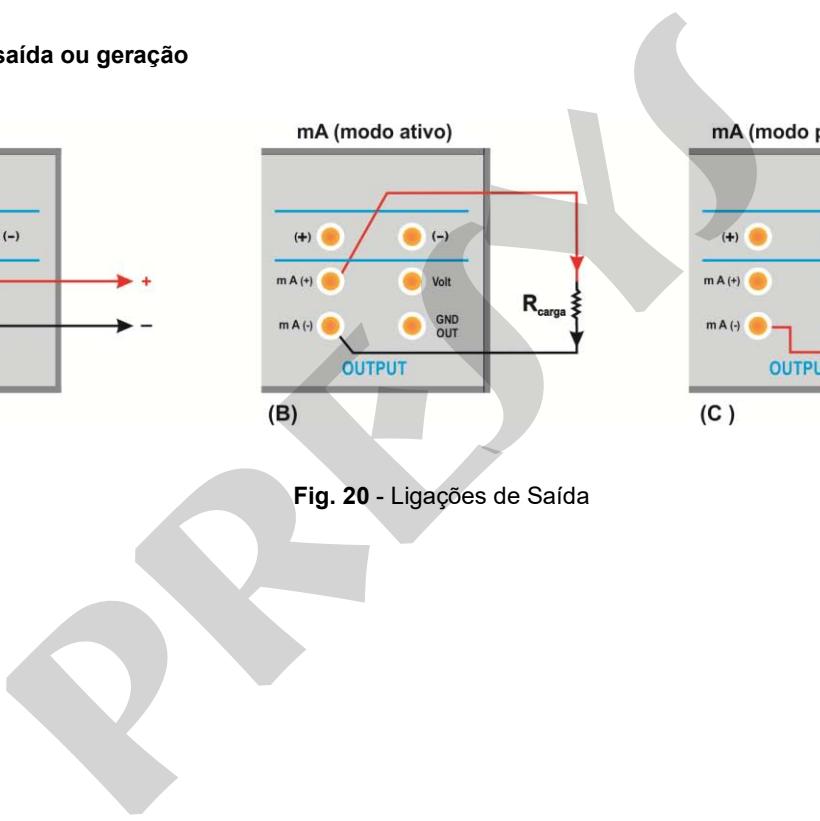

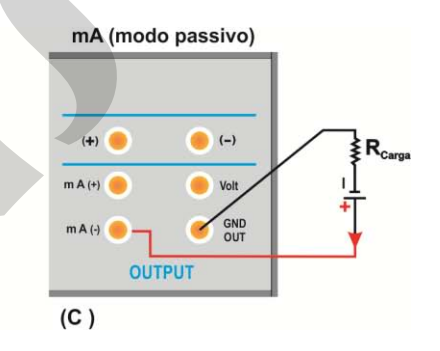

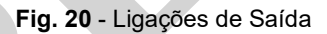

# <span id="page-35-0"></span>**2.4.3. Fontes de Alimentação disponíveis**

O PCA-570 possui duas fontes de tensão isoladas galvanicamente: TPS e +22,5 Vcc da saída, ambas com proteção contra curto-circuito (corrente limitada a 30 mA).

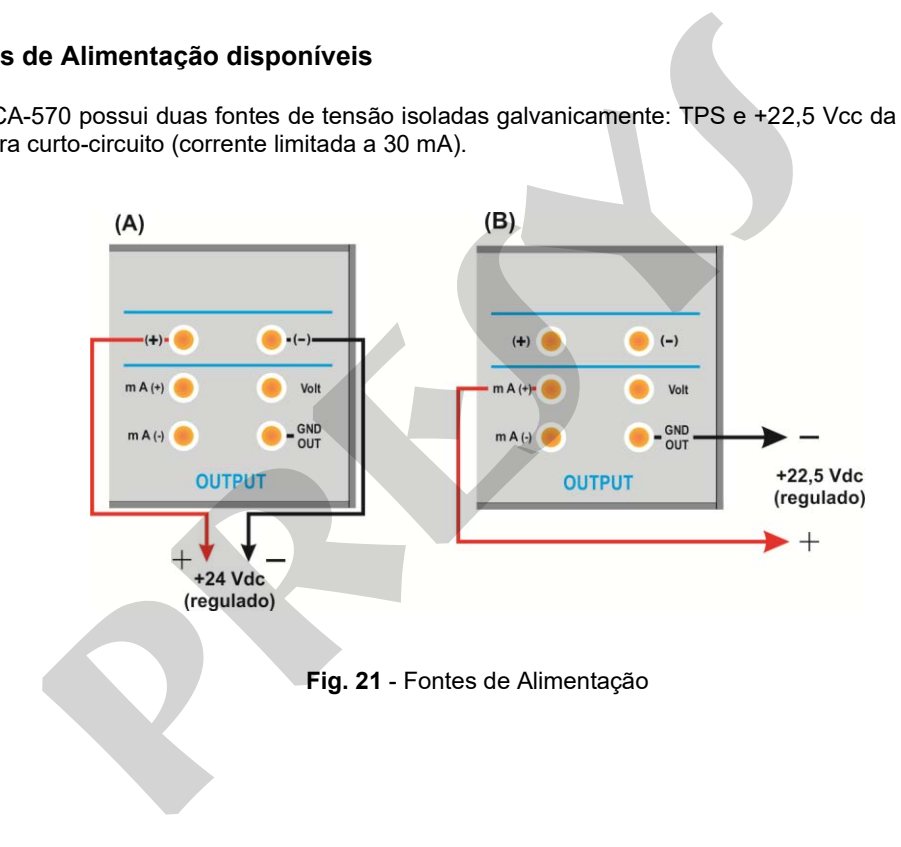
# **2.4.4. Funções Especiais de Entrada**

Selecionando-se **FUNÇÕES ESPECIAIS** no canal de entrada, aparecerá no *display*:

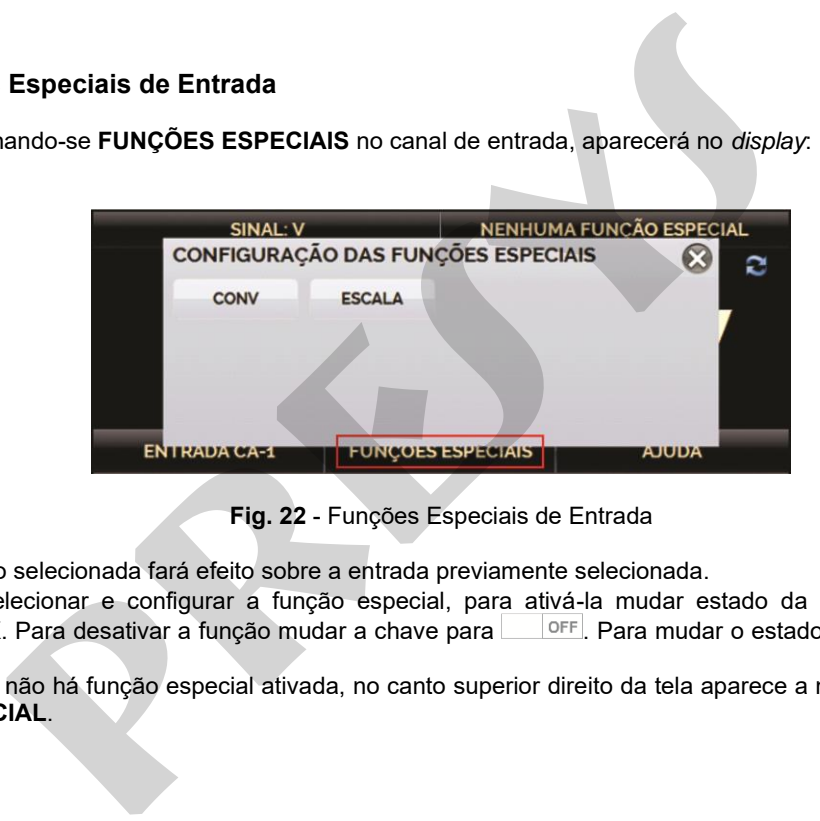

**Fig. 22** - Funções Especiais de Entrada

A função selecionada fará efeito sobre a entrada previamente selecionada.

Após selecionar e configurar a função especial, para ativá-la mudar estado da chave para  $\overline{on}$  e confirmar em OK. Para desativar a função mudar a chave para **e extindar estado da chave, basta clicar** sobre ela.

Quando não há função especial ativada, no canto superior direito da tela aparece a mensagem **NENHUMA FUNÇÃO ESPECIAL**.

#### **a) Função ESCALA**

34

Estabelece uma relação linear entre o sinal de entrada do PCA-570 e o que é mostrado no *display*, segundo o gráfico abaixo.

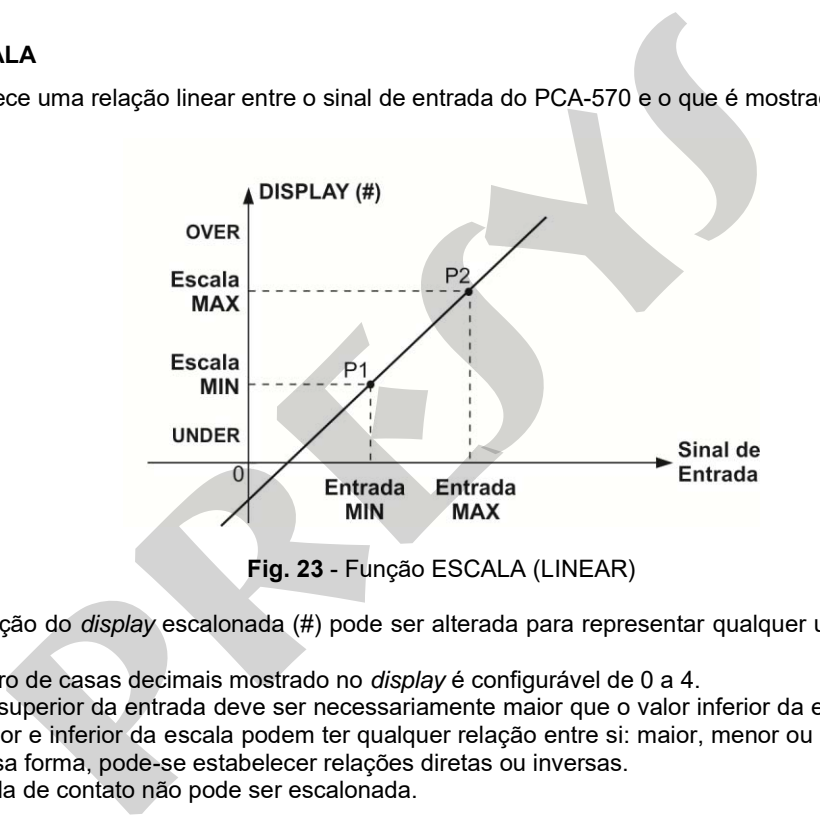

**Fig. 23** - Função ESCALA (LINEAR)

A indicação do *display* escalonada (#) pode ser alterada para representar qualquer unidade, tal como: m/s, m3/s, %, etc.

O número de casas decimais mostrado no *display* é configurável de 0 a 4.

O valor superior da entrada deve ser necessariamente maior que o valor inferior da entrada. Por outro lado, os valores superior e inferior da escala podem ter qualquer relação entre si: maior, menor ou igual e inclusive serem sinalizados. Dessa forma, pode-se estabelecer relações diretas ou inversas.

A entrada de contato não pode ser escalonada.

No caso da entrada em corrente, pode-se estabelecer uma relação linear conforme ilustrado anteriormente ou quadrática (opção **QUAD**), como ilustrado abaixo.

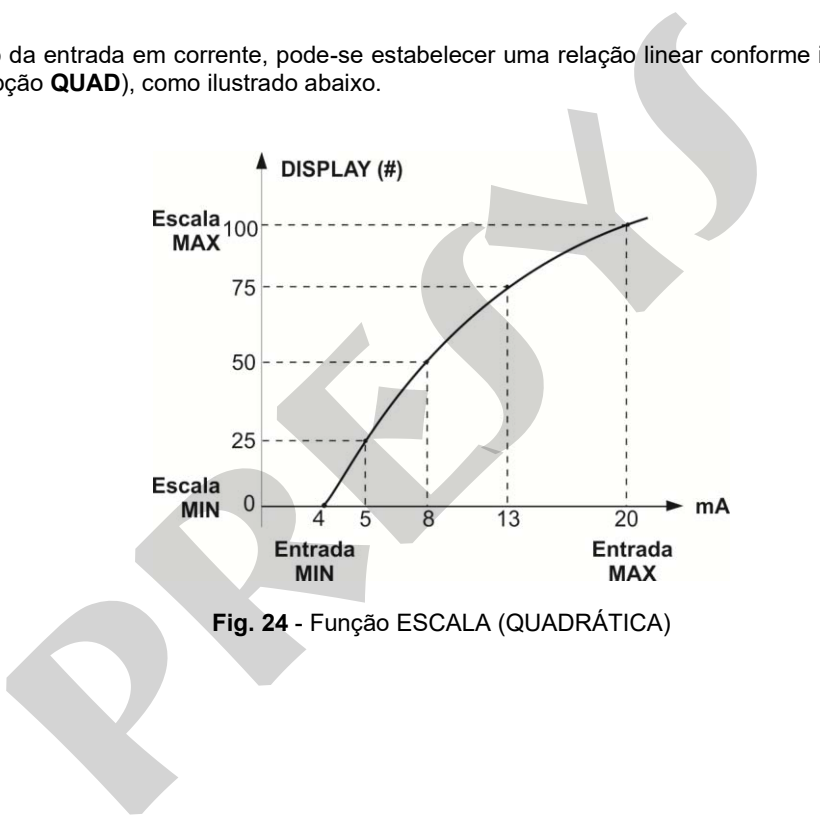

### **b) Função CONV**

Através da função **CONV,** o PCA-570 pode converter qualquer sinal de entrada para qualquer sinal de saída, com isolação galvânica. Pode, portanto, se comportar como um verdadeiro transmissor.

Uma vez selecionadas a entrada e a saída do PCA-570, deve-se preencher os quatro parâmetros mostrados no gráfico a seguir.

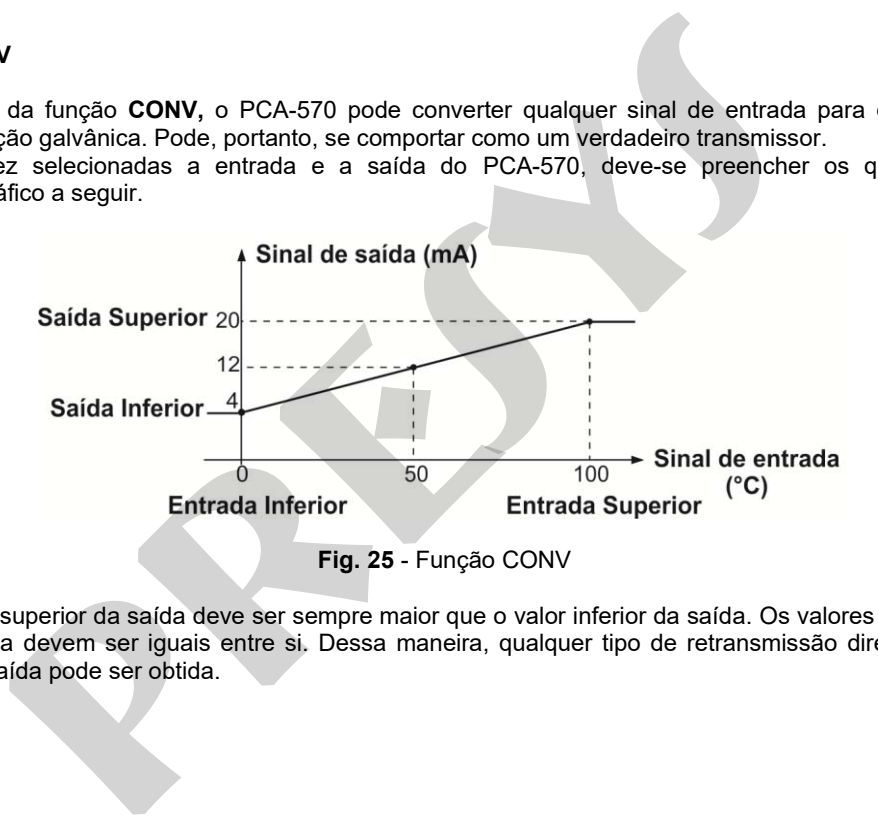

O valor superior da saída deve ser sempre maior que o valor inferior da saída. Os valores superior e inferior da entrada nunca devem ser iguais entre si. Dessa maneira, qualquer tipo de retransmissão direta ou inversa da entrada para a saída pode ser obtida.

# **2.4.5. Funções Especiais de Saída**

Selecionando-se **FUNÇÕES ESPECIAIS** no canal de saída, aparecerá no *display*:

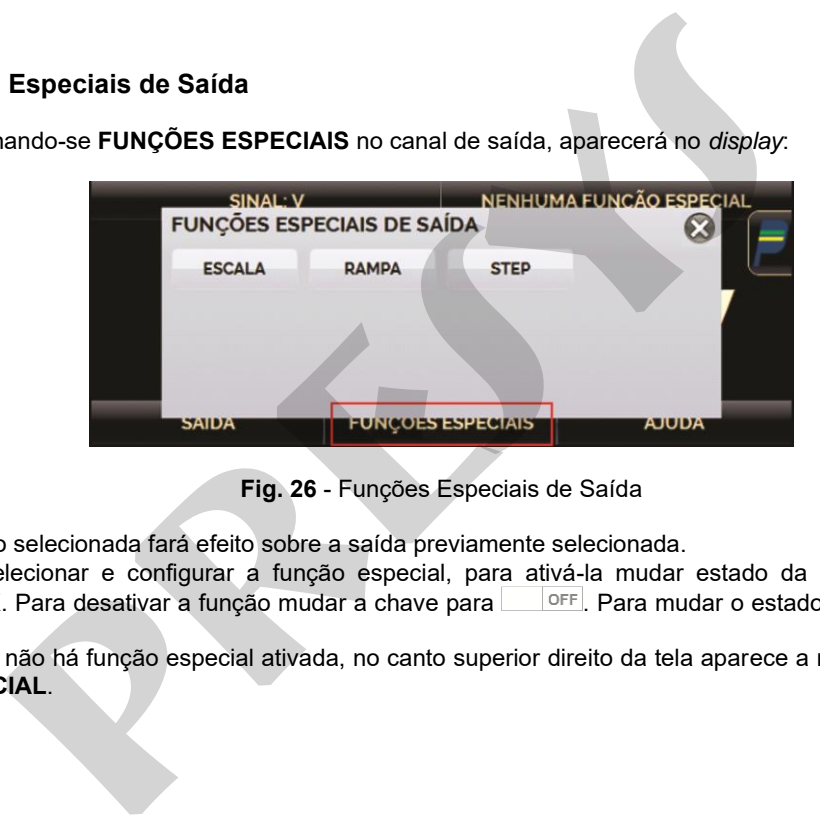

**Fig. 26** - Funções Especiais de Saída

A função selecionada fará efeito sobre a saída previamente selecionada.

Após selecionar e configurar a função especial, para ativá-la mudar estado da chave para  $\frac{d}{d}$  e confirmar em OK. Para desativar a função mudar a chave para **e extina el para mudar o estado da chave**, basta clicar sobre ela.

Quando não há função especial ativada, no canto superior direito da tela aparece a mensagem **NENHUMA FUNÇÃO ESPECIAL**.

#### **a) Função RAMPA**

38

Com esta programação, a saída do **PCA-570** varia automaticamente, produzindo rampas e patamares que podem ser programados para atuar uma vez ou continuamente.

Deve-se entrar com os valores de início e fim da faixa dentro da qual a saída irá excursionar (**MIN** e **MAX**), e também o valor do **TEMPO** (em segundos) desejado para uma excursão completa da faixa. Outro valor que pode ser configurado é a duração do patamar (**ESPERA**), ou seja, o tempo em que a saída permanece constante entre duas rampas.

Após configurar a função especial e ativá-la (mudar chave para on a função especial) e pressione **OK**. Para iniciar a rampa pressionar o ícone do cronômetro  $\heartsuit$ . A rampa é executada continuamente de acordo com a estratégia definida (sobe, desce, sobe/desce). Para parar, pressione STOP sup

#### **b) Programação STEP**

A programação **STEP** faz a saída do **PCA-570** variar em degraus pré-definidos. É útil em calibrações onde são verificados determinados pontos da escala; por exemplo 0% - 25% - 50% - 75% - 100%.

Para gerar os *setpoints*, deve-se definir os pontos mínimo e máximo da faixa (**MIN** e **MAX**), a porcentagem de variação da saída para cada passo (**%**), e gerar a lista (botão ). Também há a opção de adicionar ou excluir manualmente quaisquer pontos à lista de valores de *setpoint* (botão **de** adiciona o ponto à lista, botão **c** exclui o ponto selecionado, botão remove todos pontos da lista).

Se desejar que cada degrau seja alcançado automaticamente após ter decorrido um tempo pré-estabelecido, deve-se definir o **tempo** em segundos. Nesta situação os degraus são varridos automaticamente e ininterruptamente. Ativando a função e pressionando **OK**, a saída passa a executar a programação **STEP**, partindo sempre do início da faixa. Para passar ao degrau seguinte deve-se pressionar  $\uparrow$ . Pressionando-se  $\downarrow$  passa-se ao degrau anterior. Pressionando-se o ícone do cronômetro **(b)**, os degraus são varridos automaticamente e ininterruptamente de acordo com o tempo estabelecido. Para parar, pressione STOP .**PA**<br> **PA**<br> **PA**<br>

## **c) Função ESCALA**

O escalonamento da saída do PCA-570 permite que ele simule o funcionamento de um transmissor. Neste caso, a indicação do *display* escalonada (#) simula a entrada do transmissor (que pode ser alterada pressionando sobre o número indicado no *display* e inserindo o valor desejado), e como sinal de saída podemos ter qualquer um dos sinais gerados pelo PCA-570 (por exemplo, 4 a 20 mA).

A função **ESCALA** de saída relaciona o sinal de saída gerado pelo PCA-570 com o que é mostrado no *display*, conforme o exemplo mostrado a seguir.

A indicação do *display* escalonada (#) pode ser alterada para representar qualquer unidade, tal como: m/s, m<sup>3</sup> /s, %, etc.

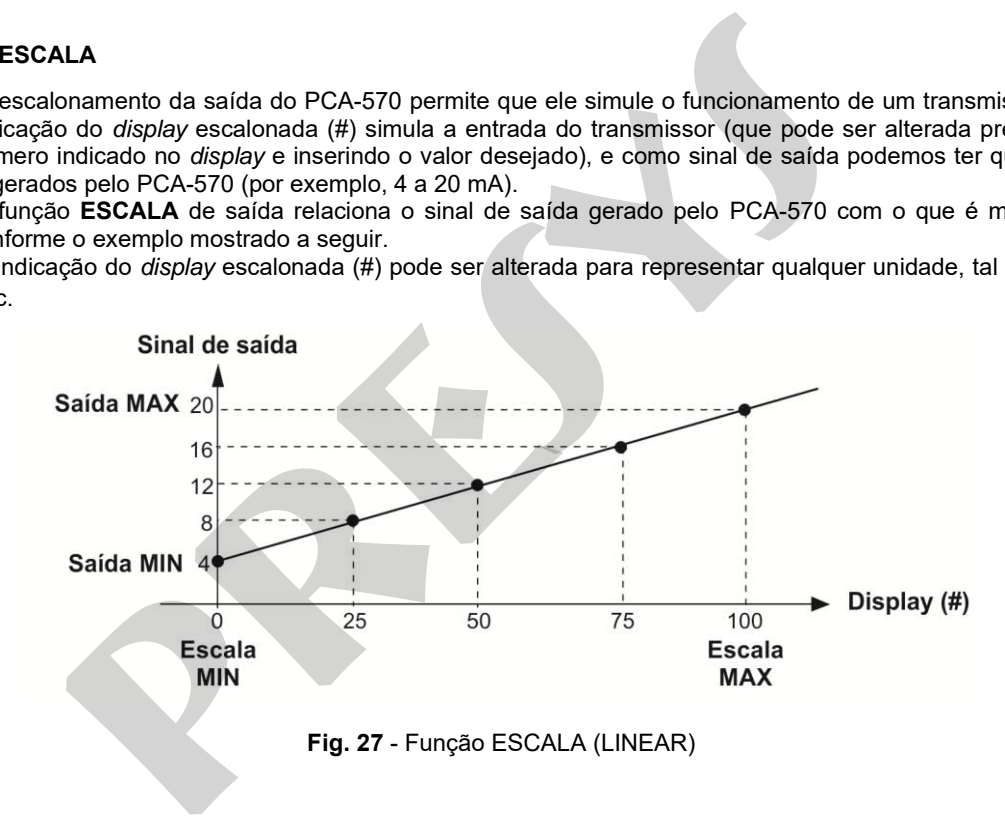

O número de casas decimais mostrado no *display* é configurável de 0 a 4.

O valor superior da saída deve ser necessariamente maior que o valor inferior da saída. Por outro lado, os valores superior e inferior da escala podem ter qualquer relação entre si, desde que não sejam iguais. Assim, relações diretas ou inversas podem ser estabelecidas.

Qualquer tipo de saída pode ser escalonada.

No caso da saída em corrente, da mesma maneira que a entrada, pode-se estabelecer uma relação linear conforme ilustrado anteriormente ou quadrática (opção **QUAD**), como ilustrado abaixo.

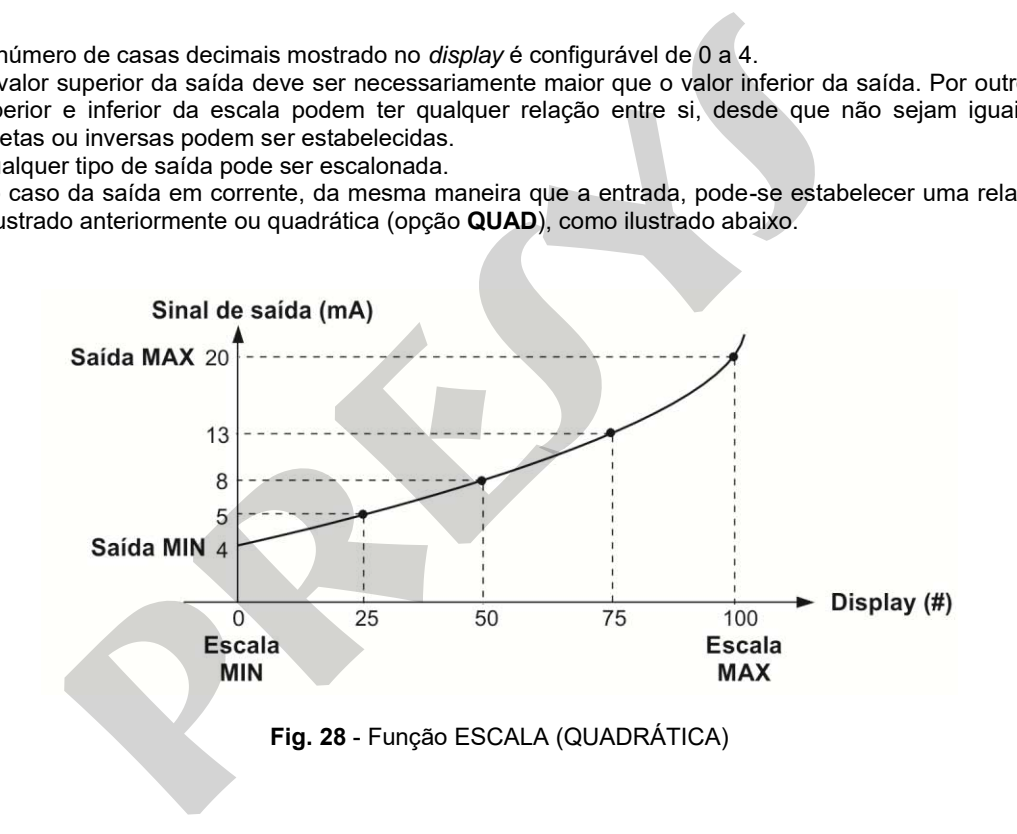

# **2.4.6. Salvar Configuração Atual (Gerenciador de memória)**

O calibrador **PCA-570** admite diversas funções especiais que podem tornar-se de uso frequente. Nestas situações, é útil armazenar no instrumento tais configurações com o objetivo de economizar tempo.

Após configurar o calibrador do modo desejado (tipo de entrada, tipo de saída, funções especiais), pressione o ícone **> MAIS OPÇÕES**, e o botão **GERENCIADOR DE MEMÓRIA**. Na parte inferior da tela pode ser dado um nome para esta configuração e uma descrição. Pressionar o botão **SALVAR**.

A operação que estava sendo realizada pelo **PCA-570** passa a ser guardada na memória identificada pelo nome dado à mesma. Para voltar a esta configuração, mesmo após desligar e ligar o calibrador, entre na opção do **GERENCIADOR DE MEMÓRIA** e selecione o nome da configuração desejada e pressione o botão **CARREGAR**. O botão **TORNAR PADRÃO** define a configuração atual do calibrador como a configuração *default*. Dessa forma, toda vez que o **PCA-570** for ligado, esta será a configuração inicial do calibrador. **pressanta de l'accelation de memória)**<br> **presenta de l'accelation de memória)**<br> **presentante de l'accelation de deside (tip) de entada, tipo de solomizar en instrumento tais configurações com o objetivo de cendrat de l'ac** 

## **2.4.7. AD/Ratio**

O multicalibrador **PCA-570** permite alterar a taxa de conversão do Conversor Analógico/Digital. Com taxas mais rápidas, as leituras indicadas no modo medidor são atualizadas com mais frequência e, com taxas mais lentas, o calibrador realiza mais leituras e atualiza os valores em uma frequência menor.

Para testes onde a velocidade de leitura é importante, como em testes de Pressostatos e Termostatos, recomenda-se o uso de uma taxa mais rápida, que consiga "capturar" o valor mais próximo de abertura/fechamento de relés. Para calibrações e outros testes, recomenda-se o uso de uma taxa de conversão mais lenta, que proporciona leituras mais precisas.

Para alterar a taxa de conversão, pressione o ícone **XX > MAIS OPÇÕES**, e o botão **AD/RATIO**. Selecione entre FAST (rápida), MEDIUM (média) e SLOW (lenta).

# **2.4.8. Bar Graph**

42

O calibrador **PCA-570** permite monitorar uma entrada e incluir alarmes de ALTA e BAIXA para a faixa.

Para configurar o alarme, pressione o ícone **X > MAIS OPÇÕES**, e o botão **BARGRAPH**. Selecione entre os alarmes de ALTA e/ou BAIXA. Pressione EMITIR SOM para que o calibrador emita um sinal sonoro quando em alarme. Em EVENTOS é possível verificar uma lista do horário em que o alarme detectou valores fora da tolerância cadastrada.

Pressionando o ícone ele retorna ao menu calibrador, mantendo a barra de monitoramento ao lado.

Pressionando o ícone , uma tela para teste de estabilidade/vazamento é apresentada. Selecione o tempo em segundos e clique em INICIAR para executar o teste. Escolha em qual unidade os resultados serão apresentados em unidade de engenharia por segundos (S), minutos (M) ou horas (H).

# **2.4.9. Exemplos de calibração**

#### **a) Calibração de Transmissores de Pressão**

Utilize a fonte **TPS** do PCA-570 para alimentar o transmissor a dois fios alimentação 24 Vcc e faça a conexão de corrente como ilustrado a seguir. Selecione **mA** (corrente) no menu de **Entrada CA-1** do PCA-570 e **Pressão** no menu de Entrada CA-2. Para habilitar o canal 2 como entrada, pressionar o ícone e e habilitar a opção **CA-2**. Para voltar à tela do Calibrador pressione o botão **VOLTAR**. **profitable and the measure of the measure of the measure of the measure of the measure of the same of the same EMITIR SOM para que o calibrador emita um since the pressione EMITIR SOM para que o calibrador emita um since** 

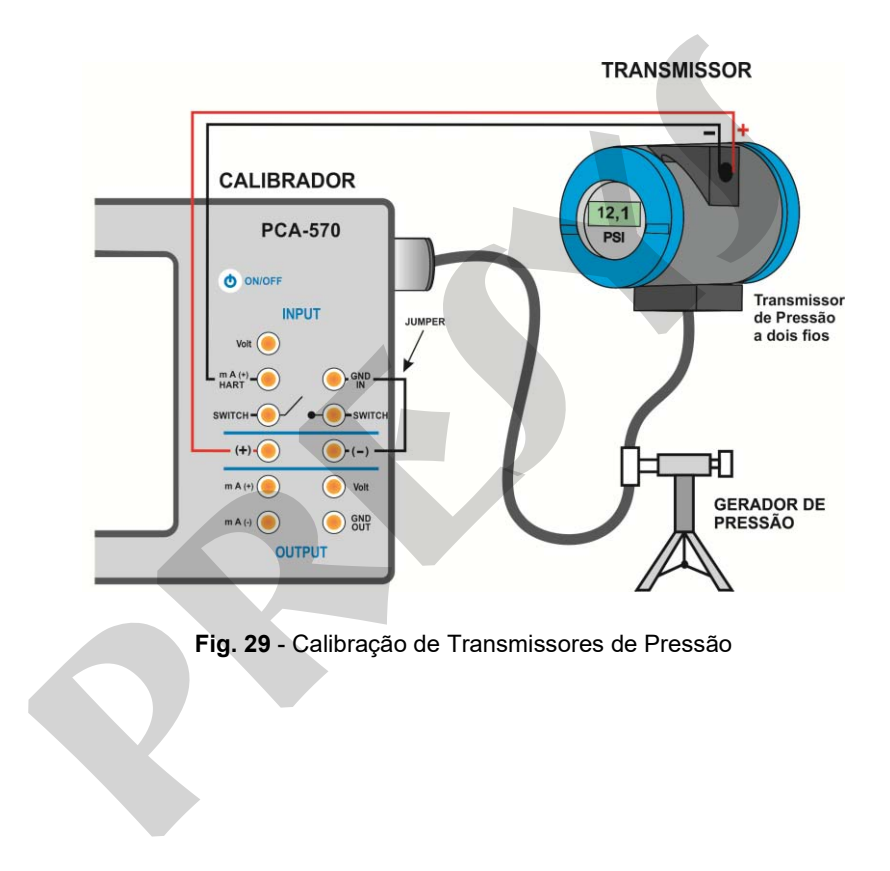

As leituras de entrada em corrente poderão ser escalonadas para pressão através da opção **ESCALA** (consulte o item **2.4.4.a**). Desta maneira o erro entre a entrada e a saída do transmissor de pressão é facilmente calculado.

#### **b) Verificação de Pressostato**

Pressostatos são instrumentos com entrada em pressão e que possuem alarme a relé. O relé é ativado toda vez que a pressão de entrada passa acima ou abaixo de um determinado *setpoint* de alarme.

Conecte a saída a relé do pressostato na entrada de contato do **PCA-570**, terminais **SWITCH**, e faça as conexões pneumáticas ilustradas na figura a seguir.

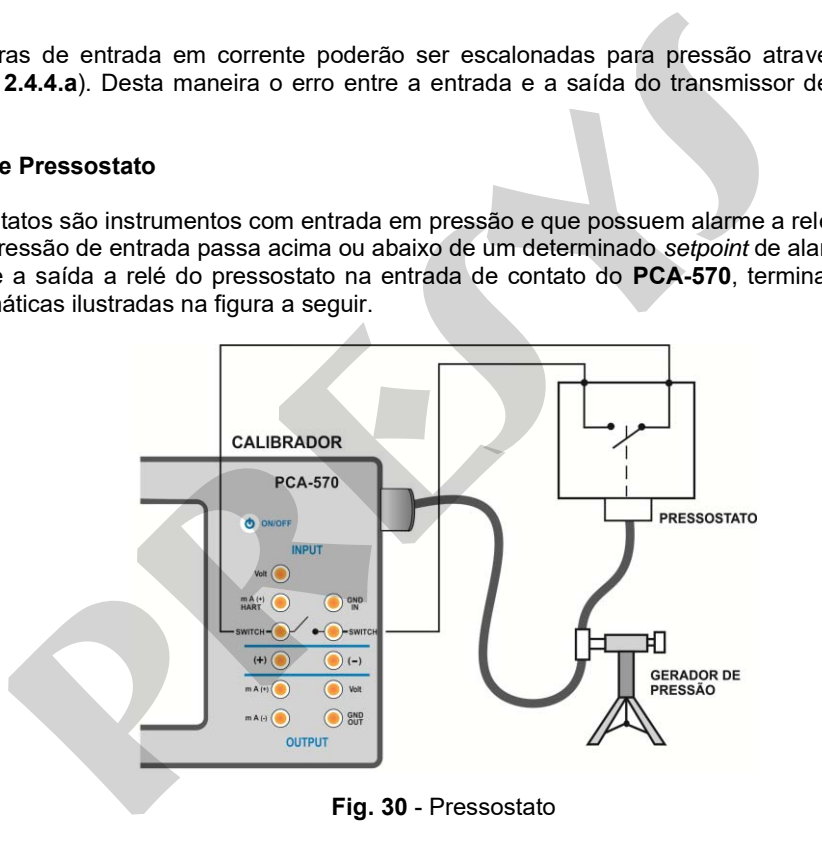

O **canal 2** deve estar habilitado e selecionada **PRESSÃO**. Deve-se selecionar a cápsula correspondente. No **canal 1**, selecionar entrada **SWITCH**, habilitar a opção **PRESSOSTATO**.

O **PCA-570** passa a mostrar a medição da pressão e o estado do contato (aberto ou fechado).

Pressione o botão **EXECUTAR** para iniciar o teste após preencher todos os campos solicitados.

Varie manualmente a pressão ou com ajuda de um controlador automático. No instante em que o relé muda de posição, é mostrado no *display* o *setpoint* de alarme do pressostato, tanto a mudança de aberto para fechado, quanto de fechado para aberto.

#### **2.5. HART®**

45

O PCA-570 pode ser usado para ler e configurar parâmetros de instrumentos que possuam protocolo de comunicação HART®. O protocolo HART® permite uma comunicação digital entre o mestre (no caso, o calibrador PCA-570) e o escravo (instrumento de campo) sobreposta ao sinal analógico de 4 a 20 mA. Para acessar esta função, a partir do menu principal, selecione a opção HART®. 2 deve estar habilitado e selecionada **PRESSÃO**. Deve-se selecionar a cionar entrada **SWITCH**, habilitar a opção **PRESSOSTATO**.<br> **570** passa a mostrar a medição da pressão e o estado do contato (aberto ou e o botã**o EXECUT** 

A comunicação HART® do calibrador PCA-570 é um módulo opcional. O calibrador possui três versões: **NH** (sem comunicação HART®), **CH** (calibrador HART®) e **FH** (configurador *Full*-HART®, com biblioteca DD).

A opção **CH** possui comandos básicos e universais para comunicação HART® (*zero*, *span*, *trim mA*, ...), que permitem o ajuste da faixa do instrumento, monitoramento da variável primária, ajuste da corrente, etc. A opção **FH**, além dos comandos básicos e universais, é fornecido com a biblioteca DD (*Device Description*) da *FieldComm Group* e permite a configuração de parâmetros específicos de cada instrumento.

A descrição a seguir é válida para as opções **CH** e **FH**.

# **2.5.1. Ligações HART®**

46

Ao selecionar HART® a partir do menu principal, será mostrada na tela as opções **ENTRADA mA + HART** e **SOMENTE HART (INCLUSIVE REDE)**. Também pode ser habilitado ou não o resistor interno (250 Ω). A opção deve ser escolhida de acordo com o tipo de ligação que será feito.

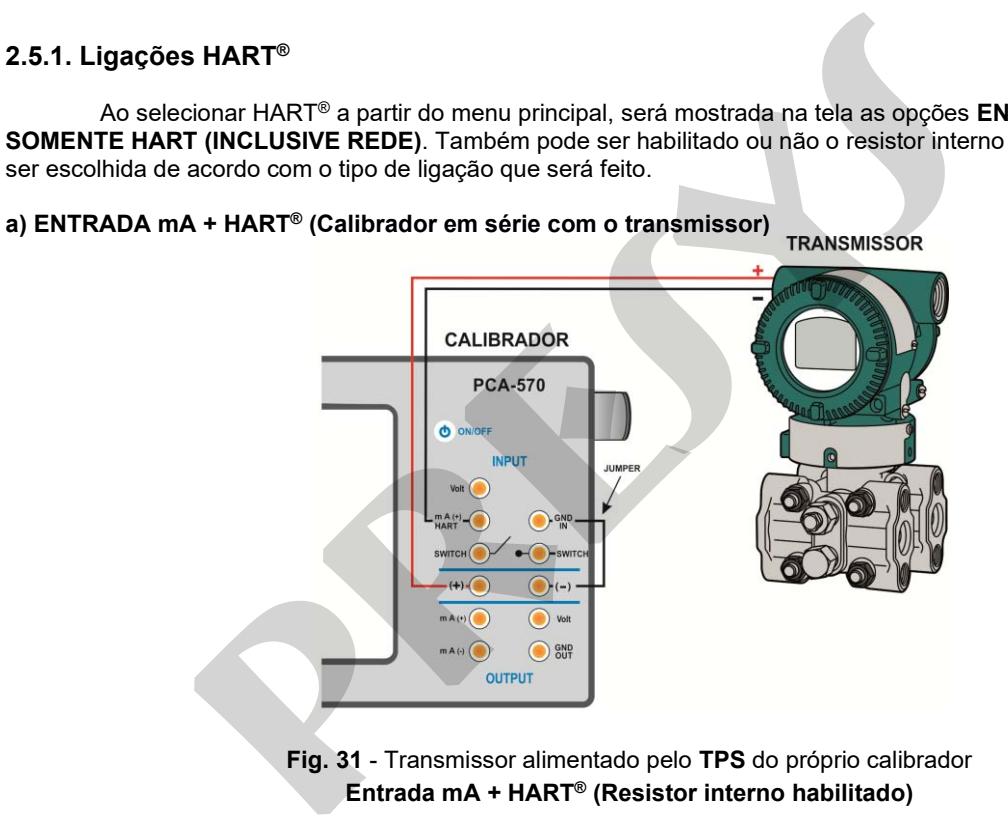

**Fig. 31** - Transmissor alimentado pelo **TPS** do próprio calibrador **Entrada mA + HART® (Resistor interno habilitado)**

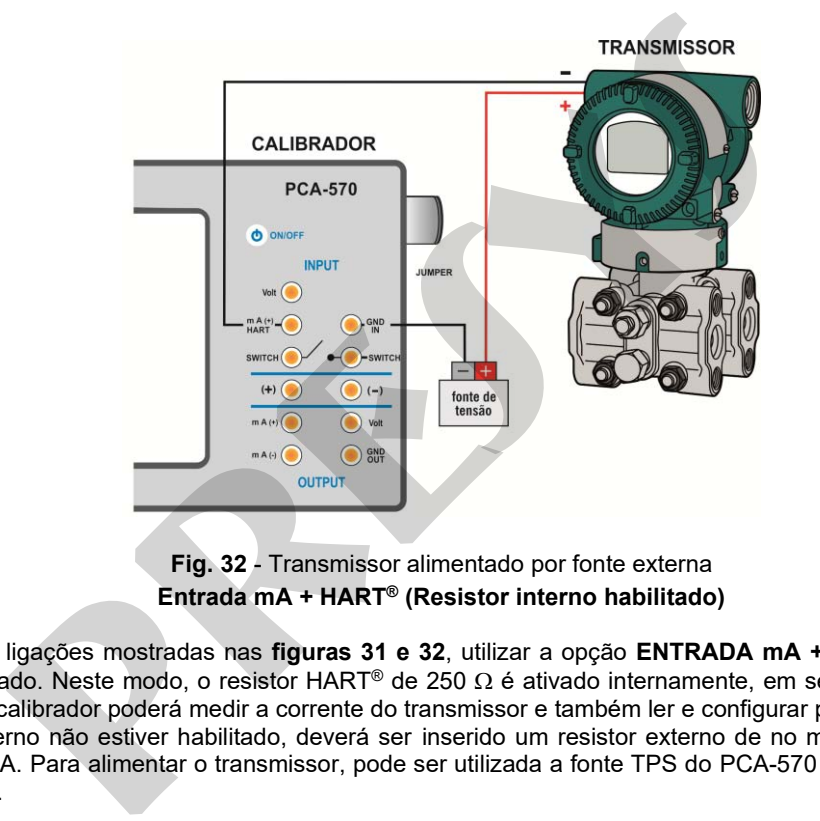

47

**Fig. 32** - Transmissor alimentado por fonte externa **Entrada mA + HART® (Resistor interno habilitado)**

Para as ligações mostradas nas **figuras 31 e 32**, utilizar a opção **ENTRADA mA + HART®** e **RESISTOR INTERNO** habilitado. Neste modo, o resistor HART® de 250 é ativado internamente, em série com a entrada mA do calibrador. O calibrador poderá medir a corrente do transmissor e também ler e configurar parâmetros via HART®. Se o resistor interno não estiver habilitado, deverá ser inserido um resistor externo de no mínimo 150 Ω em série com a entrada mA. Para alimentar o transmissor, pode ser utilizada a fonte TPS do PCA-570 (**Fig. 31**) ou uma fonte externa (**Fig. 32**).

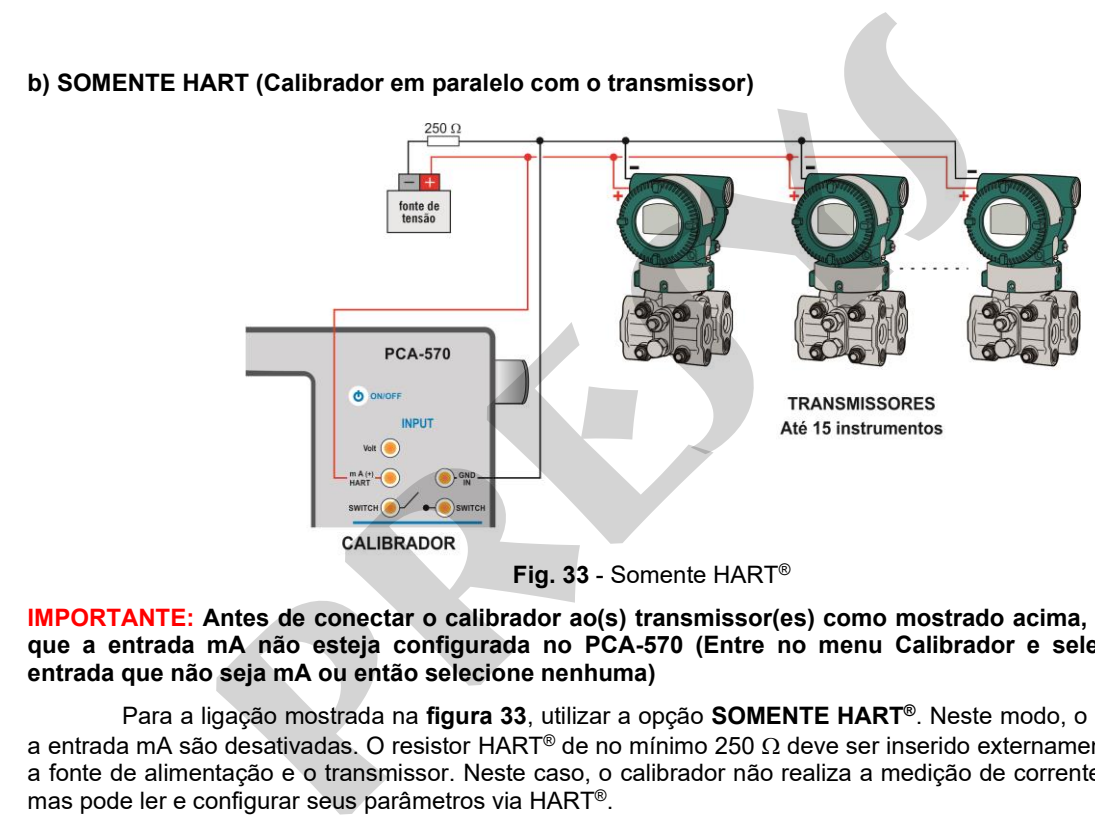

48

**Fig. 33** - Somente HART®

**IMPORTANTE: Antes de conectar o calibrador ao(s) transmissor(es) como mostrado acima, certifique-se de que a entrada mA não esteja configurada no PCA-570 (Entre no menu Calibrador e selecione qualquer entrada que não seja mA ou então selecione nenhuma)**

Para a ligação mostrada na **figura 33**, utilizar a opção **SOMENTE HART®**. Neste modo, o resistor interno e a entrada mA são desativadas. O resistor HART® de no mínimo 250 deve ser inserido externamente em série com a fonte de alimentação e o transmissor. Neste caso, o calibrador não realiza a medição de corrente do transmissor, mas pode ler e configurar seus parâmetros via HART® .

## **2.5.2. Iniciando a comunicação**

49

Entrando no menu **HART®**, a tela a seguir é mostrada. Habilitando a opção **HART® CONFIGURATOR** (somente para versão **FH**) o calibrador irá permitir acesso ao *software Full Hart* (biblioteca DD) com todos os parâmetros do dispositivo. Desabilitando esta função, o *software* **CH** é iniciado com os comandos básicos e universais para comunicação Hart® (zero, span, trim mA etc.)

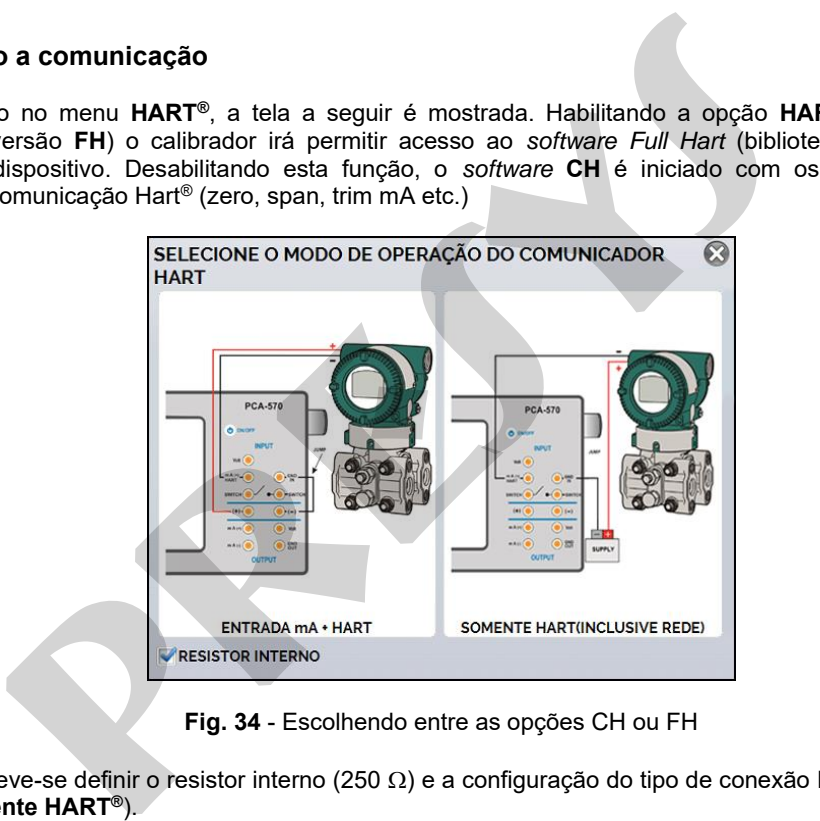

**Fig. 34** - Escolhendo entre as opções CH ou FH

Então deve-se definir o resistor interno (250 ) e a configuração do tipo de conexão HART® (**Entrada mA + HART®** ou **Somente HART®** ).

Para a opção CH, deve ser inserido o **ENDEREÇO** do instrumento com o qual se deseja comunicar e pressionar o botão **CONECTAR**. Se o endereço do instrumento não for conhecido, pode ser pressionado o botão de

busca , que irá procurar instrumentos na faixa de endereço de 0 a 15. Para a opção **FH** o dispositivo é encontrado automaticamente.

São permitidos até 15 instrumentos em uma rede HART® (endereços de 1 a 15). Em uma conexão com um único instrumento de campo com endereço 0, na ligação **ENTRADA mA + HART®**, a variável primária pode ser lida tanto de forma analógica (4 a 20 mA) quanto de forma digital (HART®). Na conexão em rede, a única forma de ler a variável primária é digitalmente (**SOMENTE HART®**).

# **2.5.3. Ajuste da Faixa de Medição do transmissor HART® (Opção CH)**

50

Enquanto o instrumento está sendo conectado, na aba **DESCRIÇÃO** aparecem informações sobre a identificação do instrumento, como TAG, fabricante, descrição, mensagem, data, faixa de medição e filtro da entrada (*damping*). Alguns destes parâmetros podem ser alterados em **CONFIG. PADRÃO**.

Na aba **DESCRIÇÃO**, os campos **MIN** e **MAX** indicam a faixa de medição do transmissor HART®. Para PV (variável primária) igual ao valor MIN, o transmissor deverá gerar 4 mA. Para PV (variável primária) igual ao valor MAX, o transmissor deverá gerar 20 mA. A faixa máxima permitida do transmissor é mostrada logo acima (**RANGE...**). Para editar a faixa de trabalho do transmissor, basta alterar os valores **MAX** e **MIN** e pressionar o botão **SALVAR RANGE**. opção CH, deve ser inserido o **ENDEREÇO** do instrumento com o qual sio CONECTAR. Se o endereço do instrumento não for conhecido, pode ser lá procurar instrumentos na faixa de endereço de 0 a 15. Para a opção FH o d<br>himitid

Nesta tela também é possível editar a unidade da variável primária e o filtro de entrada (*damping*).

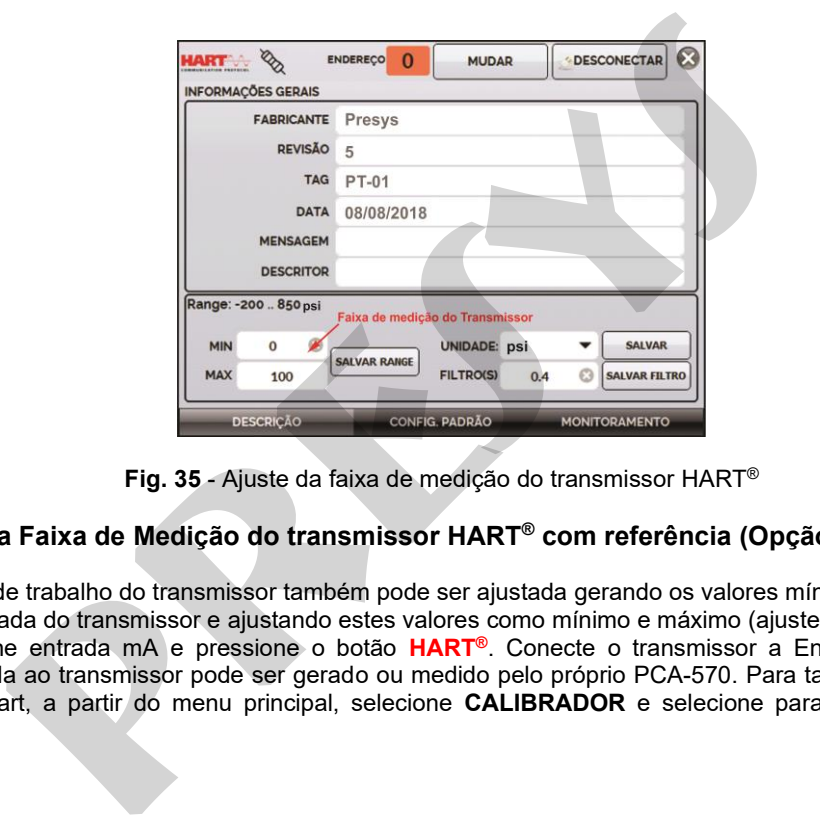

**Fig. 35** - Ajuste da faixa de medição do transmissor HART®

# **2.5.4. Ajuste da Faixa de Medição do transmissor HART® com referência (Opção CH)**

A faixa de trabalho do transmissor também pode ser ajustada gerando os valores mínimo e máximo da faixa desejada na entrada do transmissor e ajustando estes valores como mínimo e máximo (ajuste com referência). Selecione entrada mA e pressione o botão **HART®**. Conecte o transmissor a Entrada mA. O valor da referência injetada ao transmissor pode ser gerado ou medido pelo próprio PCA-570. Para tanto, antes de conectar o instrumento Hart, a partir do menu principal, selecione **CALIBRADOR** e selecione para **CA-2** o tipo de sinal desejado.

Por exemplo, para um transmissor de pressão, o canal-2 deve estar configurado como Entrada **Pressão** e a pressão deve ser gerada manualmente (com uma bomba, por exemplo) e conectado ao PCA-570. Para habilitar o canal 2 como entrada, pressionar o ícone **de e** habilitar a opção **CA-2**. Para voltar à tela do Calibrador pressione o botão **VOLTAR**. O sinal de medição ou geração do canal-2 irá funcionar como valor padrão para o ajuste da faixa do instrumento.

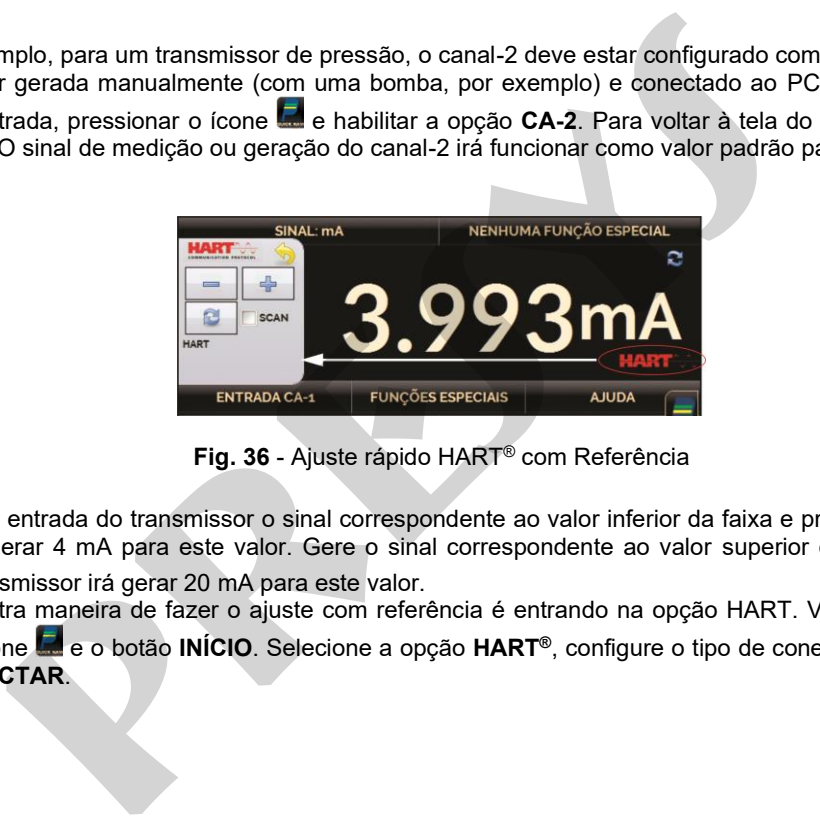

**Fig. 36** - Ajuste rápido HART® com Referência

Gere na entrada do transmissor o sinal correspondente ao valor inferior da faixa e pressione o botão ... O transmissor irá gerar 4 mA para este valor. Gere o sinal correspondente ao valor superior da faixa e pressione o botão <sup>em</sup>. O transmissor irá gerar 20 mA para este valor.

Uma outra maneira de fazer o ajuste com referência é entrando na opção HART. Volte ao menu principal pressionando ícone **de** e o botão **INÍCIO**. Selecione a opção HART®, configure o tipo de conexão, endereço e então pressione **CONECTAR**.

Para esta configuração, selecione a aba **MONITORAMENTO**. Nesta tela é mostrado o valor da variável primária (**PV**) lido pelo HART® (digital), a corrente que o transmissor deseja gerar (**AO - DIGITAL OUTPUT**), e a corrente medida pelo PCA-570 (**ANALOGIC READ**).

Para ajustar a faixa do transmissor, gerar o sinal na entrada do transmissor correspondente ao valor inferior da faixa e pressionar o botão ↓**Range Inf**. O transmissor deverá gerar 4 mA para este valor. Gerar o sinal na entrada do transmissor correspondente ao valor superior da faixa e pressionar ↑**Range Sup**. O transmissor deverá gerar 20 mA para este valor.

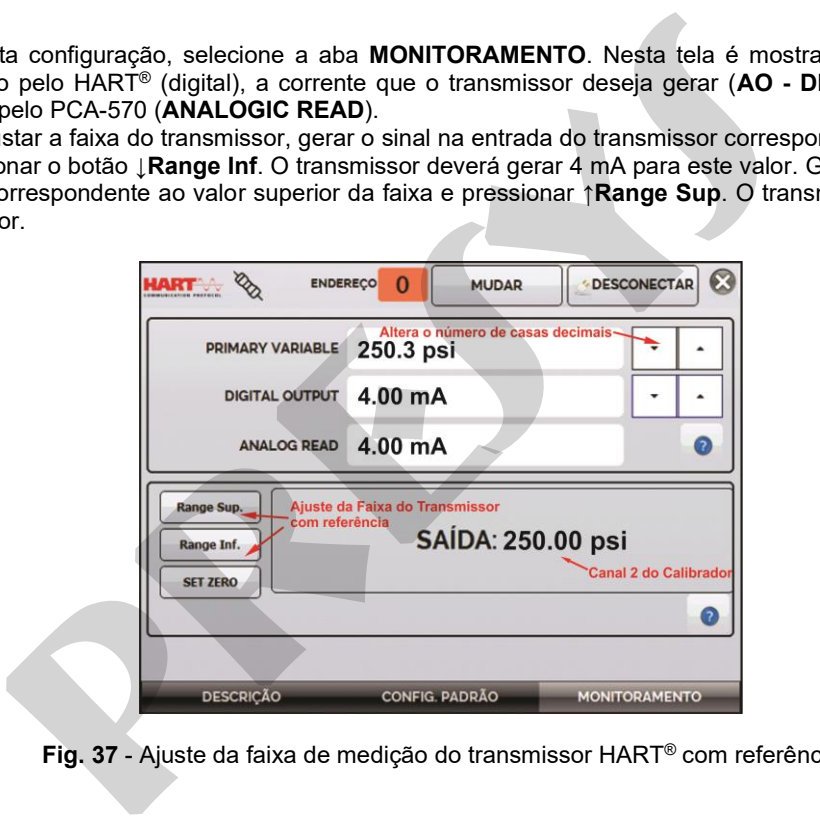

**Fig. 37** - Ajuste da faixa de medição do transmissor HART® com referência

Na tela **MONITORAMENTO**, além da indicação da variável primária PV e da corrente do transmissor, é mostrado o valor medido ou gerado pelo PCA-570 no CA-2. Se o CA-2 estiver configurado como saída, pressione sobre o número para alterar o valor da saída.

# **2.5.5. Ajuste da Saída mA do transmissor HART®**

54

Na aba **CONFIG. PADRÃO**, pode-se ajustar a saída de corrente do transmissor HART® (*Output Trim*) de acordo com a medição de corrente do PCA-570. É possível fazer este ajuste somente quando o PCA-570 estiver conectado a um único transmissor com endereço 0, com o tipo de ligação **ENTRADA mA + HART®**, já que o calibrador deverá medir a corrente para fazer o ajuste. **MONITORAMENTO**, além da indicação da variável primária PV e da com<br>
medido ou gerado pelo PCA-570 no CA-2. Se o CA-2 estiver configurado<br>
para alterar o valor da saída.<br> **a Saída mA do transmissor HART<sup>®</sup><br>
CONFIG. PADRÃO,** 

Antes de realizar o ajuste pode ser realizada a verificação da saída de corrente do transmissor, pressionando o botão **CHECAR**. O transmissor passará a gerar correntes fixas (4 mA, 8 mA, 12 mA, 16 mA, 20 mA) e o calibrador irá mostrar os valores medidos para cada ponto.

Para fazer o ajuste automaticamente, basta pressionar o botão **AUTO**. O calibrador mandará o comando para o transmissor gerar 4 e 20 mA (*fix*), faz a medição destes pontos, e ajusta a saída (*trim*). O ajuste estará concluído quando aparecer a mensagem **Ajuste D/A Concluído**.

O campo **TEMPO DE ESPERA** configura o tempo (em segundos) de estabilização de cada ponto.

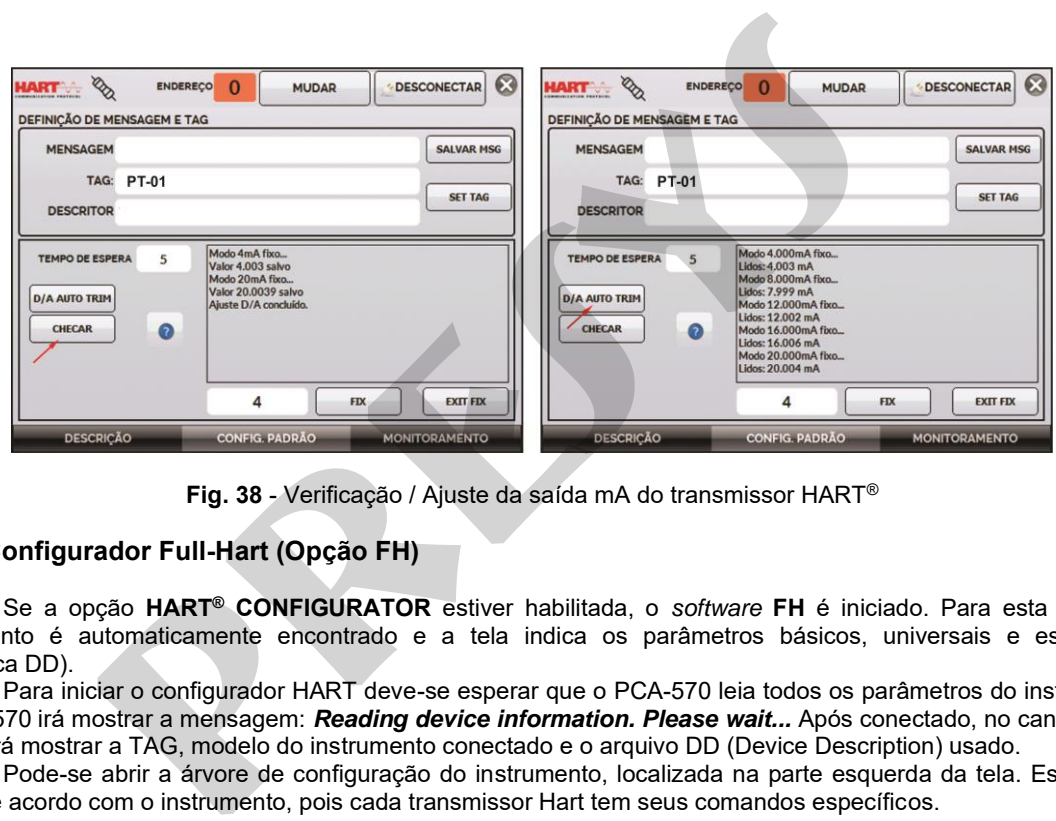

**Fig. 38** - Verificação / Ajuste da saída mA do transmissor HART®

# **2.5.6. Configurador Full-Hart (Opção FH)**

55

Se a opção **HART® CONFIGURATOR** estiver habilitada, o *software* **FH** é iniciado. Para esta opção, o instrumento é automaticamente encontrado e a tela indica os parâmetros básicos, universais e específicos (biblioteca DD).

Para iniciar o configurador HART deve-se esperar que o PCA-570 leia todos os parâmetros do instrumento. O PCA-570 irá mostrar a mensagem: *Reading device information. Please wait...* Após conectado, no canto inferior da tela irá mostrar a TAG, modelo do instrumento conectado e o arquivo DD (Device Description) usado.

Pode-se abrir a árvore de configuração do instrumento, localizada na parte esquerda da tela. Esta árvore muda de acordo com o instrumento, pois cada transmissor Hart tem seus comandos específic os.

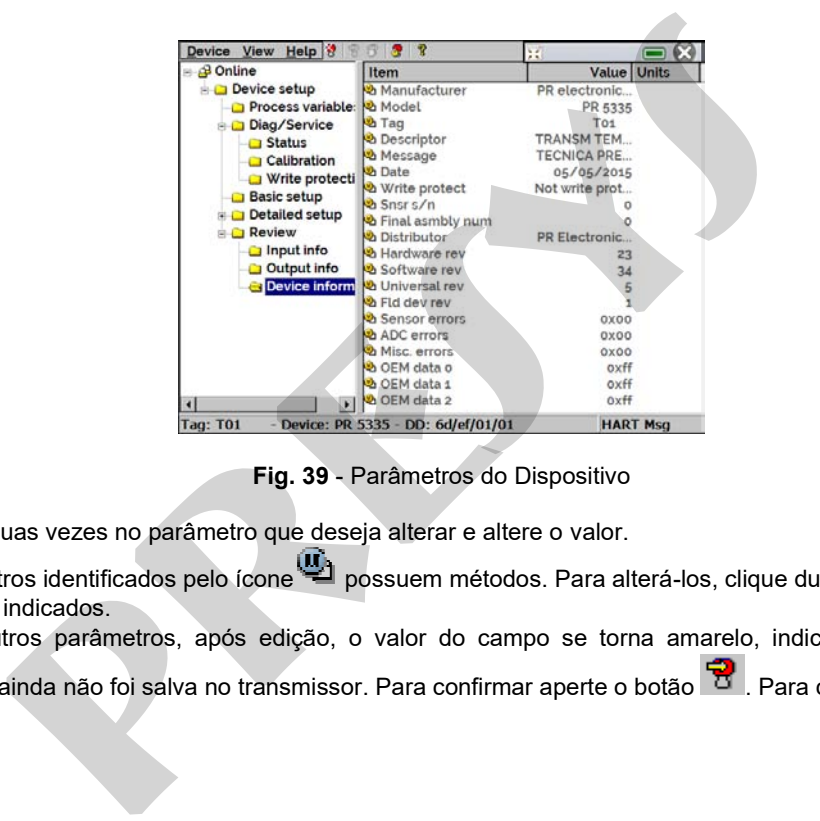

**Fig. 39** - Parâmetros do Dispositivo

Clique duas vezes no parâmetro que deseja alterar e altere o valor.

56

Parâmetros identificados pelo ícone possuem métodos. Para alterá-los, clique duas vezes no parâmetro e siga os passos indicados.

Para outros parâmetros, após edição, o valor do campo se torna amarelo, indicando que houve uma

alteração porém ainda não foi salva no transmissor. Para confirmar aperte o botão . Para cancelar aperte  $\vec{w}$ 

Para visualizar o valor da Entrada mA ou alterar o setpoint da saída, pressione o botão  $\blacksquare$ :

57

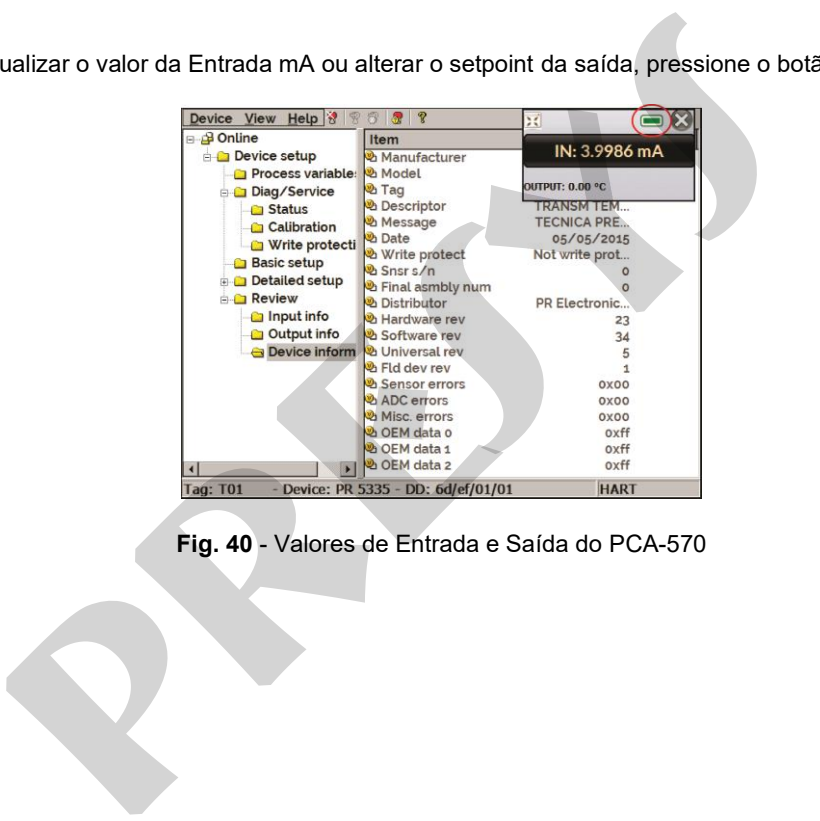

**Fig. 40** - Valores de Entrada e Saída do PCA-570

Para visualizar o *status* do dispositivo, entre no menu **VIEW** e então em **DEVICE CONDITION**:

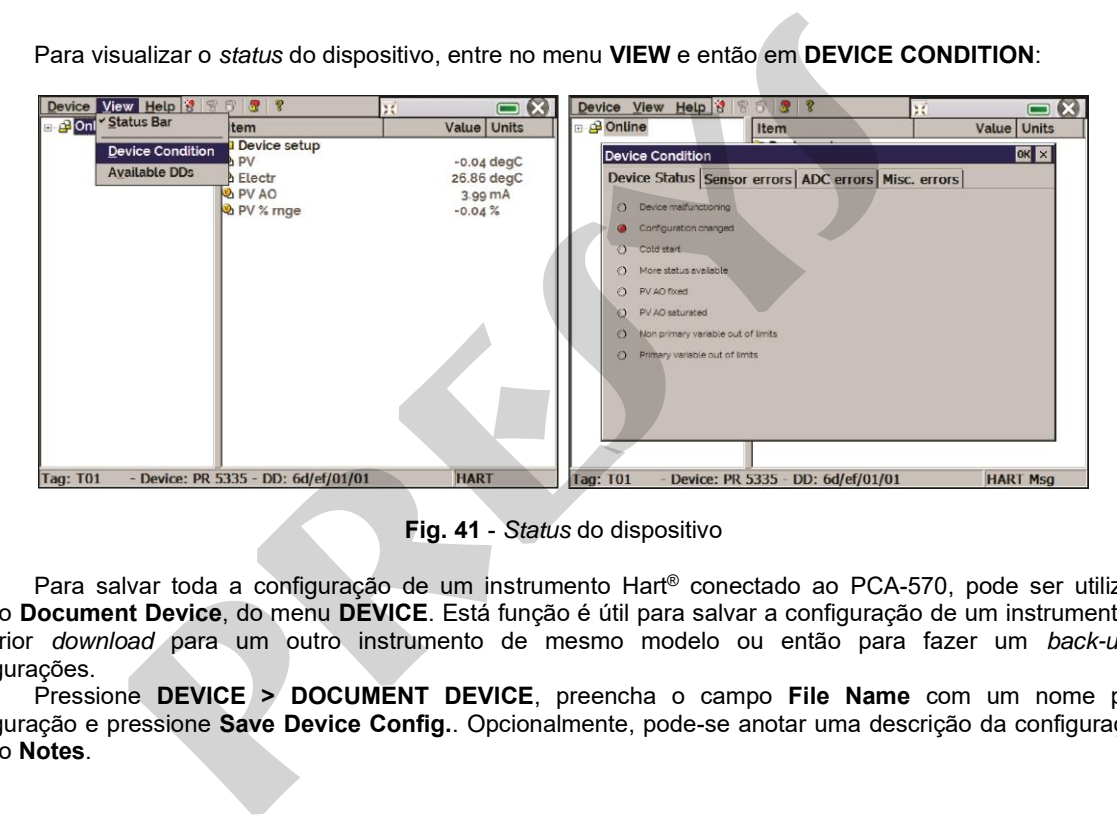

**Fig. 41** - *Status* do dispositivo

Para salvar toda a configuração de um instrumento Hart® conectado ao PCA-570, pode ser utilizada a função **Document Device**, do menu **DEVICE**. Está função é útil para salvar a configuração de um instrumento para posterior *download* para um outro instrumento de mesmo modelo ou então para fazer um *back-up* das configurações.

Pressione **DEVICE > DOCUMENT DEVICE**, preencha o campo **File Name** com um nome para a configuração e pressione **Save Device Config.**. Opcionalmente, pode-se anotar uma descrição da configuração no campo **Notes**.

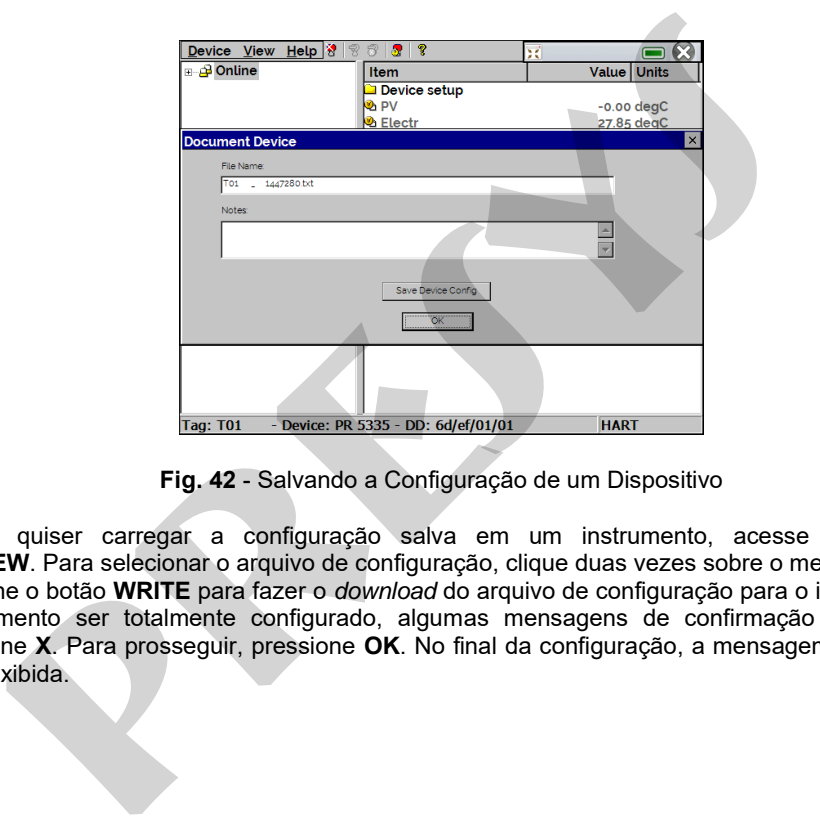

**Fig. 42** - Salvando a Configuração de um Dispositivo

Quando quiser carregar a configuração salva em um instrumento, acesse o menu **DEVICE > DOWNLOAD/VIEW**. Para selecionar o arquivo de configuração, clique duas vezes sobre o mesmo.

Pressione o botão **WRITE** para fazer o *download* do arquivo de configuração para o instrumento conectado. Antes do instrumento ser totalmente configurado, algumas mensagens de confirmação serão exibidas. Para cancelar, pressione **X**. Para prosseguir, pressione **OK**. No final da configuração, a mensagem *Configuration Write Complete* será exibida.

# **2.6. Data Logger**

60

O PCA-570 permite gravar uma série de medições ao longo do tempo para visualização dos dados em formato de gráfico ou tabela.

Selecionar **CALIBRADOR** no menu principal e editar o tipo de sinal desejado no canal 1 e no canal 2.

Pressione ícone **de** e a opção **DATA LOGGER**. O calibrador vai, automaticamente, começar a coletar os pontos e dispor cada medida no gráfico.

Para que as medições sejam salvas, deve-se pressionar o botão **REC** (ver **figura 43**). Com esta opção selecionada, todos os pontos (medição, tempo) são salvos em um arquivo interno no PCA-570, que poderá ser usado para gerar uma tabela ou gráfico.

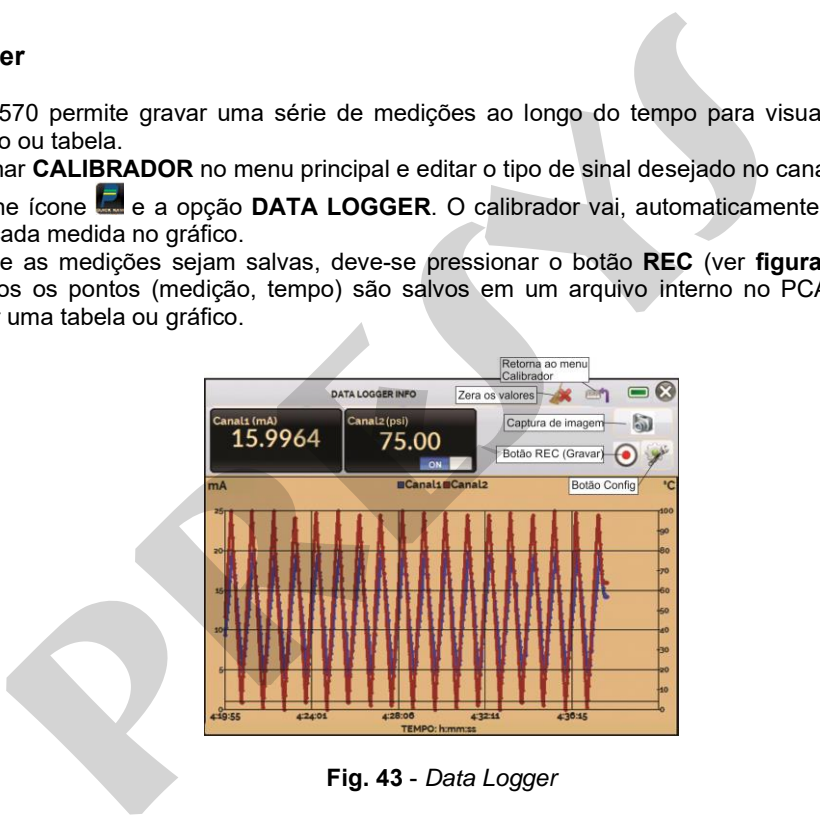

**Fig. 43** - *Data Logger*

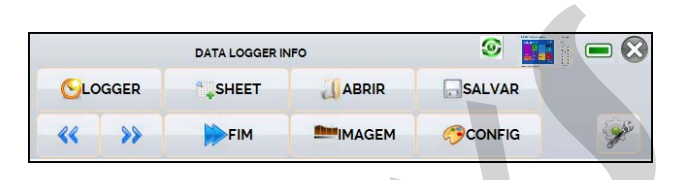

61

**Fig. 44** - Menu de Configuração do *Data Logger*

Entrando no menu de Configuração, na opção **CONFIG**, pode-se editar a cor de fundo do gráfico, cor e espessura da linha, taxa de amostragem (em segundos) e configurar os eixos x (tempo) e y (medidas) do gráfico.

A coleta dos valores também pode ser programada para iniciar em uma determinada data e hora na opção **LOGGER**. Configure o tempo de início e fim da coleta. Durante o período selecionado, os pontos coletados são salvos em um arquivo interno do PCA-570.

Para visualizar um arquivo salvo pressionar o botão **ABRIR**, selecionar o arquivo desejado, e pressionar **CARREGAR**. O nome do arquivo contém a data e hora da realização das medições.

O botão **SHEET** permite a visualização dos dados em formato de tabela, com a data e hora da medição, e os valores medidos. Caso o usuário queira exportar os dados atuais para um arquivo *.csv* que pode ser aberto em *softwares* de planilha eletrônica, pressionar o botão **SALVAR** e indicar o nome e onde o mesmo será salvo. O botão salva a imagem atual da tela como um arquivo *.png*. Todas telas salvas podem ser visualizadas no menu **IMAGEM**. Estes arquivos ficam salvos no cartão SD interno do calibrador. Se um *pen-drive* for conectado ao PCA-570, pode-se escolher entre salvar o arquivo no cartão SD ou no *pen-drive*. **ELOCAGE PROPAGE AND SERVE CREATED SERVE AND CONFIGERATION CONSIST CREATED AND SERVED FIG. 44 - Menu de Configuração do** *Data Logger***<br>
<b>presenta a** construyer **presentation** consideration of the Configuration of the config

Para acessar os arquivos salvos no calibrador, conectar o cabo USB no computador (USB Tipo A) e no PCA-570 (USB Tipo-B, ver **figura s 02, 04 e 05**, versões portátil, *Rack mounting* e *desktop*, respectivamente).

## **2.7. Tarefas Automáticas**

62

No **PCA-570**, podem ser geradas e executadas tarefas automáticas de calibração. Esta opção pode ser utilizada para gerar ordens de serviço de calibração de diversos tipos de instrumento. As tarefas emitem documentos com os resultados e podem ser emitidos Relatórios de Calibração ou Certificados de Calibração com cálculo de incerteza. Configure no menu **TAREFAS** > **OPÇÕES AVANÇADAS DE TAREFA** a opção desejada.

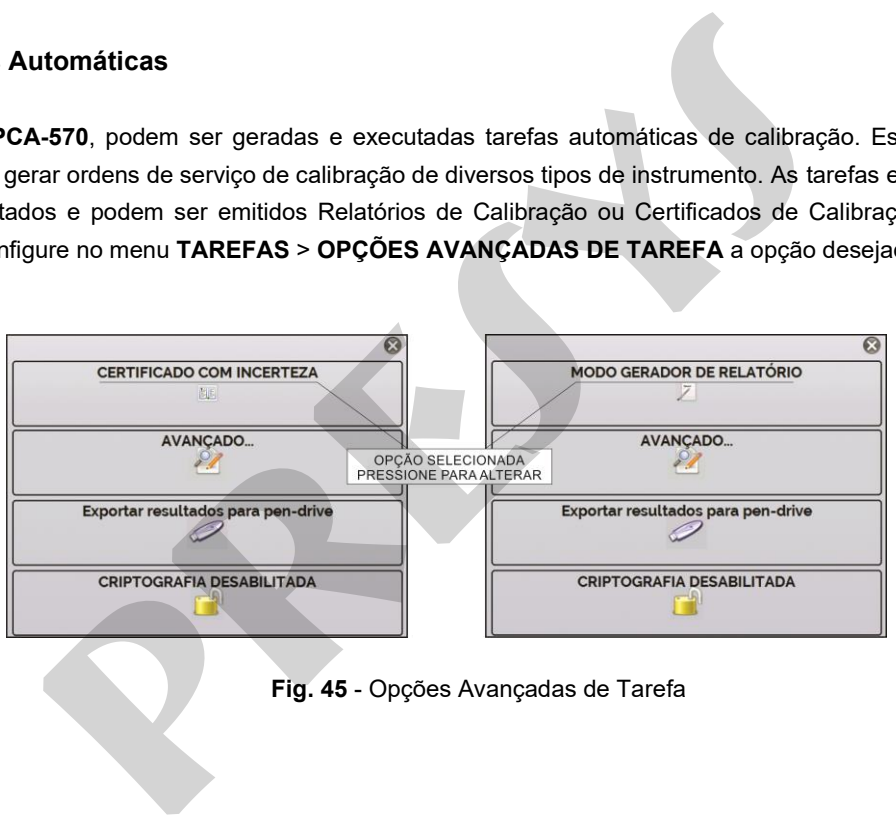

**Fig. 45** - Opções Avançadas de Tarefa

#### **Modo Gerador de Relatório**

Na opção de emissão de relatórios de calibração será emitido um documento mais simplificado, com os dados da calibração, tanto AS LEFT (final) como AS FOUND (preliminar), se houver. Nele consta se o instrumento calibrado está APROVADO/REPROVADO de acordo com o critério de aceitação cadastrado.

#### **Certificado com Incerteza**

Na opção de Certificado com Incerteza, o documento emitido traz os resultados da calibração juntamente com o cálculo de incerteza para cada ponto de calibração. Para tanto, se faz necessário o carregamento prévio do certificado do calibrador em arquivo de extensão .ccp (caso o certificado seja emitido pelo laboratório de metrologia da Presys, o arquivo pode ser baixado no site https://certificados.prymelab.com.br/isoplan mediante número do certificado e senha). Além de trazer o cálculo de incerteza, o certificado pode ou não conter laudo APROVADO/REPROVADO de acordo com o critério de aceitação cadastrado ao criar a tarefa. **erador de Relatório**<br>
sigão, tanto AS LEFT (final) como AS FOUND (preliminar), se houver. Nele c<br>
PROVADO/REPROVADO de acordo com o critério de aceitação cadastrado.<br> **ado com Incerteza**<br>
io de Certificado com Incerteza,

## **2.7.1. Criando tarefas**

Para gerar tarefas, a partir do menu principal, selecionar **CALIBRADOR**. Selecionar o tipo de sinal desejado no canal 1 e no canal 2. Por exemplo, para calibrar um transmissor de pressão, na saída habilitar o CA-2 e selecionar Pressão, e na entrada selecionar mA (que será conectada na saída de corrente do transmissor). Para um indicador de tensão, por exemplo, selecionar saída V (que será conectada na entrada do indicador) e entrada nenhuma (a indicação do instr umento deverá ser inserida manualmente).

# Pressionar o ícone , e selecionar **TAREFAS > CRIAR NOVA TAREFA**.

Preencher, no mínimo, número de série do instrumento a calibrar, TAG do instrumento, tempo para estabilização de cada ponto (tempo espera, em segundos). Em Aceitação é possível habilitar se o certificado irá exibir laudo de Aprovado/Reprovado. Neste caso, também deve-se preencher o erro máximo admitido para o instrumento a calibrar (em % do *span*, leitura ou fundo de escala). Preenchendo o tempo de estabilização com o valor 0 (zero), o calibrador solicita ao operador que confirme manualmente a aquisição do ponto.

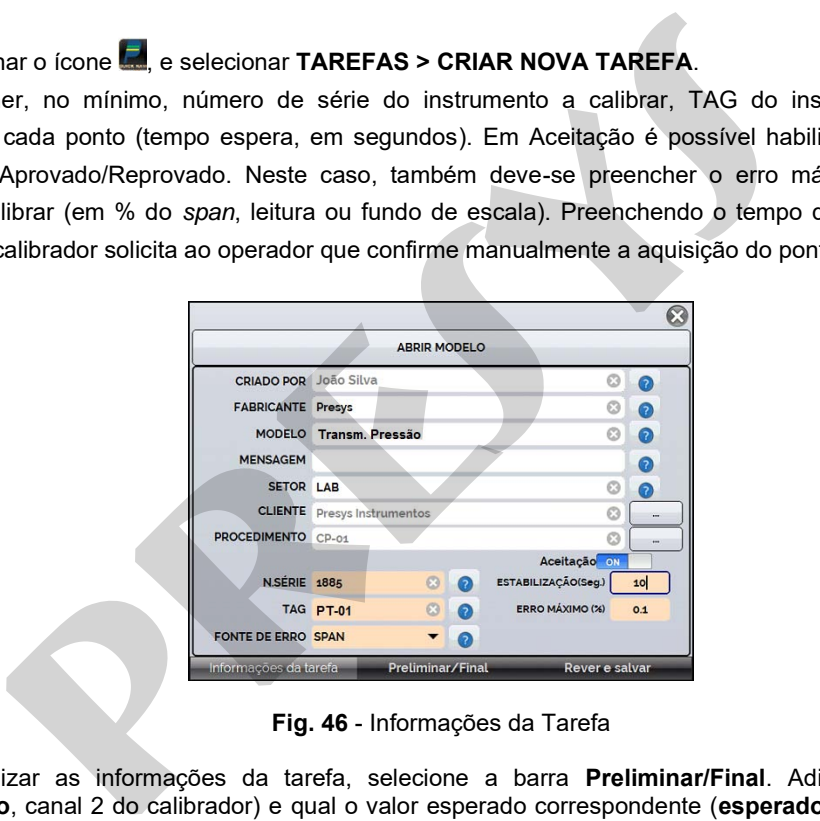

**Fig. 46** - Informações da Tarefa

Ao finalizar as informações da tarefa, selecione a barra **Preliminar/Final**. Adicione cada ponto de calibração (**ponto**, canal 2 do calibrador) e qual o valor esperado correspondente (**esperado**, canal 1 – entrada do calibrador), tanto na calibração *As found* (calibração feita antes do ajuste) como *As left* (calibração feita após ajuste). Os pontos também podem ser gerados com a ajuda do botão **AUTO**. Pressionando este botão, basta informar os valores máximos e mínimos da faixa de calibração e a quantidade de pontos que então será gerada uma lista de pontos considerando passos iguais e uma escala linear. Preencher também o número de repetições (rep.) das leituras, e a estratégia de calibração (ponto inicial ao final ↑, ponto final ao inicial ↓, etc.). Preenchendo o campo **REP** da calibração *As found* com o valor 0, a tarefa terá somente a calibração *As left*. O campo **REP** da calibração *As left* deve ser preenchido com o valor mínimo 1.

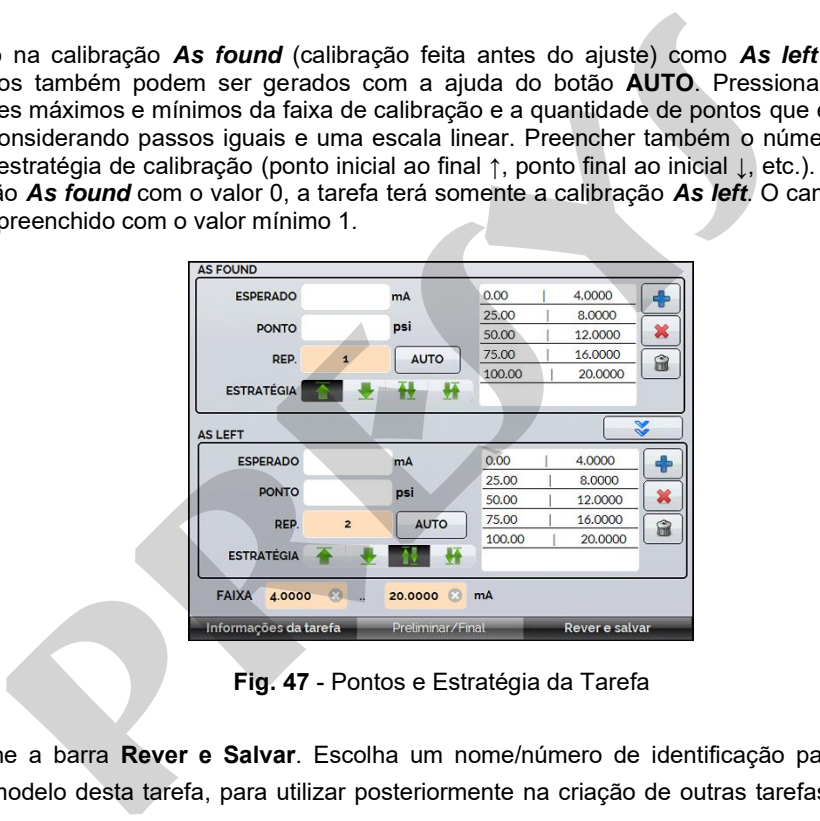

**Fig. 47** - Pontos e Estratégia da Tarefa

Selecione a barra **Rever e Salvar**. Escolha um nome/número de identificação para a sua tarefa. Caso queira salvar o modelo desta tarefa, para utilizar posteriormente na criação de outras tarefas, pressionar **SALVAR**  **MODELO** e dar um nome para o mesmo. Quando quiser abrir este modelo novamente, na tela de criação de tarefas pressionar **ABRIR MODELO**.

Clique em **CRIAR** para criar a tarefa. Agora a tarefa está salva no calibrador e pode ser executada.

66

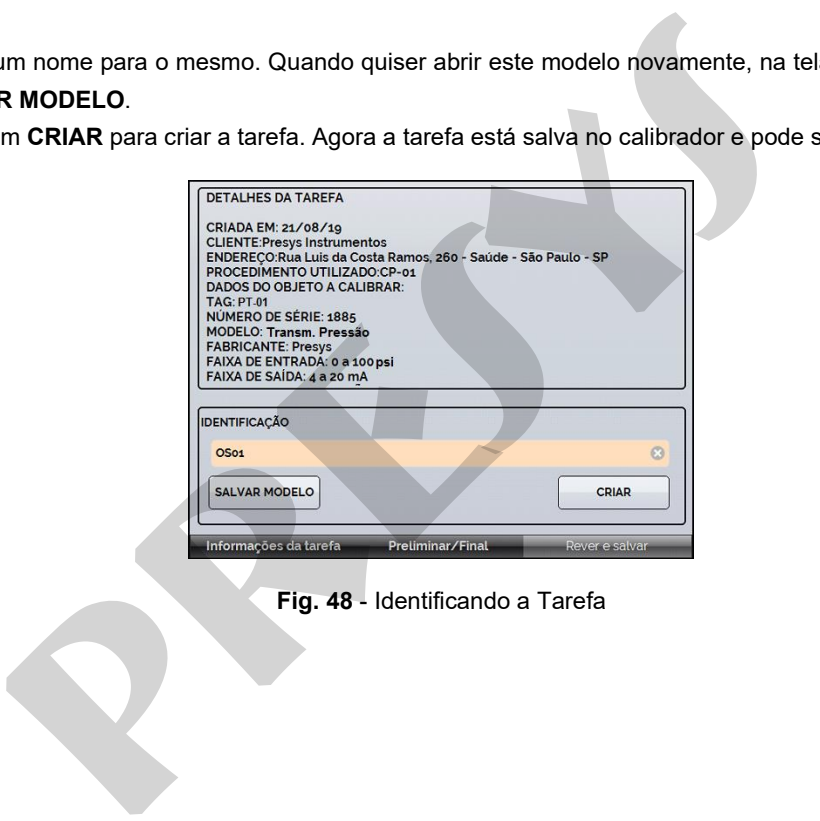

**Fig. 48** - Identificando a Tarefa

## **2.7.2. Executando tarefas**

67

Para executar uma tarefa criada, a partir do menu principal selecionar **TAREFAS > EXPLORAR TAREFAS**. Aparecerá uma lista com a identificação das ordens de serviço criadas e que ainda não foram executadas em **AGUARDANDO**. Selecionar a tarefa desejada e pressionar **OK**. Fazer as ligações necessárias entre o calibrador e o instrumento a calibrar e pressionar **INICIAR**.

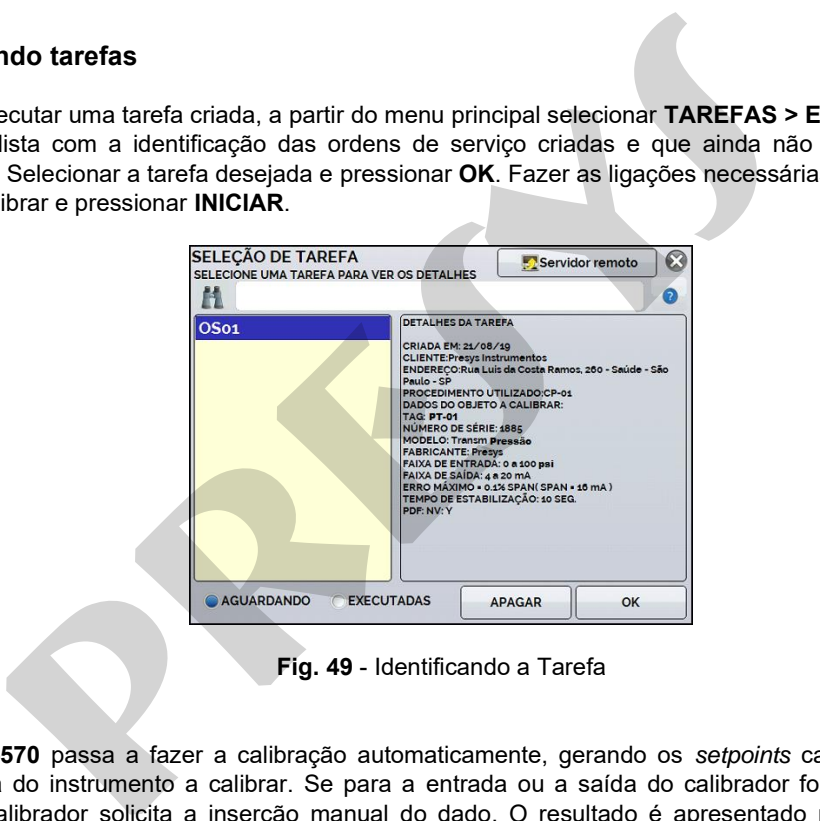

**Fig. 49** - Identificando a Tarefa

O **PCA-570** passa a fazer a calibração automaticamente, gerando os *setpoints* cadastrados na tarefa e fazendo a leitura do instrumento a calibrar. Se para a entrada ou a saída do calibrador for selecionada a opção **NENHUMA**, o calibrador solicita a inserção manual do dado. O resultado é apresentado na tela, uma barra de

progresso indica o tempo restante de calibração. Ao finalizar a calibração, é apresentado um relatório com os valores gerados, os valores obtidos, quanto era esperado, e os erros. Se o erro estiver acima do valor cadastrado para a tarefa a linha aparece em vermelho.

A primeira vez que uma tarefa for executada, esta será salva como *As found* (antes do ajuste). Se ela for executada novamente, será salva como *As left* (após ajuste). Tarefas criadas com somente *As left* são executadas apenas uma vez. Os resultados ficam salvos no calibrador e podem ser visualizados a qualquer momento na opção **EXECUTADAS**.

## **2.7.3. Visualização de resultados**

Após uma tarefa ter sido executada, a mesma permanece salva no calibrador.

Para visualizar os resultados de uma calibração no **PCA-570**, no menu principal selecione **TAREFAS > EXPLORAR TAREFAS**.

Selecione a opção **EXECUTADAS**. A lista passará a mostrar somente as tarefas que já foram realizadas. Selecione a ordem de serviço desejada e pressione **OK**. Na tela, será mostrado o relatório com os pontos de calibração, os valores obtidos, quanto era esperado, e os erros. Se o erro estiver acima do valor cadastrado para a tarefa, a linha aparece em vermelho. Caso esteja sendo emitido certificado, mostrará também o valor da incerteza da medição. o tempo restante de calibração. Ao finalizar a calibração, é apresentados valores obtidos, quanto era esperado, e os erros. Se o erro estiver acinha aparece em vermelho.<br>
fra vez que uma tarefa for executada, esta será sal
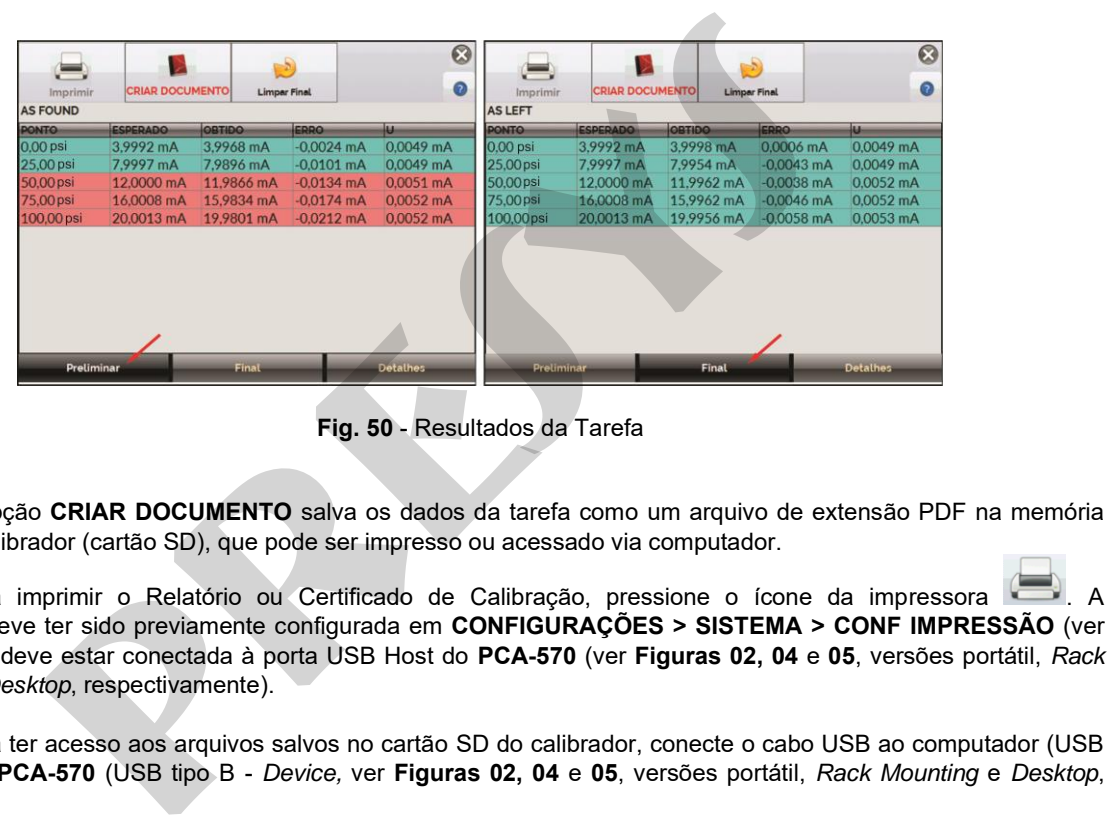

69

**Fig. 50** - Resultados da Tarefa

A opção **CRIAR DOCUMENTO** salva os dados da tarefa como um arquivo de extensão PDF na memória interna do calibrador (cartão SD), que pode ser impresso ou acessado via computador.

Para imprimir o Relatório ou Certificado de Calibração, pressione o ícone da impressora . A impressora deve ter sido previamente configurada em **CONFIGURAÇÕES > SISTEMA > CONF IMPRESSÃO** (ver seção 3.4) e deve estar conectada à porta USB Host do **PCA-570** (ver **Figuras 02, 04** e **05**, versões portátil, *Rack Mounting* e *Desktop*, respectivamente).

Para ter acesso aos arquivos salvos no cartão SD do calibrador, conecte o cabo USB ao computador (USB tipo A) e ao PCA-570 (USB tipo B - Device, ver Figuras 02, 04 e 05, versões portátil, Rack Mounting e Desktop, respectivamente). As tarefas são salvas dentro da pasta **TASKS\REPORTS**, identificadas pelo número da TAG cadastrada.

70

Para salvar todas as tarefas em um Pen Drive ou HD externo conectado, entre em **TAREFAS** > **OPÇÕES AVANÇADAS DE TAREFA** > **EXPORTAR RESULTADOS PARA PEN-DRIVE.**

O logotipo pode ser alterado para um de sua própria empresa. Para tanto, conecte um PENDRIVE com o arquivo do logo na porta USB do **PCA-570**. Entre no menu **TAREFAS** > **OPÇÕES AVANÇADAS DE TAREFA** > **AVANÇADO** > **GERENCIADOR DE MODELO DE CERTIFICADO** > **CARREGAR LOGO** selecione o arquivo pelo nome (deve ter a extensão .jpg). Recomendamos uma imagem de tamanho próximo a 200 x 200 pixels. **Example 18 and Secure 18 and Secure 18 and SEAN STREPORTS**, identificadas<br>
War todas as tarefas em um Pen Drive ou HD externo conectado, entre em<br> **presentado para um de sua própria empresa. Para tanto, conectedo entre an** 

Para adicionar sua assinatura ao Relatório/Certificado, crie um usuário com assinatura no menu **Sistema** (ver seção 3.4 - Sistema) e habilite o acesso protegido por senha.

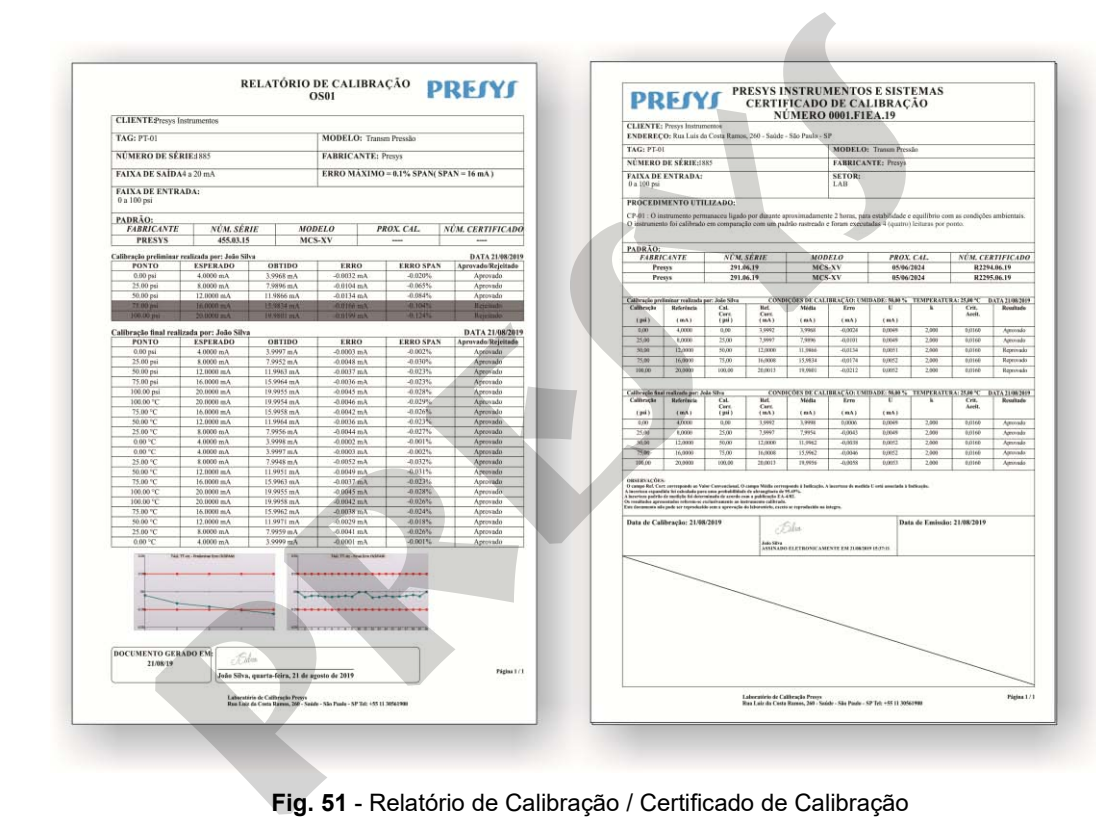

71

**Fig. 51** - Relatório de Calibração / Certificado de Calibração

#### **2.7.4. Opções Avançadas de Tarefa**

72

Como dito anteriormente, na opção **OPÇÕES AVANÇADAS DE TAREFA** é possível escolher entre a emissão de relatórios ou certificados de calibração com incerteza. Para os certificados de calibração com incerteza existem ainda opções de personalização e cadastros.

Entrando na opção **AVANÇADO** é possível configurar/cadastrar as seguintes opções:

- **OPÇÕES DE NUMERAÇÃO DE CERTIFICADO**: Escolha entre numeração manual e automática dos certificados (selecione AUTO para automática ou deixe sem seleção para manual); Para a seleção manual, o número do certificado/relatório será igual a Identificação da Tarefa (ver Figura 50). **Avançadas de Tarefa**<br>
ito anteriormente, na opção OPÇÕES AVANÇADAS DE TAREFA é pos<br>
poincs ou certificados de calibração com incerteza. Para os certificados de ca<br>
gções de personalização e cadastros.<br> **preses de presonal**
- **GERENCIADOR DE CLIENTES**: Cadastro de clientes, ideal para prestadores de serviços de calibração;
- **GERENCIADOR DE PROCEDIMENTOS**: Cadastro de procedimentos de calibração, cuja descrição resumida irá aparecer nos certificados emitidos, bem como observações específicas sobre a calibração;
- **GERENCIADOR DE MODELO DE CERTIFICADO**: Nesta opção é possível personalizar o certificado, inserindo cabeçalho, rodapé, logo da empresa e observações padrão que irão constar no certificado.
- **GERENCIAMENTO DE CERTIFICADO:** Configurações para a apresentação dos dados coletados nas tarefas:

**SEPARADOR DECIMAL**: Escolha de separador decimal entre ponto ou vírgula;

**EXIBIÇÃO DOS DADOS**: Padrão (exibição de todas as leituras do ponto mais a média calculada), Resumido (exibição somente da média) e Geral (exibição simplificada dos dados);

**AGRUPAMENTO**: Agrupar Pontos (agrupar todos os valores obtidos para cada ponto), Subida e Descida (exibir os valores obtidos nas leituras ascendentes e descendentes separadamente);

**PERIODICIDADE:** Frequência, em meses, de calibração do calibrador.

**CERTIFICADOS** é possível ativar/desativar certificados de calibração do calibrador para a execução de tarefas.

#### **2.8. Profibus**

73

O Profibus PA (*Process Field Bus*) é um sistema de comunicação em rede *Fieldbus* fornecido como opcional para o **PCA-570**. Quando instalado, uma nova opção (**EXT**) é fornecida no menu do Canal 1- Entradas. Selecione a opção **EXT** > **Profibus** para configuração do endereço e do tipo de ligação (utilizando fonte de alimentação interna de 24 Vcc ou não).

Clicando em **Live List**, o calibrador começa a procurar dispositivos na rede. Se encontrar um dispositivo, aparecerá uma mensagem de confirmação, caso contrário uma mensagem de erro.

No caso do calibrador encontrar algum dispositivo, seu campo de endereço é preenchido automaticamente. Também é possível inseri-lo manualmente clicando no campo de endereço.

*Nota: Quando solicitado este sistema de comunicação, a entrada Probe perde sua função.*

#### **2.9. Help Desk**

O calibrador permite a visualização de vídeos e documentos. Os vídeos podem ser visualizados enquanto é executada uma calibração e têm por objetivo auxiliar no uso do calibrador. Os documentos podem ser, por exemplo, procedimentos de calibração ou instruções que podem ser armazenados e visualizados no próprio calibrador.

A partir do menu principal, ao selecionar **HELP DESK** e a aba **VÍDEOS**, aparecerá uma lista de categorias de vídeo. Selecionar a categoria e o vídeo desejado. Pressionar a opção **TELA CHEIA** para visualizar o vídeo em tela cheia, ou **JANELA** para tela reduzida. Selecionando a opção janela é possível ver o vídeo enquanto utilizar as funções do calibrador. **pre A (Process Field Bus)** é um sistema de comunicação em rede France <br>**PCA-570**. Quando instalado, uma nova opção (EXT) é formedia no menu<br>da EXT > Profibus para configuração do endereço e do tipo de ligação<br>na de 24 Vcc

Para inserir novos vídeos no calibrador, conectar o cabo USB no computador (USB Tipo A) e no **PCA-570** (USB Tipo-B, ver **figuras 02, 04** e **05**, versões portátil, *Rack Mounting* e *desktop*). Abrir a pasta **VIDEOS**. Copiar o(s)

vídeo(s) para alguma subpasta (categoria) da pasta **VIDEOS**. Se preferir criar uma nova categoria, basta criar uma nova pasta dentro de **VIDEOS** com o nome da categoria desejada e copiar o arquivo para esta pasta.

74

Para inserir documentos, como procedimentos ou instruções, os arquivos devem ser convertidos em arquivos PNG e devem ser salvos dentro da pasta **HELP** do sd-card, crie uma pasta com o nome do documento e insira-o nesta pasta. Para facilitar o processo, existem *softwares* conversores de PDF para os arquivos na forma correta. Recomendamos que o arquivo esteja em formato de apresentação, para melhor visualização do mesmo na tela do calibrador. uma subpasta (categoria) da pasta **VIDEOS**. Se preferir criar uma nova categoria de **VIDEOS** com o nome da categoria desejada e copiar o arquivo para esta<br>erir documentos, como procedimentos ou instruções, os arquivos deve

#### **3 - CONFIGURAÇÃO**

O menu **CONFIGURAÇÃO** possui 4 divisões (abas na parte inferior): **DATA E HORA**, **REDE**, **SERVIÇOS** e **SISTEMA** descritos a seguir:

#### **3.1. Data e Hora**

Na barra de data e hora podem ser configuradas a data, a hora e o fuso-horário para o calibrador. Também é possível configurar o separador decimal para arquivos CSV entre vírgula e ponto.

#### **3.2. Rede**

Na aba **REDE** é possível configurar o endereço de IP do calibrador para comunicação com o computador e a rede Wi-fi (sem fio). O endereço de IP pode ser configurado dinamicamente (**DHCP**) ou pode ter endereço fixo (Desabilitar a opção **DHCP** e altere os endereços desejados).

A comunicação via Wi-fi é realizada via adaptador USB/WIFI (item opcional). Na aba **REDE** é possível configurar o nome do dispositivo (nome que calibrador será visualizado na rede). Selecionando **CONFIGURAR REDE SEM FIO (WIFI)** o usuário visualiza as redes disponíveis e configura qual rede deseja se conectar.

Conectando o calibrador à rede é possível visualizar e imprimir Relatórios/Certificados das tarefas através do computador. Pressione o ícone de rede para ter acesso ao endereço de IP configurado após conectado à rede. Quando conectado à rede sem fio, o ícone será o de rede Wifi . **AÇÃO**<br> **cONFIGURAÇÃO** possui 4 divisões (abas na parte inferior): **DATA E HORA**<br>
os a seguir:<br> **ra**<br> **a**<br>
a de data e hora podem ser configuradas a data, a hora e o fuso-horário para<br> **ra de data e hora podem ser configu** 

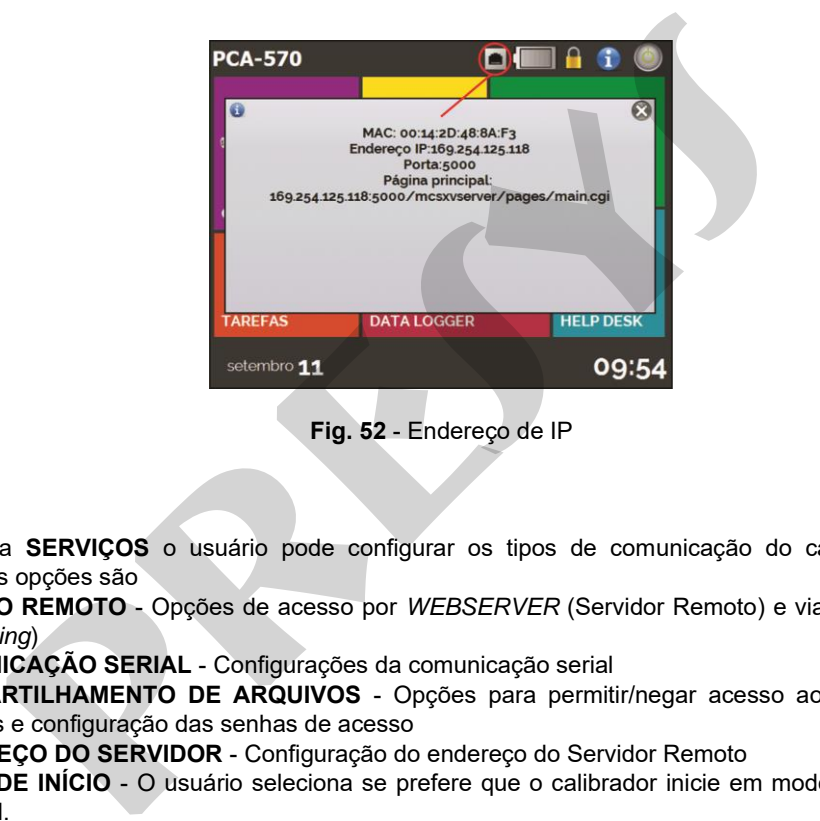

**Fig. 52** - Endereço de IP

#### **3.3. Serviços**

76

Na barra **SERVIÇOS** o usuário pode configurar os tipos de comunicação do calibrador, entre outras configurações. As opções são

- **ACESSO REMOTO** Opções de acesso por *WEBSERVER* (Servidor Remoto) e via VNC (*Virtual Network Computing*)
- **COMUNICAÇÃO SERIAL** Configurações da comunicação serial
- **COMPARTILHAMENTO DE ARQUIVOS** Opções para permitir/negar acesso ao compartilhamento de arquivos e configuração das senhas de acesso
- **ENDEREÇO DO SERVIDOR** Configuração do endereço do Servidor Remoto
- **MODO DE INÍCIO** O usuário seleciona se prefere que o calibrador inicie em modo calibrador ou na tela principal.

Os tipos de comunicação são descritos a seguir.

#### **3.3.1 Acesso Remoto -** *Web Server*

77

Para acessar o *web server* integrado do calibrador ative a opção na aba REDE. Conecte o calibrador à rede via cabo Ethernet ou Wi-fi. Para acessar o *web server*, abra o navegador no seu computador e insira o seguinte endereço. Para verificar o endereço de IP, veja **figura 52**. de comunicação são descritos a seguir.<br> **Remoto - Web Server**<br> **pressar o web server integrado do calibrador ative a opção na aba REDE.** Constant do Wi-fi. Para acessar o web server, abra o navegador no seu computation<br>
pr

<*calibrator\_IP\_address>:5000/mcsxvserver/pages/main.cgi* User: *admin*

Password: *xvmaster*

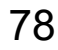

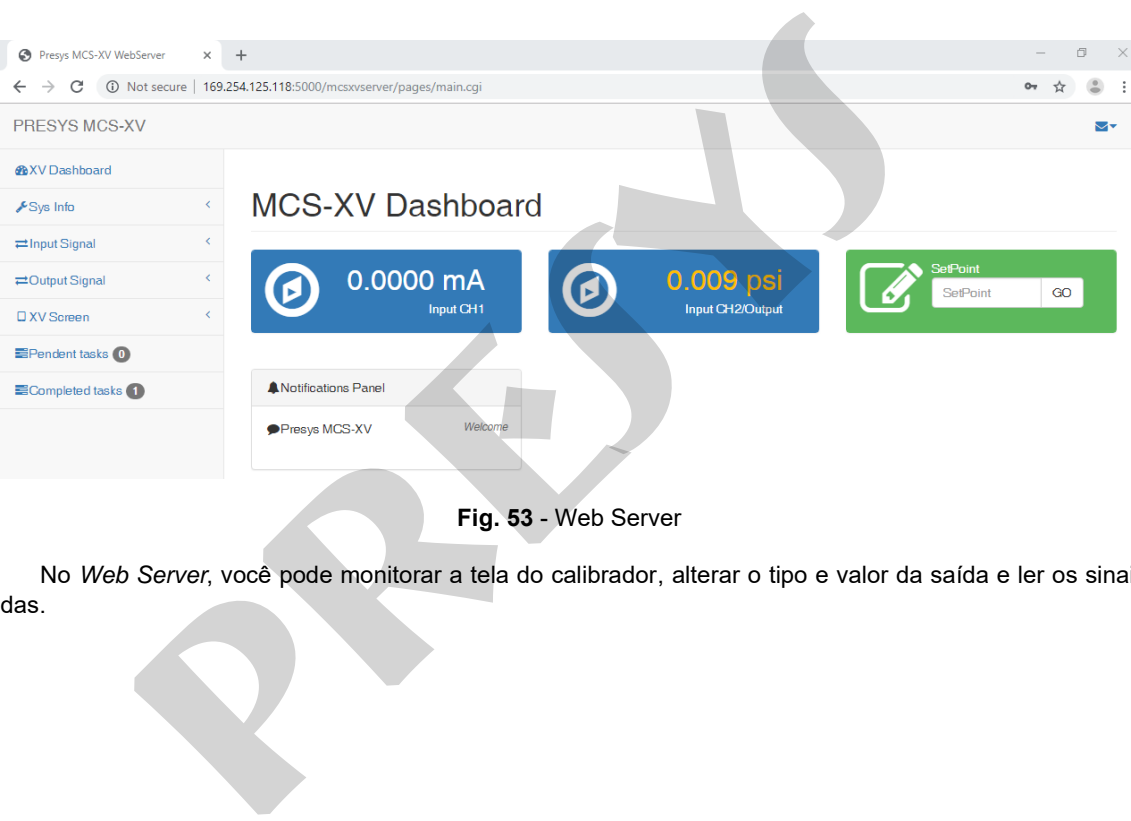

No *Web Server*, você pode monitorar a tela do calibrador, alterar o tipo e valor da saída e ler os sinais das entradas.

#### **3.3.2 Acesso Remoto - VNC**

*Virtual Network Computing* (ou somente **VNC**) é um sistema de compartilhamento gráfico de desktop que usa o Remote Frame Buffer protocol (RFB) para remotamente controlar outro computador ou dispositivo. Ao ativar esta opção, a tela do calibrador pode ser acessada diretamente no computador.

Para o acesso via VNC é necessário baixar e instalar um programa visualizador de VNC, alguns disponíveis gratuitamente na internet. Conecte o calibrador a rede via cabo Ethernet ou Wifi. Configure no visualizador VNC o endereço de IP indicado no ícone de rede (Figura 52) e conecte. Quando solicitado, utilize a senha "adm". Esta senha pode ser alterada posteriormente na aba **REDE** > **COMPARTILHAMENTO DE ARQUIVOS E USB** > **SEGURANÇA** do calibrador. **Remoto - VNC**<br>
Vetwork Computing (ou somente VNC) é um sistema de compartilhamento a<br>
ame Buffer protocol (RFB) para remotamente controlar outro computador<br>
a do calibrador pode ser acessata diretamente no computador.<br>
in

#### **3.3.3 Lista de Comandos SCPI**

Para controlar o calibrador usando os comandos SCPI, conecte um cabo serial na porta USB Tipo A do **PCA-570** (ver seção **2.1** deste manual, "Identificação das Partes"). Conecte o cabo na porta serial do computador. No menu **CONFIGURAÇÕES > REDE > COMUNICAÇÃO SERIAL**, ative a comunicação serial (interruptor **EXECUTAR** para **ON** 

#### **Parâmetros de Comunicação:**

Paridade: nenhuma Data bits: 8 Baud rate e Stop Bits: configuráveis no menu COMUNICAÇÃO SERIAL

Segue abaixo alguns exemplos de comandos SCPI do calibrador PCA-570. Para lista completa consulte a Presys.

# 80 **\*IDN?**

**Descrição:** Identificação do instrumento. **Parâmetros:** --- **Resposta:** Fabricante, ID, Número de Série, Versão de Software **presentence**<br> **presentence**<br> **presentence**<br> **presente presente control of the Série, Versão de Software<br>
<b>presente contra de a**<br> **pressare?**<br> **pressare?**<br> **pressare?**<br> **pressare?**<br> **pressare?**<br> **pressare?**<br> **pressare?**<br>

#### **\*CLS**

**Descrição:** Limpa a lista de erros. **Parâmetros:** --- **Resposta:** ---

#### **MEASure:PRESsure?**

**Descrição:** Leitura de pressão. **Parâmetros:** --- **Resposta:** Leitura de pressão | Unidade

#### **UNIT[:PRESsure]?**

**Descrição:** Unidade de pressão atual. **Parâmetros:** --- **Resposta:** Unidade de pressão atual

#### 81 **UNIT[:PRESsure] <unit>**

**Descrição:** Define a unidade de pressão. **Parâmetros:** Nova unidade de Pressão **Resposta:** --- Ssure] <unit><br>
Define a unidade de pressão.<br> **presenta a lista de Pressão de Pressão de Pressão de Pressão de Pressão de Pressão de Pressão de Pressão de Pressão de Pressão de Pressão de Pressão de Pressão de Pressão de Pr** 

#### **SYSTem:ERRor[:NEXT]?**

**Descrição:** Verifica a lista de erros. **Parâmetros:** --- **Resposta:** Último Erro

#### **MEASure[:SCALar]:CURRent[:DC]?**

**Descrição:** Leitura da Entrada mA **Parâmetros:** --- **Resposta:** Leitura de mA

#### **MEASure[:SCALar]:VOLTage[:DC]?**

**Descrição:** Leitura da Entrada V **Parâmetros:** --- **Resposta:** Leitura de V

#### **3.4. Sistema**

82

Na aba **SISTEMA** pode ser configurado o volume do calibrador, ajuste da tela *touchscreen*, identificação do calibrador, idioma, impressora e opções de segurança.

#### • **Opções da Tela de Toque**

Para ajustar a tela, pressione **OPÇÕES DE TELA DE TOQUE**. Pressione na tela o centro dos sinais **+**  (recomenda-se o uso da caneta própria para tela *touch screen*). Após a calibração, pressione novamente a tela em qualquer ponto. Confirme o ajuste e retorne para a tela **SISTEMA**.

#### • **Configuração do Idioma**

Selecione o idioma desejado e confirme em **OK**. O sistema deve ser reiniciado para salvar a nova configuração.

#### • **Identificação do Calibrador**

Nesta opção é possível identificar o calibrador, escolhendo uma TAG, nome da empresa (DONO) e localização.

#### • **Opções de Som**

Pressione + ou - para configurar um valor para o volume do áudio.

#### • **Opções de Segurança**

Inicialmente, o instrumento não possui senha de acesso. Esta configuração pode ser alterada em **OPÇÕES DE SEGURANÇA.**

Para criar um novo usuário, pressione o ícone da chave **Me** e então o ícone usuário **A**. Selecione **NOVO**, preencha as lacunas e pressione **CRIAR.** É possível adicionar uma assinatura para ser usada na emissão dos relatórios e certificados da função **TAREFAS**. Para tanto, selecione o usuário e pressione **ASSINAR**.**SISTEMA** pode ser configurado o volume do calibrador, ajuste da tela *touchs*, a impressora e opções de segurança.<br> **Opções da Tela de Toque**<br>
sustar a tela, pressione **OPÇÕES DE TELA DE TOQUE**. Pressione na tela<br>
uso da

Atenção para as funções que cada nível de usuário tem acesso na tabela abaixo:

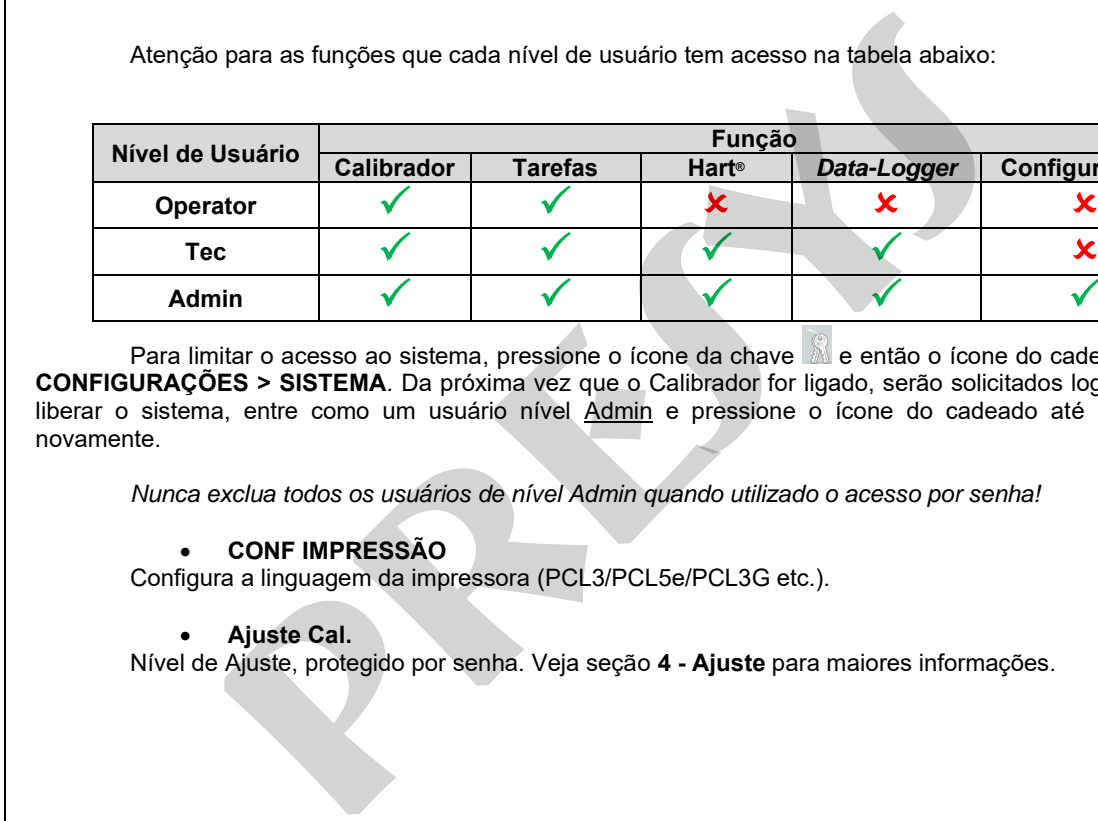

Para limitar o acesso ao sistema, pressione o ícone da chave indicatão o ícone do cadeado **no menu CONFIGURAÇÕES > SISTEMA**. Da próxima vez que o Calibrador for ligado, serão solicitados login e senha. Para liberar o sistema, entre como um usuário nível Admin e pressione o ícone do cadeado até que fique aberto novamente.

**Admin**

**Calibrador Tarefas Hart®** *Data-Logger* **Configurações**

*Nunca exclua todos os usuários de nível Admin quando utilizado o acesso por senha!*

#### • **CONF IMPRESSÃO**

Configura a linguagem da impressora (PCL3/PCL5e/PCL3G etc.).

#### • **Ajuste Cal.**

Nível de Ajuste, protegido por senha. Veja seção **4 - Ajuste** para maiores informações.

#### **4 - AJUSTE**

## 84

**Advertência: Somente entre nas opções a seguir, após sua perfeita compreensão. Caso contrário, poderá ser necessário retornar o instrumento à fábrica para recalibração!**

Selecione a opção **AJUSTE CAL** em **CONFIGURAÇÃO** > **SISTEMA**. Utilize a senha **9875** para acessar o seguinte menu.

A senha funciona como uma proteção para as faixas de ajuste. Após entrar com a senha, a tela mostra as opções **GERAL**, **ENTRADAS** e **SAÍDAS**. Na opção **GERAL** pode-se recuperar o arquivo de ajuste de fábrica e também alterar a data da última calibração, caso algum ajuste tenha sido realizado.

Para ajuste, escolha entre entradas, saídas e ajuste da pressão (aba Geral).

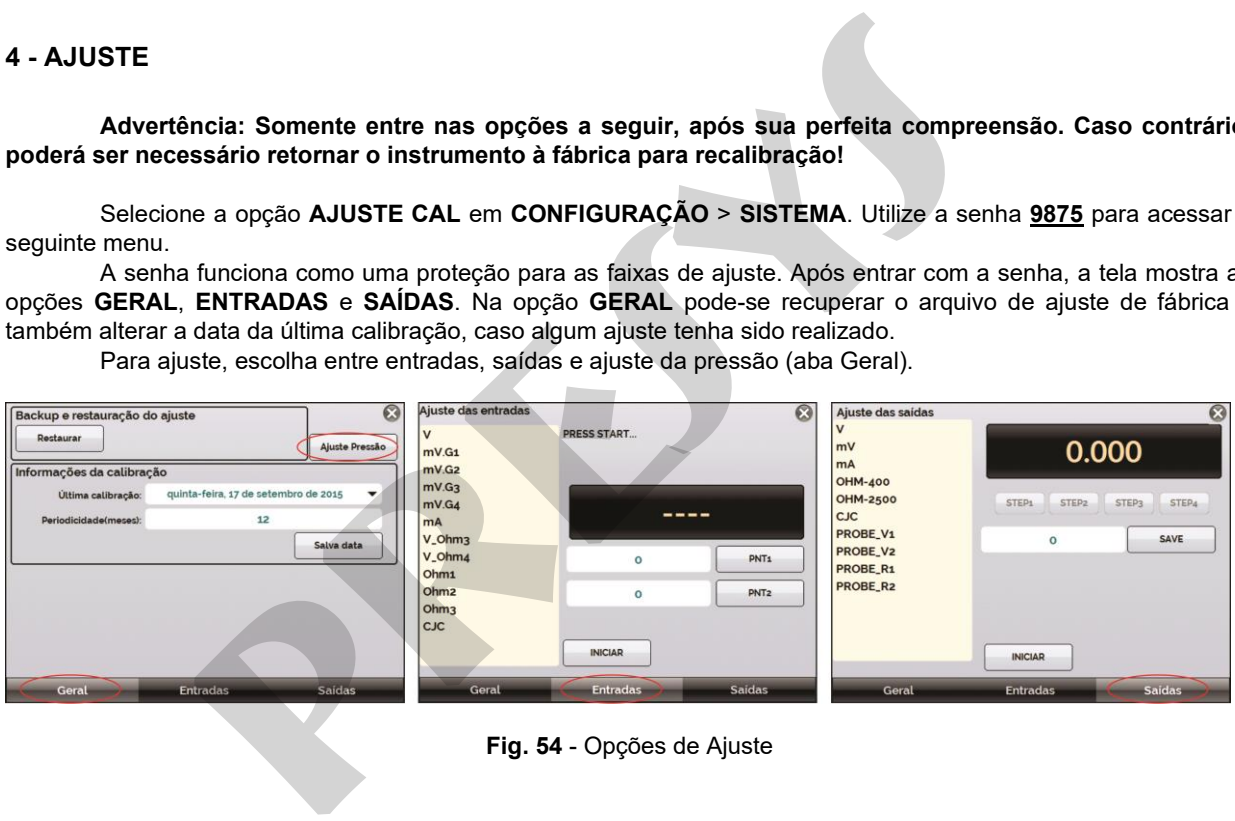

**Fig. 54** - Opções de Ajuste

#### **4.1. Ajuste das Entradas**

#### **1) Entradas V, mA**

Selecione o mnemônico correspondente e pressione o botão **INICIAR**. Aplique os sinais correspondentes a tabela abaixo.

Note que os valores aplicados somente devem ser próximos aos valores da tabela.

Após aplicação do sinal, grave os valores no 1.º e no 2.º ponto de calibração (PNT1 e PNT2).

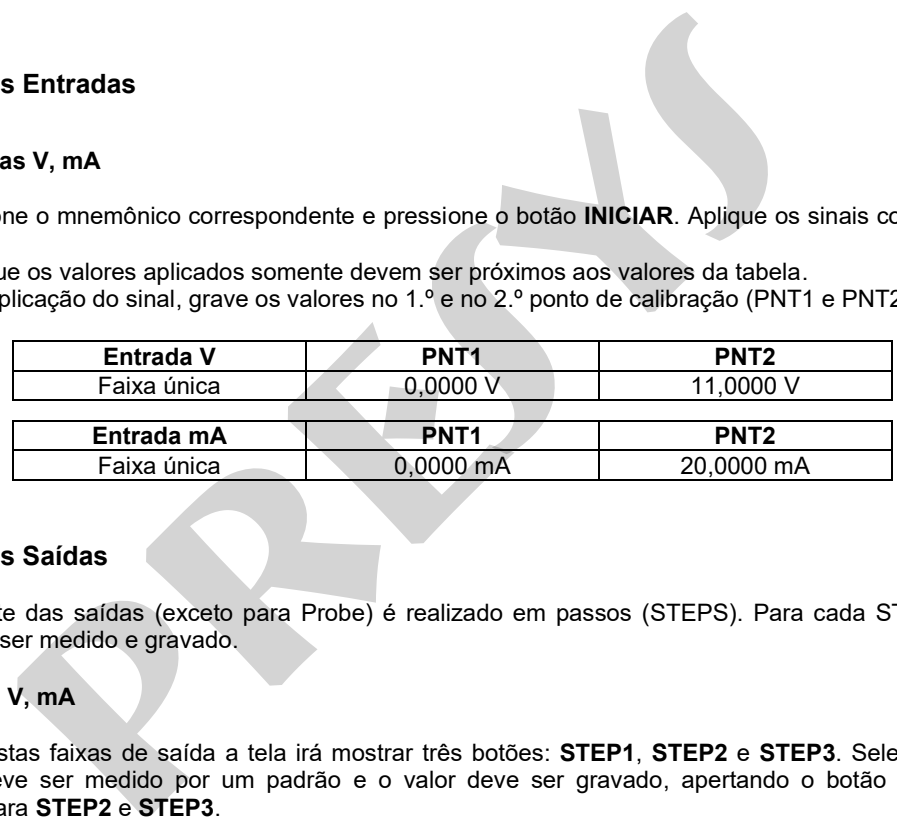

#### **4.2. Ajuste das Saídas**

O ajuste das saídas (exceto para Probe) é realizado em passos (STEPS). Para cada STEP o calibrador gera um sinal a ser medido e gravado.

#### **1) Saídas V, mA**

Para estas faixas de saída a tela irá mostrar três botões: **STEP1**, **STEP2** e **STEP3**. Selecione **STEP1**. O sinal gerado deve ser medido por um padrão e o valor deve ser gravado, apertando o botão **SAVE**. Repita o procedimento para **STEP2** e **STEP3**.

#### **2) Ajuste do Probe**

Primeiramente, identifique os pinos conectores para o **Probe** de acordo com a figura abaixo.

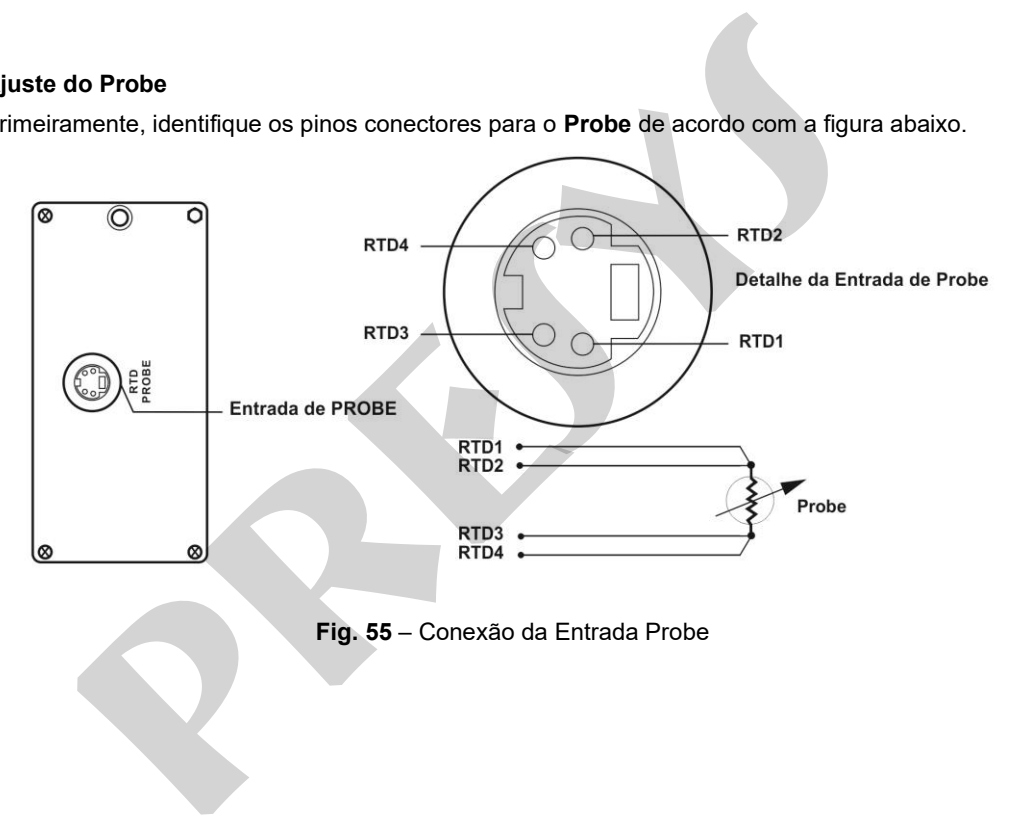

O ajuste do **PROBE** é realizado em duas etapas:

# 87

#### **a) Aplicação de sinal mV:**

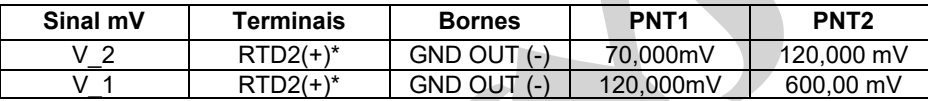

(\*) RTD2, para o ajuste do **PROBE**, tem como referência os terminais da Figura 55. Caso necessário, é possível adquirir um adaptador do conector de probe com saída para terminais tipo J121 (fêmea). Código de encomenda: 06.07.0017-00.

#### **b) Aplicação de Resistores Padrão:**

Conecte uma década de resistência ou resistores padrão ao conector do probe, nas posições RTD1, RTD2, RTD3 e RTD4, como mostrado na figura 57.

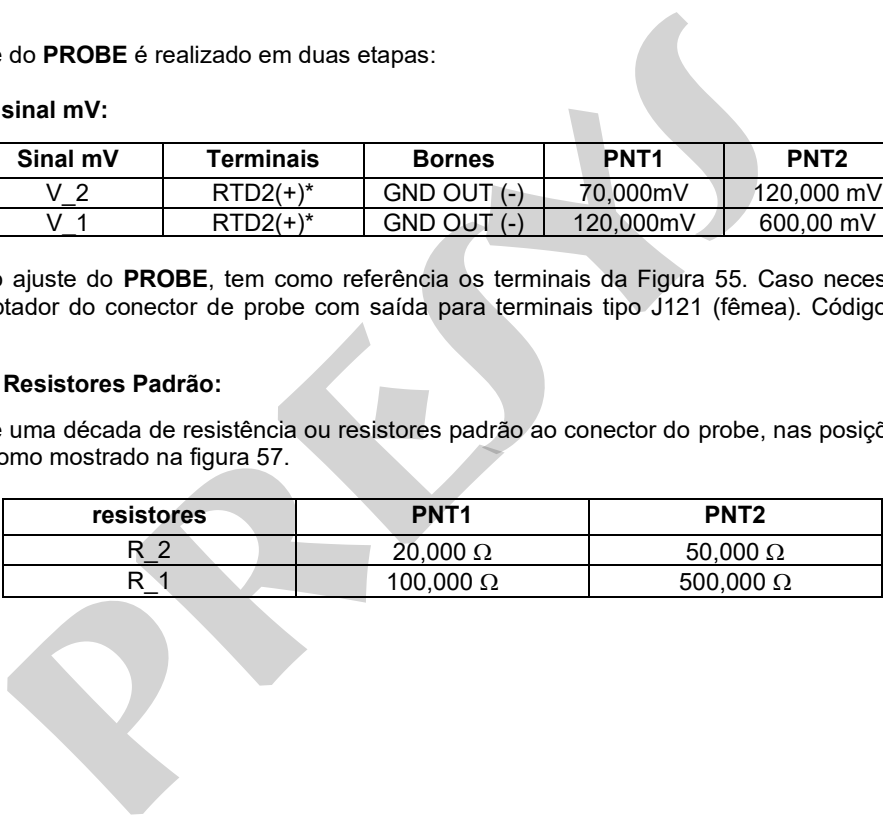

#### **4.3. Calibração de Pressão**

88

Pressionando **AJUSTE PRESSÃO** na barra **GERAL**, há 3 opções: **AJUSTE de mV**, **AJUSTE DE PRESSÃO** e **CONFIGURAÇÃO DOS PARÂMETROS**. Entre na opção **AJUSTE DE PRESSÃO**.

O ajuste dos sensores consiste na aplicação de pelo menos dois valores de pressão: um perto do valor mínimo da faixa e outro no fundo de escala da faixa.

O número de pontos de ajuste pode ser aumentado dependendo do sensor de pressão. Selecione **CONFIGURE POINTS** para alterar o número de pontos e seus respectivos valores nominais.

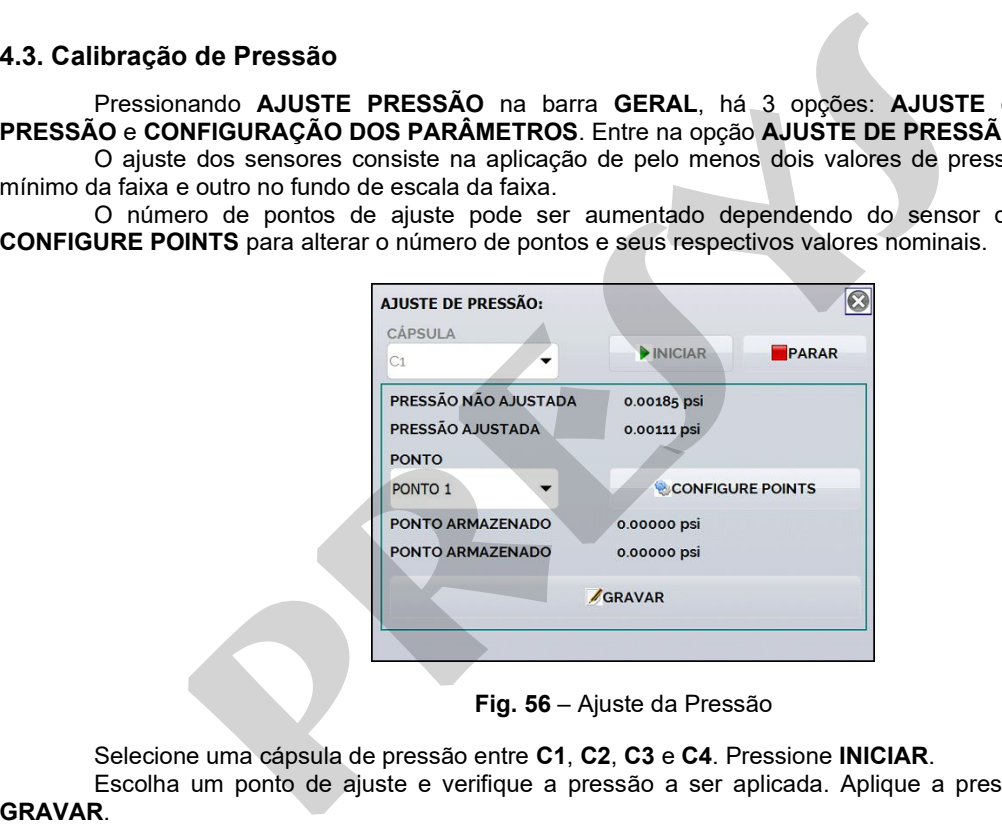

**Fig. 56** – Ajuste da Pressão

Selecione uma cápsula de pressão entre **C1**, **C2**, **C3** e **C4**. Pressione **INICIAR**.

Escolha um ponto de ajuste e verifique a pressão a ser aplicada. Aplique a pressão e clique no botão

### **5 - MANUTENÇÃO**

89

# **5.1. Substituição da bateria (somente para PCA-570 portátil) charac**hies<br> **abductive districts**<br> **present as a bateria do PCA-570, proceda da seguinte forma:**<br> **presenta do PCA-570, proceda da seguinte forma:**<br> **presenta do Anteria - figura 57 (B) e (C);**<br> **presenta do Anteria - fi**

Para trocar a bateria do PCA-570, proceda da seguinte forma:

- Solte os parafusos da tampa da bateria figura 57 (A);
- Desconecte e puxe a bateria figuras 57 (B) e (C);
- Insira a nova bateria e a conecte figura 57 (D);
- Feche a tampa figura 57 (E).

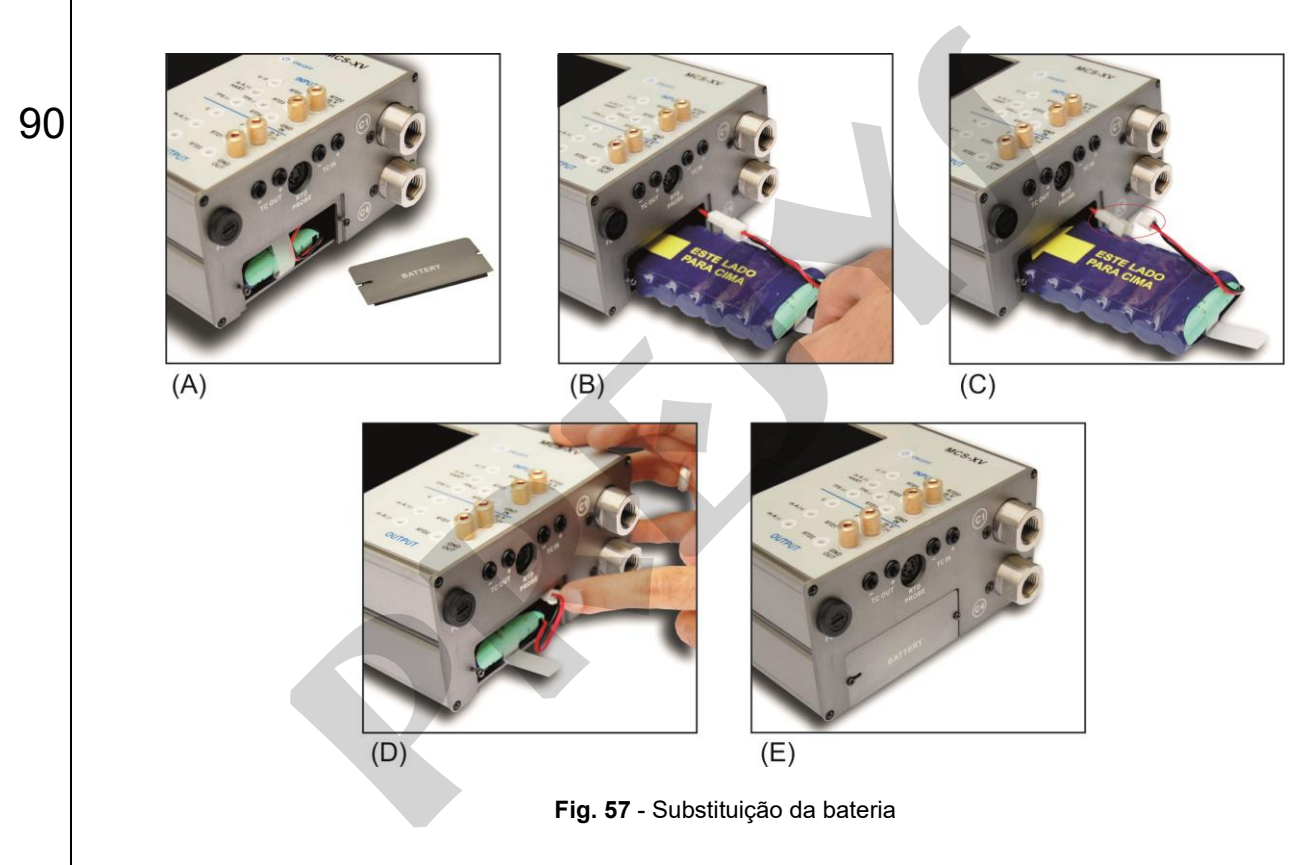

#### **5.2. Substituição do fusível da entrada em corrente**

Para substituir o fusível de corrente do PCA-570, proceda da seguinte forma:

- Gire o porta-fusível no sentido anti-horário (figura 58 A). Procure utilizar uma ferramenta plástica para não danificar o porta-fusível; **ão do fusível da entrada em corrente**<br>
bestituir o fusível de corrente do PCA-570, proceda da seguinte forma:<br>
fivel no sentido anti-horário (figura 58 A). Procure utilizar uma ferramenta pláticará solto - figura 58 (B);<br>

- O porta-fusível ficará solto figura 58 (B);
- Puxe o porta fusível e retire o fusível figura 58 (C);
- Coloque o fusível sobressalente. O mesmo se encontra na bolsa para transporte do PCA-570;

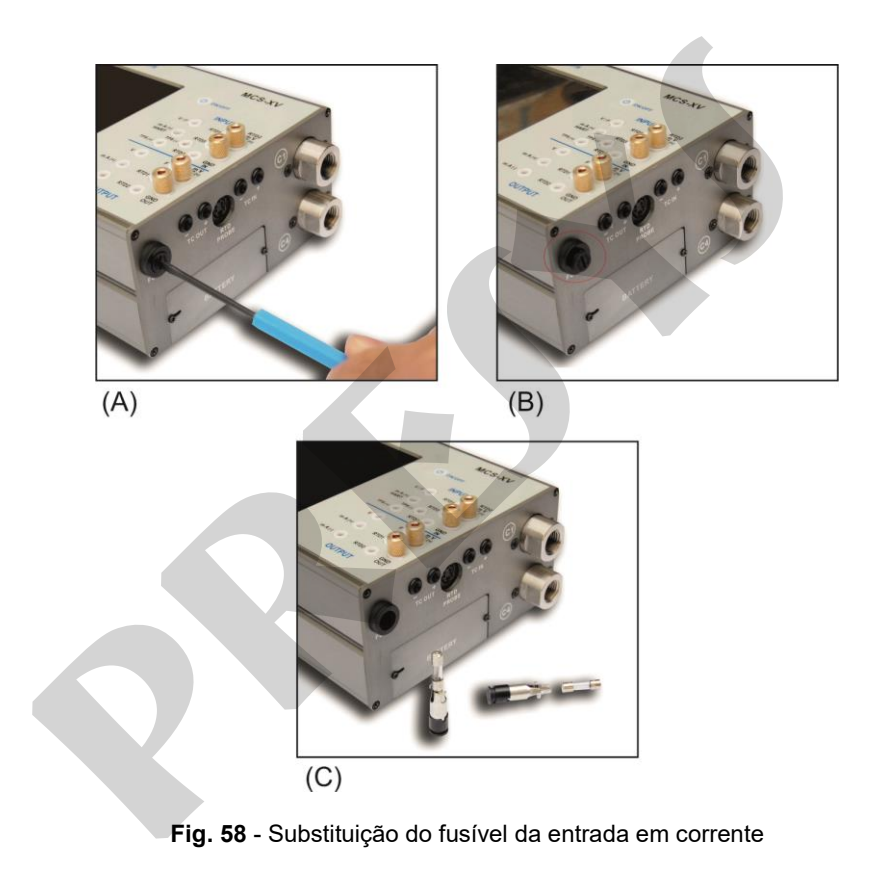

# **6 - CONVERSÃO DE UNIDADES DE PRESSÃO**

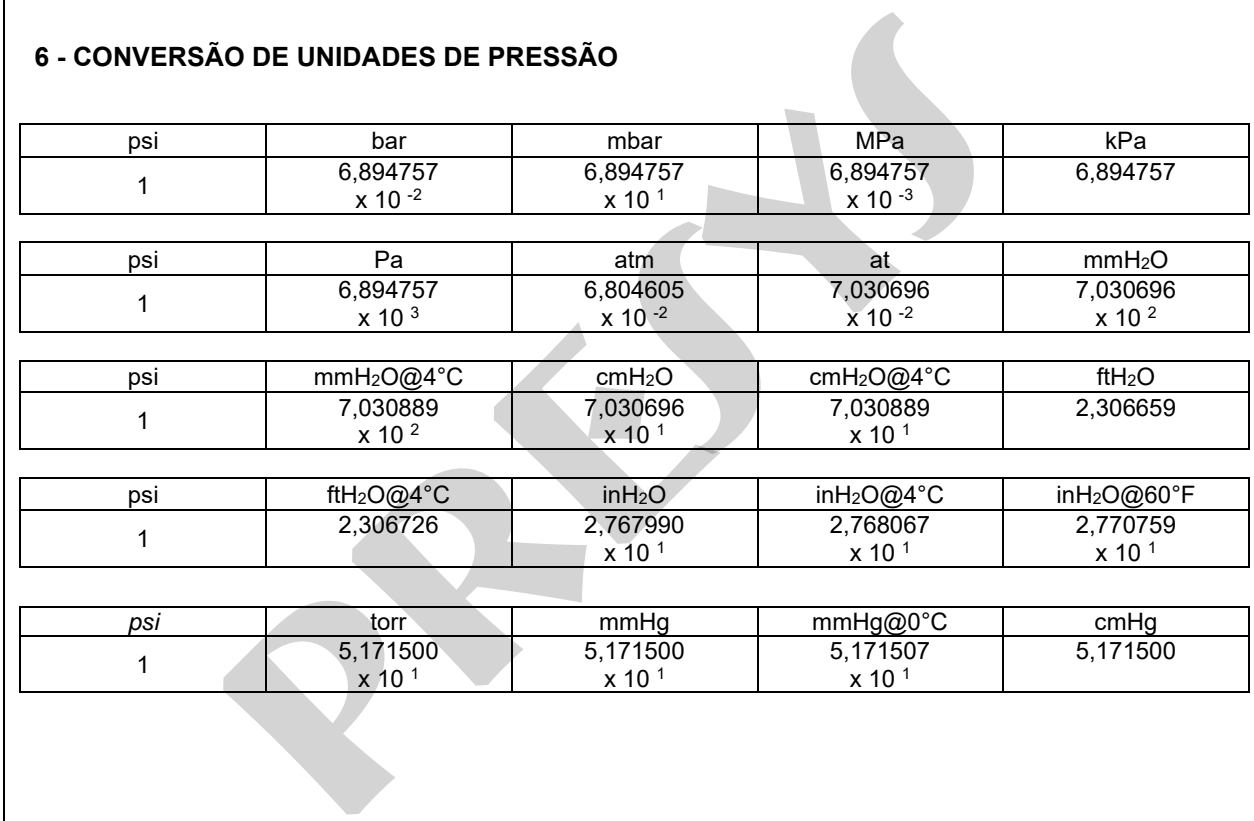

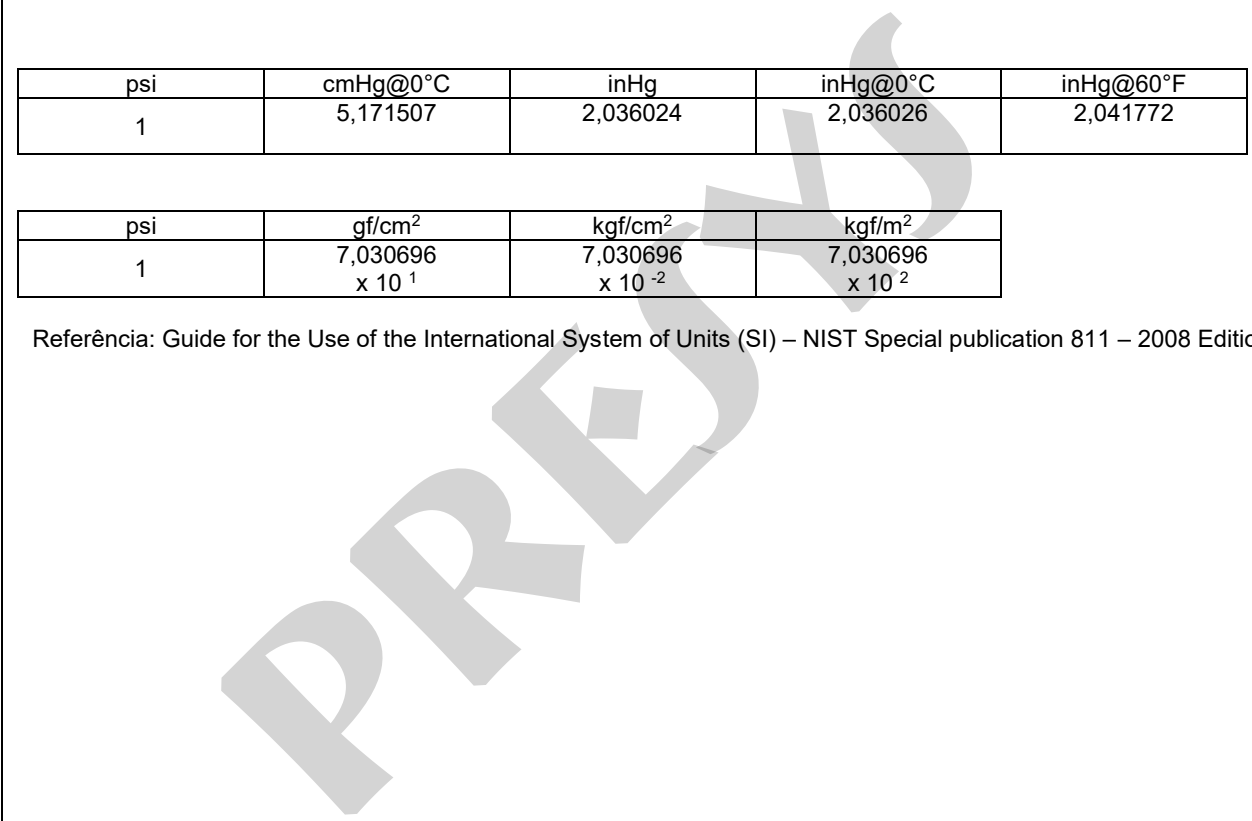

94

Referência: Guide for the Use of the International System of Units (SI) – NIST Special publication 811 – 2008 Edition.

#### **Observações**

- O reajuste do PCA-570 deve ser realizado nas condições de temperatura e umidade de referência.
- Para a melhor condição de calibração, obedeça ao tempo mínimo de *warm-up* de duas horas e deixe o carregador de bateria desconectado do PCA-570 por pelo menos uma hora antes do seu uso. PCA-570 deve ser realizado nas condições de temperatura e umidade de retor condição de calibração, obedeça ao tempo mínimo de *warm-up* de tilizados para o reajuste do PCA-570 por pelo menos uma hora antes do seu u<br>tilizad
- Os padrões utilizados para o reajuste do PCA-570 deverão ter uma exatidão pelo menos 3 vezes melhor que as exatidões do PCA-570 fornecidas neste manual.

**Presys Instrumentos e Sistemas Ltda.**<br> **p** Ramos, 260 · Saúde · São Paulo · SP · CEP 04157-020

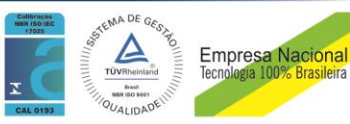